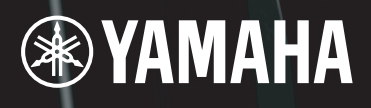

# DIGITAL MIXING ENGINE<br>DME64N / DME24N 使用说明书

WW

 $\mathbb{E}$ 

**ENTER** 

180

 $\boxed{\phantom{125}$  $\boxed{\frac{2}{3}}$  $\begin{array}{|c|} \hline \text{S} & \text{I} \end{array}$ 

TAABO'

 $\mathbb{N}$   $\mathbb{N}$ 

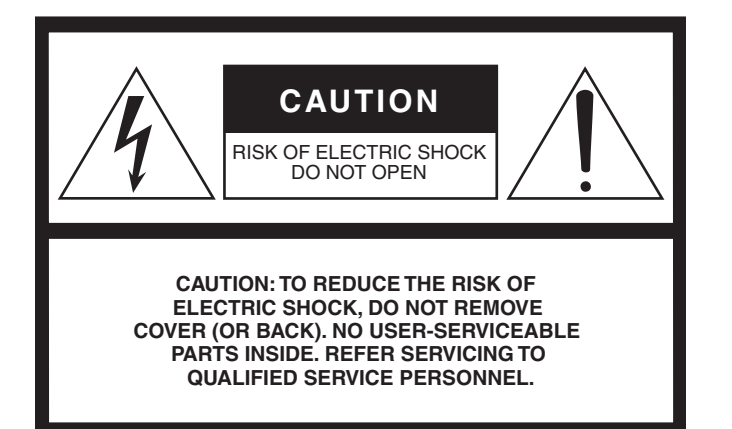

The above warning is located on the top of the unit.

# **IMPORTANT SAFETY INSTRUCTIONS**

- **1 Read these instructions.**
- **2 Keep these instructions.**
- **3 Heed all warnings.**
- **4 Follow all instructions.**
- **5 Do not use this apparatus near water.**
- **6 Clean only with dry cloth.**
- **7 Do not block any ventilation openings. Install in accordance with the manufacturer's instructions.**
- **8 Do not install near any heat sources such as radiators, heat registers, stoves, or other apparatus (including amplifiers) that produce heat.**
- **9 Do not defeat the safety purpose of the polarized or grounding-type plug. A polarized plug has two blades with one wider than the other. A grounding type plug has two blades and a third grounding prong. The wide blade or the third prong are provided for your safety. If the provided plug does not fit into your outlet, consult an electrician for replacement of the obsolete outlet.**
- **10 Protect the power cord from being walked on or pinched particularly at plugs, convenience receptacles, and the point where they exit from the apparatus.**

#### **WARNING**

TO REDUCE THE RISK OF FIRE OR ELECTRIC SHOCK, DO NOT EXPOSE THIS APPARATUS TO RAIN OR MOISTURE.

- **11 Only use attachments/accessories specified by the manufacturer.**
- **12 Use only with the cart, stand, tripod, bracket, or table specified by the manufacturer, or sold with the apparatus. When a cart is used, use caution when moving the cart/ apparatus combination to avoid injury from tip-over.**

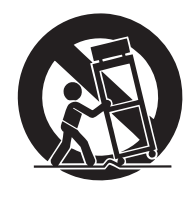

- **13 Unplug this apparatus during lightning storms or when unused for long periods of time.**
- **14 Refer all servicing to qualified service personnel. Servicing is required when the apparatus has been damaged in any way, such as power-supply cord or plug is damaged, liquid has been spilled or objects have fallen into the apparatus, the apparatus has been exposed to rain or moisture, does not operate normally, or has been dropped.**

## **Explanation of Graphical Symbols**

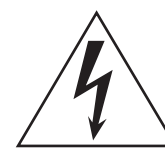

The lightning flash with arrowhead symbol within an equilateral triangle is intended to alert the user to the presence of uninsulated "dangerous voltage" within the product's enclosure that may be of sufficient magnitude to constitute a risk of electric shock to persons.

The exclamation point within an equilateral triangle is intended to alert the user to the presence of important operating and maintenance

(servicing) instructions in the literature

accompanying the product.

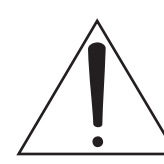

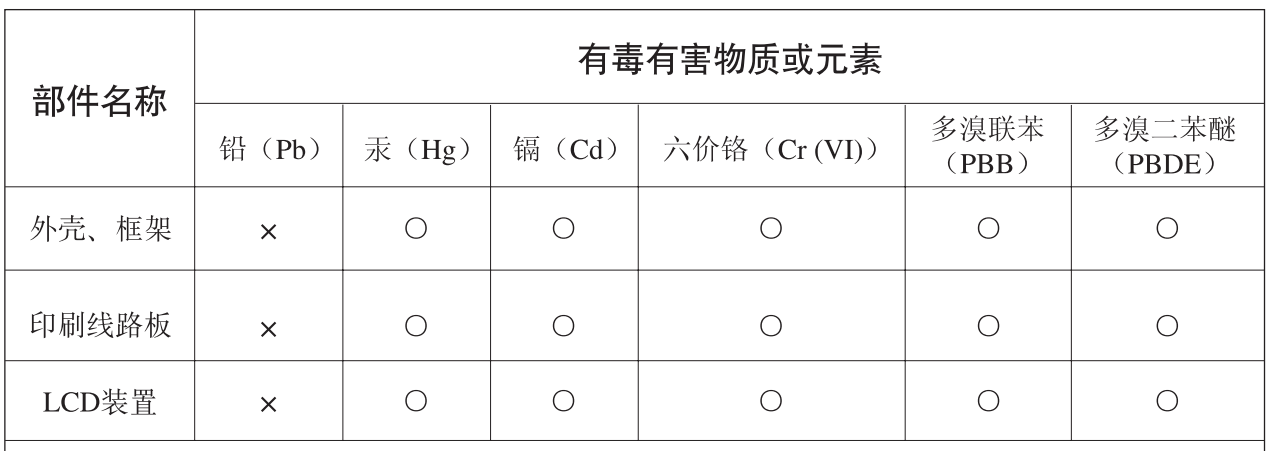

O: 表示该有毒有害物质在该部件所有均质材料中的含量均在SJ/T 11363-2006标准规定的限量要 求以下。

×: 表示该有毒有害物质至少在该部件的某一均质材料中的含量超出SJ/T 11363-2006标准规定的 限量要求。

(此产品符合EU的RoHS指令。)

(この製品はEUのRoHS指令には適合しています。)

(This product conforms to the RoHS regulations in the EU.)

(Dieses Produkt entspricht der RoHS-Richtlinie der EU.)

(Ce produit est conforme aux réglementations RoHS de l'UE.)

(Este producto cumple con los requisitos de la directiva RoHS en la UE.)

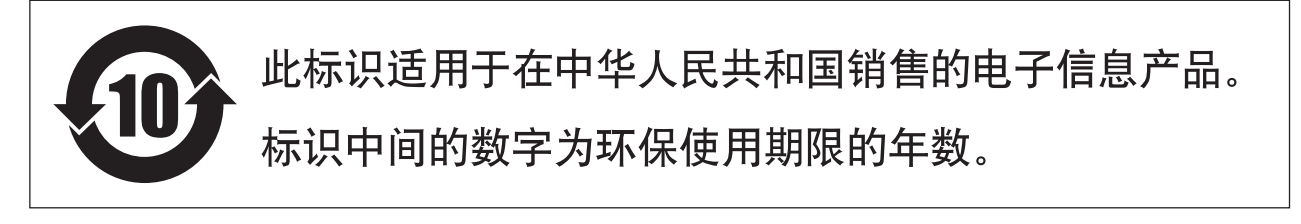

**PS 07** 

# 注意事项

# 请在操作使用前,首先仔细阅读下述内容

\* 请将本说明书存放在安全的地方,以便将来随时参阅。

# 警告

为了避免因触电、短路、损伤、火灾或其它危险可能导致的严重受伤甚至死亡,请务必遵守下列基本注意事项。 这些注意事项包括但不限于下列情况:

#### 电源 / 电源线

- 只能使用本设备所规定的额定电压。所要求的电压被印在本设 备的铭牌上。
- 只能使用附带的电源线 / 插头。
- 请勿将电源线放在热源如加热器或散热器附近,不要过分弯折 或损伤电源线,不要在其上加压重物,不要将其放在可能被踩踏 引起绊倒或可能被碾压的地方。
- 请务必连接带有保护接地的合适电源插座。接地不当可能会造 成触电。
- 定期检查电气插头,并除去可能会积聚在插头上的脏污或灰尘。

#### 请勿打开

• 本设备不含任何用户可自行修理的零件。请勿打开本设备并试 图拆卸其内部零件或进行任何方式的改造。若出现异常,请立即 停止使用,并请有资格的 Yamaha 维修人员进行检修。

#### 关于潮湿的警告

• 请勿让本设备淋雨或在水附近或潮湿环境中使用,或将盛有可 能会溅入任何开口的液体的容器 (如花瓶、瓶子或玻璃杯)放 置在本设备上。 如果水等液体渗入本设备,请立即关闭电源并将电源线从交流

电源插座中拔出。然后,让有资质的 Yamaha 维修人员对设备进 行检修。

• 切勿用湿手插拔电源线插头。

#### 火警

• 请勿在设备上放置燃烧着的物体,比如蜡烛。燃烧的物体可能会 倾倒并引发火灾。

#### 当意识到任何异常情况时

- 当出现下列情况之一时,请立即关闭电源开关,并将电源插头从 电源插座中拔出。然后让有资质的 Yamaha 维修人员对设备进行 检修。
- 电源线或插头磨损或损坏。
- 产生异味或冒烟。
- 设备中已掉入异物。
- 在使用设备时,突然没有声音。
- 如果本设备跌落或损坏,请立即关闭电源开关,将电源插头从电 源插座中拔出,然后让有资质的 Yamaha 维修人员对本设备进行 检修。

小心

为了避免您或周围他人可能发生的人身伤害、设备或财产损失,请务必遵守下列基本注意事项。这些注意事项包 括但不限于下列情况:

#### 电源 / 电源线

- 当准备长期不使用本设备或发生雷电时,请从电源插座中拔出 电源线插头。
- 当从本设备或电源插座中拔出电源线插头时,请务必抓住插头 而不是电源线。直接拽拉电源线可能会导致损坏。

# 安放位置 连接

- 移动设备之前,请务必拔出所有的连接电缆。
- 放置本设备时, 请务必将其放在易于插拔的 AC 电源插座附近。 如果出现某些问题或故障,请立即关闭电源开关并从插座中拔 出电源插头。即使关闭电源开关,仍旧有小量的电流流入本产 品。当您长时间不使用本产品时, 请务必从墙壁 AC 电源插座上 拔下电源线。
- 请勿将本设备放在不稳定的地方,否则可能会导致突然翻倒。
- 请勿挡住通风孔。本设备前部和后部带有用于防止内部温度过 高的通风孔。尤其不要将本设备上下颠倒放置或侧放,或者将其 放置在任何通风不良的地方,如书柜或壁橱。
- 请勿将本设备放置在可能会接触到腐蚀性气体或含盐份空气的 地方。否则可能会造成故障。

• 将本设备连接到其它设备之前,请关闭所有设备的电源开关。在 打开或关闭所有设备的电源开关之前,请将所有音量都调到最 小。

#### 维护保养

• 清洁设备时,请从 AC 电源插座拔出电源插头。

#### 小心操作

- 请勿将手指或手插入本设备的任何间隙或开口。
- 请避免在设备上的任何间隙或开口插入或落进异物。万一发生 这种情况, 请立即关闭电源开关, 从 AC 电源插座中拔出电源插 头。然后请有资格的 Yamaha 维修人员进行检修。
- 请勿长时间持续在很高或不舒服的音量水平使用本设备,否则 可能会造成永久性听力损害。若发生任何听力损害或耳鸣,请去 看医生。
- 请勿将身体压在本设备上或在其上放置重物,操作按钮、开关或 插口时要避免过分用力。

#### 备份电池

即使设备电池关闭,本设备的内置备份电池也可以保留内存中的 数据。但是,备份电池的电量最终也会耗尽,电量耗尽时内存中的 内容将会丢失。\* 为了防止数据丢失,请务必在备份电池的电量耗 尽前更换该电池。当备份电池的剩余电量低至需要更换时,操作时 或者打开设备电源时屏幕上将显示信息 "Low Battery"(电池电量 低)或"No Battery"(电量耗尽)。如果出现任何一种信息,请勿 关闭电源并立即传送您要保存到电脑或其它外接存储设备的数 据,然后让合格的 Yamaha 维修人员更换备份电池。根据操作条件 而定,内置备份电池的平均寿命约为 5 年。

- \* 备份电池在内存中保留的数据项目如下:
	- 当前场景参数和编号。
	- 设备参数 (SLOT、 HA、 UTILITY、主控静音 / 电平等)。
	- 事件日志。

上述数据项目以外的项目不需要备份电能也会保存在内存中, 即 使备份电池出现问题也会保留。

对由于不正当使用或擅自改造本设备所造成的损失、数据丢失或破坏, YAMAHA 不负任何责任。

请勿反复快速打开和关闭 [POWER] 开关。在关闭设备之后,请务必等待 6 秒以上再开启。

不使用设备时,请务必关闭其电源。

带有移动触点的元件 (如开关、音量控制器和接口)的性能可能会随着时间的推移而下降。有关更换不良元件的事宜,请咨询有资质的 Yamaha 维修人员。

# 注意

为了避免对本产品、数据或其它财物可能造成的损坏,请遵照以下注意事项。

#### ■ 使用和保养

- 请勿在电视机、收音机、立体声设备、手机或其它电气设备附近 使用本设备。否则,本乐器、电视机或收音机可能会产生噪音。
- 当将本设备从一个地方移动到另一个地方或打开或关闭空调等 环境温度快速、剧烈变化的情况下,本设备可能会产生结露。在 存在结露的状态下使用本设备可能会造成损坏。如果有理由相 信可能会产生结露,请在不开启电源的情况下将设备闲置数小 时,直到结露现象完全消失为止。
- 请勿将本设备放置在多尘、多振、极冷、极热的地方 (如直射 阳光、取暖器附近或白天的车内)以防面板变形或内部元件损 坏。
- 请勿将所有均衡器的控制器和推子设定到最高位置。否则,视相 连设备的情况而定,可能会造成声音反馈并可能会损坏扬声器。

# 信息

#### ■ 关于本说明书

- 本书中的插图仅用作说明之用,可能与实际设备有所不同。
- 本设备使用的位图字体由理光公司提供,且其版权归理光公司 所有。
- CobraNet 和 Peak Audio 是 Cirrus Logic,Inc, 的商标。
- Ethernet 是 Xerox Corporation 的商标。
- 所有其它商标均归其各自公司所有,并得到其许可。

# 前言 感谢您购买 Yamaha DME64N/24N 数字混音引擎。 使用附带的 DME Designer 音频系统设计软件时,可将 DME64N 和 DME24N 轻松配置,适用于范 围广泛的音频处理用途-正规的音响安装、辅助混音、扬声器系统控制、矩阵和信号路由、多重效 果处理等。 为了充分利用 DME64N/24N 的特点和功能,我们建议您在使用前通读使用说明书,然后将其存放 在安全的地方以便日后取阅。

Yamaha 的专业音响网站如下:**<http://www.yamahaproaudio.com/>**

# 目录

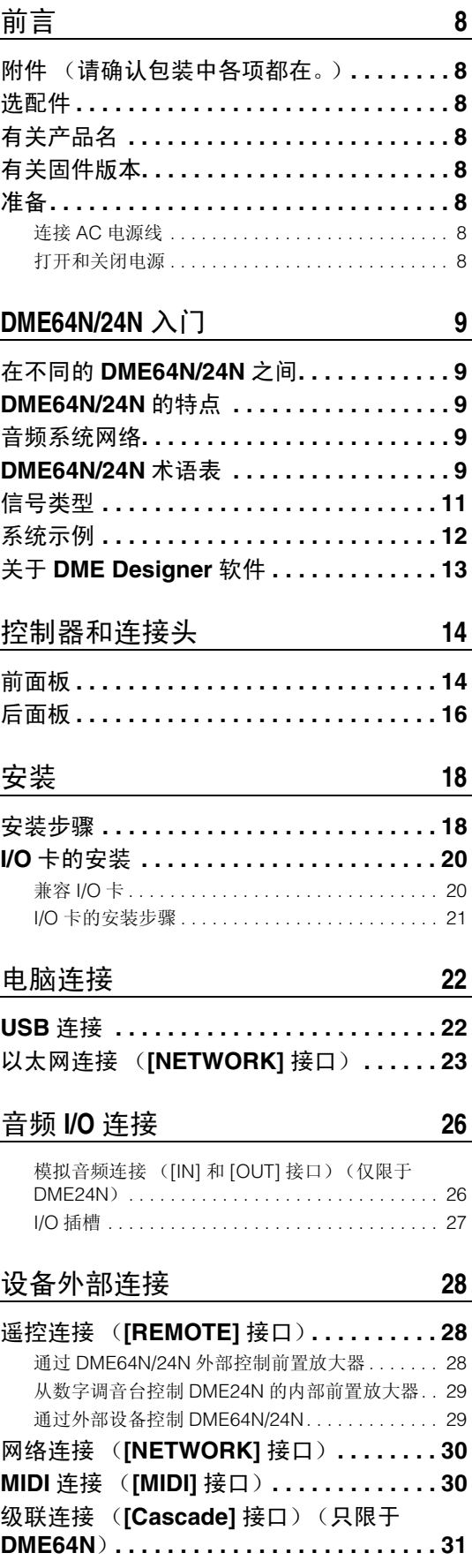

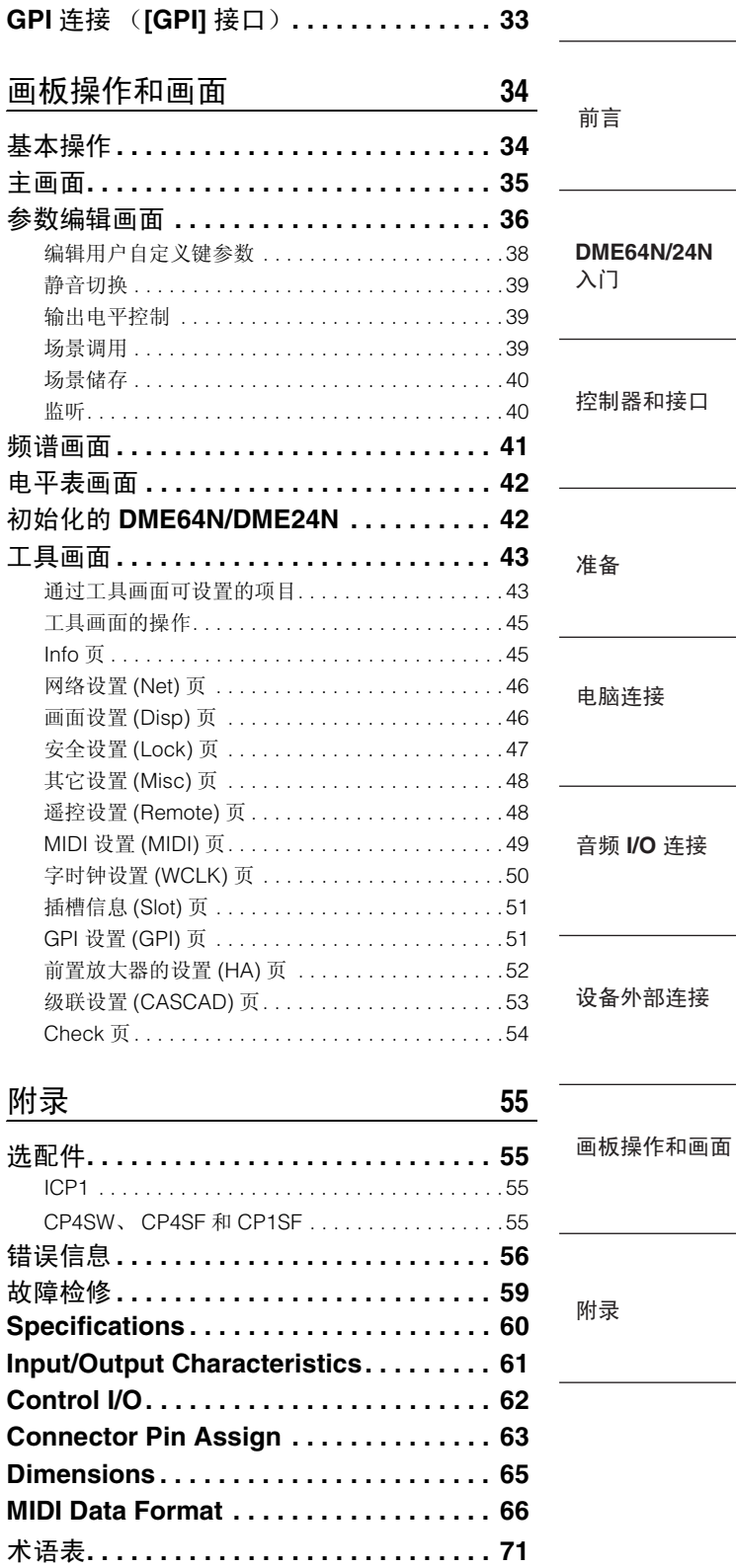

[索引](#page-72-0) **73**

字时钟连接 (**[\[WORD CLOCK\]](#page-31-0)** 接口)**. . . 32**

DME64N/DME24N 使用说明书 **7**

连接

# <span id="page-7-0"></span>前言

感谢您购买 Yamaha DME64N/24N 数字混音引擎。

为了充分利用 DME64N/24N 的特点和功能,我们建议您在连接与使用设备前同读本用户使用说明书。请妥善保 存在安全的地方以便日后随时参考。

# <span id="page-7-1"></span>附件 (请确认包装中各项都在。)

- DME64N/DME24N 使用说明书 (本书)
- AC 电源线
- AC 插头的固定器
- Euroblock 插头 (16P) x 2
- Euroblock 插头 (8P) x 4 (仅限于 DME64N)
- Euroblock 插头 (3P) x 16(仅限于 DME24N)

# <span id="page-7-2"></span>选配件

#### 控制面板

- ICP1 智能型控制面板
- CP4SW 控制面板
- CP4SF 控制面板
- CP1SF 控制面板

#### 注

在您的控制面板获取更多信息, 用控制面板查阅用户使 用说明书, 也可在 DME Designer 软件用户说明书内获 取。

# <span id="page-7-3"></span>有关产品名

在本手册中,型号 DME64N、DME24N、DME8i-C、 DME8o-C、DME4io-C、DME8i-ES、DME8o-ES 和 DME4io-ES 都归类为 DME 系列, 型号 DME8i-C、 DME8o-C、DME4io-C、DME8i-ES、DME8o-ES 和 DME4io-ES 都称为 "DME Satellite"。

# <span id="page-7-4"></span>有关固件版本

您可在 Yamaha 网站下载最新的固件。 http://www.yamahaproaudio.com/downloads/ <span id="page-7-5"></span>准备

#### <span id="page-7-6"></span>连接 **AC** 电源线

在连接 AC 主电源前, 请务必关闭所有的设备。

先将 AC 电源线的凹型插头端插入 DME64N/24N 后 面板上的 [AC IN] 插座, 然后将插头插入正确的 AC 插座中。

确认使用的是设备的指定电压。

#### <span id="page-7-7"></span>打开和关闭电源

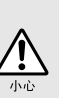

为了防止初始开机电涌产生较大的噪声尖峰信号 或损坏您的扬声器系统, 请按照以下顺序开启设 备的电源 : 音频源、 调音台 (如 M7CL 或 PM5D) DME64N/24N, 然后后打开功放机。 关闭电源时请将该顺序颠倒执行。

- **1.** 按下 **[POWER]** 开关,打开 **DME64N/24N** 的电 源。
- **2.** 再次按下 **[POWER]** 开关,以关闭电源。

#### 注

当您关闭了电源时, DME64N/24N 场景记忆设定。 当您打开了 DME64N/24N 的电源, 将会在相同场景设定 中启动。 您可以在关闭之前设置 DME64N/24N, 这样将回忆起之 前您关闭设备电源前的选择 (第 [48](#page-47-2) 页)。

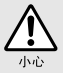

请勿从 DME Designer 软件接受数据或自外部操作 设备的时候关闭电源。 另外, 或许会发生故障。

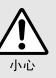

即使当电源开关关闭时, 仍会有最小量的电流通 入本设备。 当准备长期不使用本设备时, 请确保 从墙壁 AC 电源插座中拔出电源线插头。

# <span id="page-8-5"></span><span id="page-8-0"></span>**DME64N/24N** 入门

# <span id="page-8-1"></span>在不同的 **DME64N/24N** 之间

DME64N 带有四个 I/O 卡插槽,而 DME24N 带有一个 I/O 卡插槽和八个内置模拟音频 I/O 通道。 单个 I/O 卡最多可处理 16 个音频 I/O 通道, 所以 DME64N 最多可处理 64 个音频 I/O 通道 DME24N 最多可处理 24 个音频 I/O 通道。

DME64N 的 DSP 处理能力约为 DME24N 的两倍。

# <span id="page-8-2"></span>**DME64N/24N** 的特点

除了基本的混音和矩阵输出功能以外, DME64N/24N 还包含全套处理模块、均衡器、压缩器、混 响器和延迟器以及其它效果发生设备等。 – 经由 DME Designer 音频系统设计软件可将这些模块 配置成任何您需要的音响系统。

# <span id="page-8-3"></span>音频系统网络

多重的 DME 系列设备经由以太网在网络以单一音频统相互连接。

可以在一个 DME Designer 音频系统中,同步操作的相同模式区称为"设备组",调节多个设备组 的音频处理区域称为"区",全范围声学系统维护称为"地点"。 每个设备组只包含一个可控制的"设备组主机",它同时在相同设备组控制其它所有 DME 系列设 备。

若电脑与网络连接,您可以经由设备组主机使用电脑来控制完整的设备组。

# <span id="page-8-4"></span>**DME64N/24N** 术语表

这个章节解释了 DME64N/24N 细节的术语。

#### 组件和参数

单独的音频处理模块 (均衡器、压缩机等)称为 "组件"。 外部前置放大器控制模块同时适用于组件。 更改组件的参数可控制组件的运转。

#### 配置

"配置"指的是创立音频系统的完整一套组件。 每一配置都决定着相应 DME64N/24N 设备的音频功能。 各组件内含带的全部参数设定称为 "预设参数"。 一台 DME64N/24N 设备可有多种配置,一种配置中带有多种预设参数。

#### 用户自定义键

对用户自定义键赋予某个参数后,您可自 ICP1 和 DME64N/DME24N 控制设备。 详细资料请查阅 DME Designer 软件的使用说明书。

# 场景

所有的配置和预设参数结合在一起称为 "场景"。 场景可从 ICP1、 GPI 设备、其它外部控制器、 DME64N/DME24N 或电脑调用。 每个设备组最多可以存储 999 个场景。

#### 场景的构成

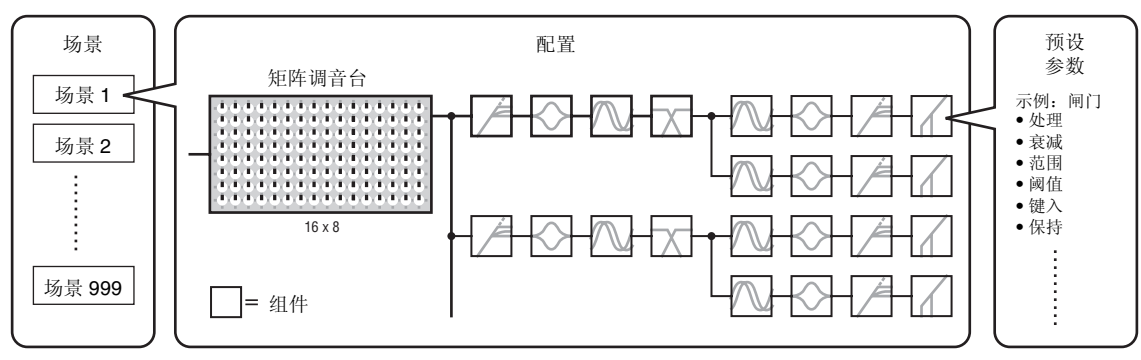

场景转换

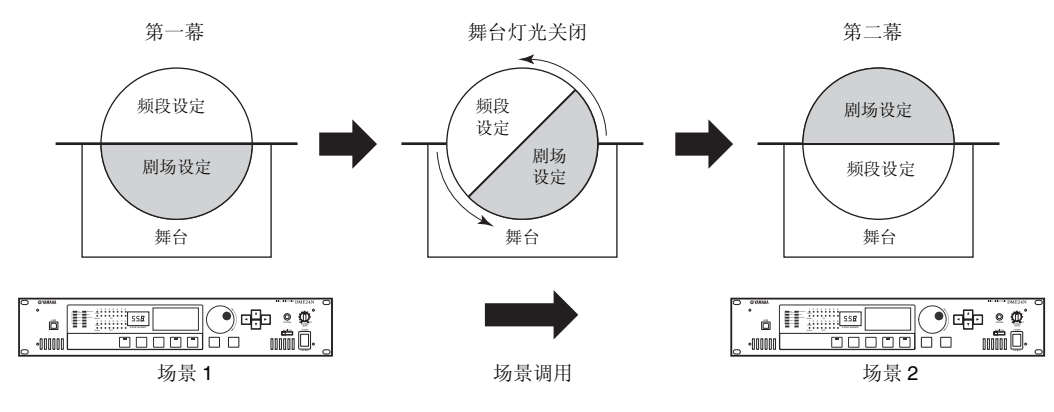

# <span id="page-10-0"></span>信号类型

DME64N/24N 音频系统信号可以更为广泛的分类。

## **1** 音频

DME64N/24N 必需发送和接收音频信号,自别的 DME 系列设备的其它音频设备。 音频信号传送和接收将首先经由 DME24N 上的 [INPUT] 和 [OUTPUT] 接口。

## **2** 设备组间的控制信号

设备组控制信号控制所有区内的 DME 系列设备。 那有两个设备类型区以下列各项控制信号:

- **•** 在电脑与 **DME** 系列设备组主机之间控制信号
- **DME** 系列设备组主机和其他 **DME** 系列设备之间的控制信号

您可以用 DME Designer 应用软件控制完整的设备组,发送组件至设备和设置必需的参数。

## **3** 设备组以外设备间的控制信号

这些信号用于单个设备之间的控制和通讯。

包括在这个范畴的是在 [USB] 接口之间的 MIDI 信息转移、在 [GPI] 接口之间的 GPI 信号转移, 和 经由 [REMOTE] 接口遥控前置扩音器控制信号柄。

#### **DME64N/24N** 处理的信号类型

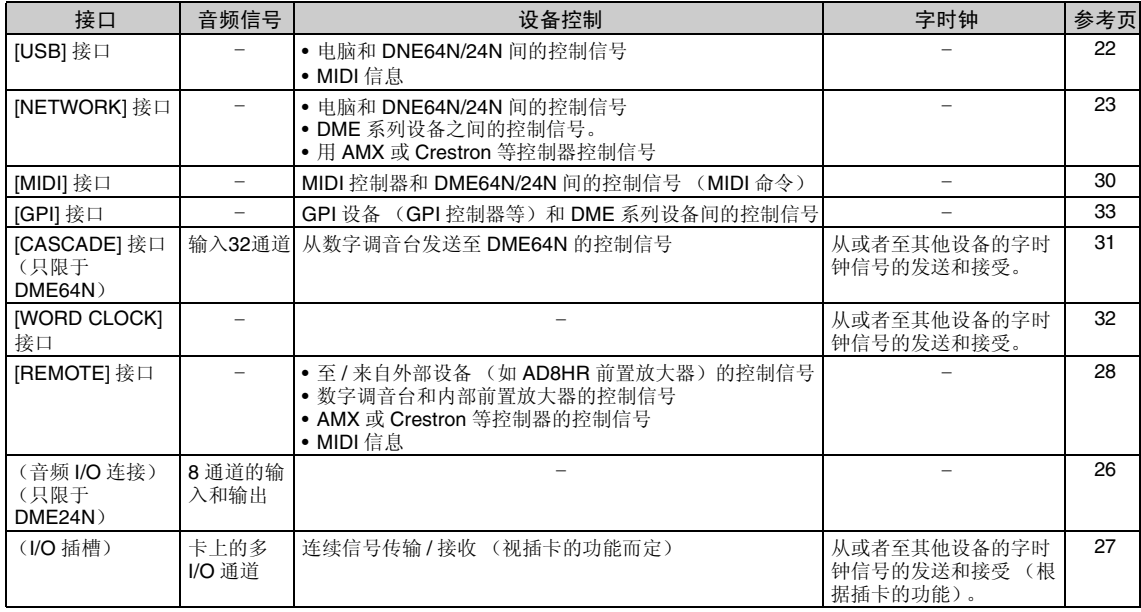

# <span id="page-11-0"></span>系统示例

使用 **CobraNet** 的大型系统

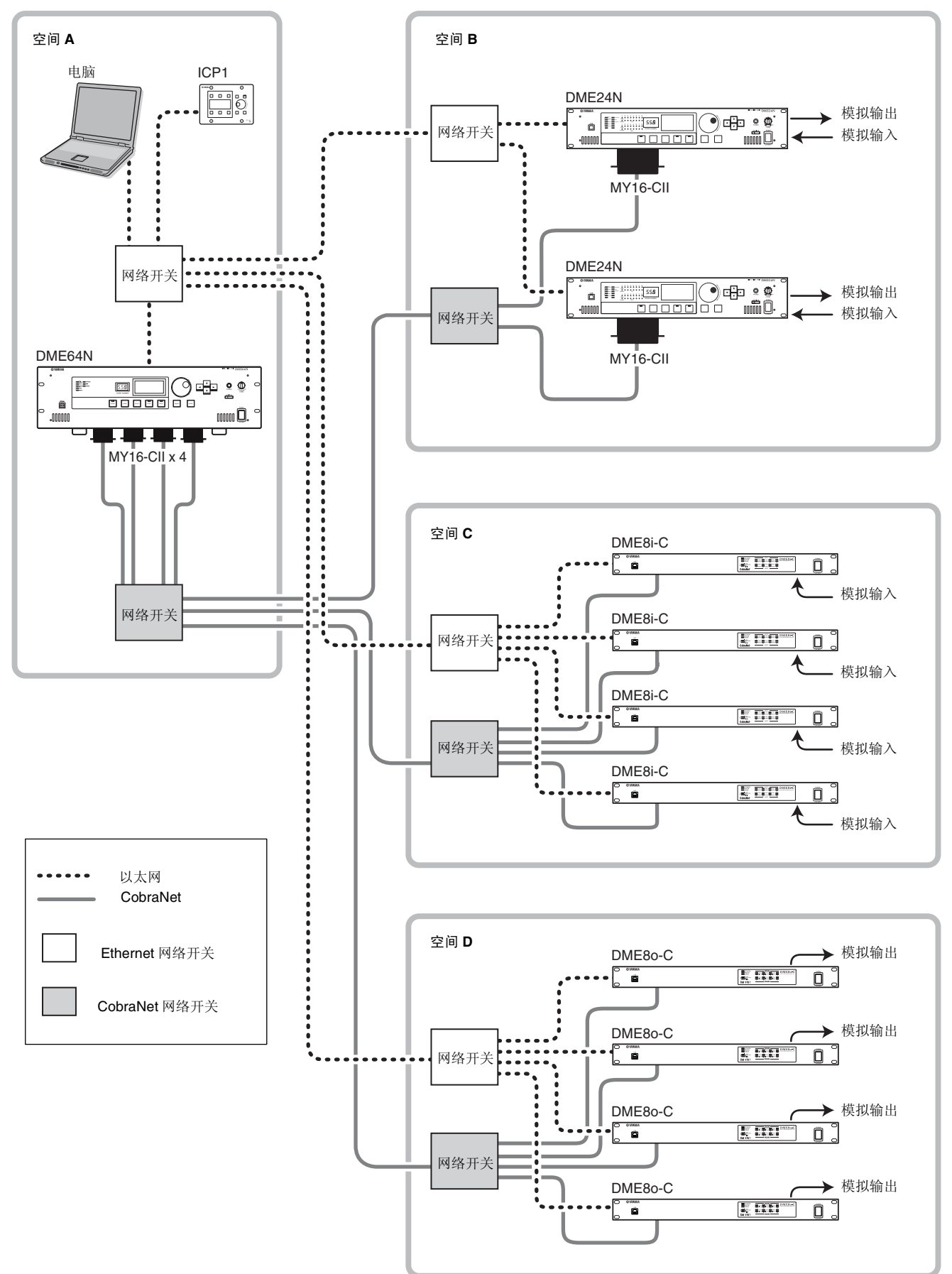

DME64N/24N XIT **DME64N/24N** 

# <span id="page-12-0"></span>关于 **DME Designer** 软件

与电脑连接后,DME Designer 音频系统设计软件可用于整合、配置和控制 DME 系列的系统。 您可以在 DME Designer 音频系统设计软件中建立图形化DME Designer 音频系统并显示在电脑显 示器上。

DME 系列的设置、配置和参数数据在电脑和 DME 设备间经由 USB 或以太网连接发送。

DME 系列的设置、配置和参数数据通过 USB 或以太网传输至所连的 DME 系列设备。当传输数据 后,您可从电脑上断开 DME 系列设备的连接,并将其用作独立的处理器。

您还可将其连接至电脑,并从 DME Designer 对其进行实时控制。

若多重 DME 系列设备在网络被连接,您可以用 DME Designer 软件设计一个配置将它们都包含在 内。

在连接电脑到 DME64N/24N 时,请查阅"电脑连接"(第 [22](#page-21-3) 页)以获取更多的信息。有关安装 DME Designer 及其连接所需的驱动程序的方法,请参考光盘上附带的 PDF 文件 "DME Setup Manual"。

设置时请查阅 DME Designer 音频系统设计软件说明书的操作指示。

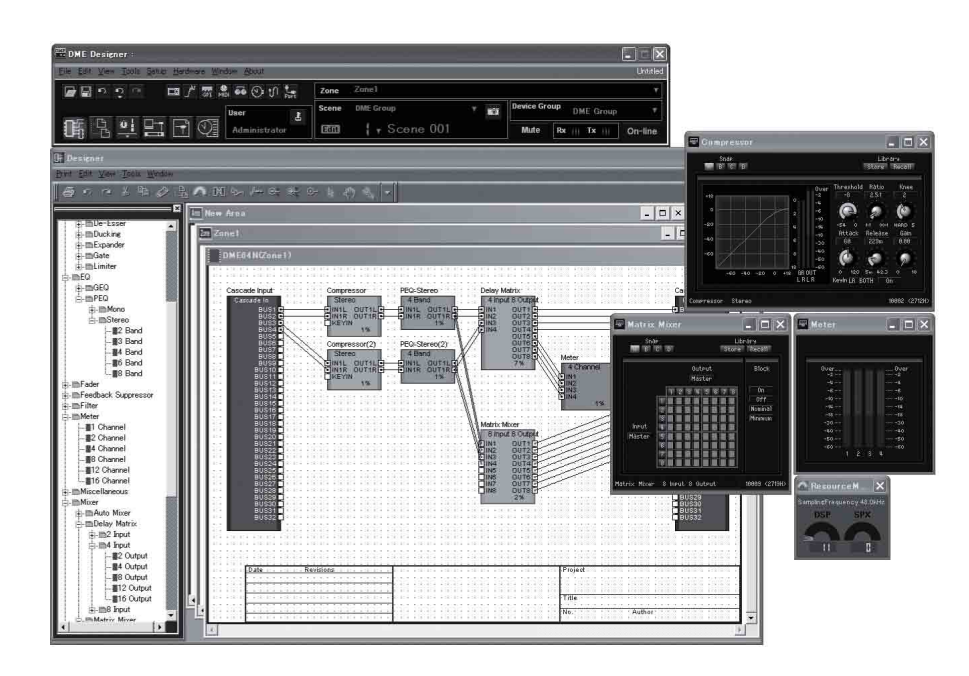

# <span id="page-13-0"></span>控制器和连接头

<span id="page-13-1"></span>前面板

**DME64N**

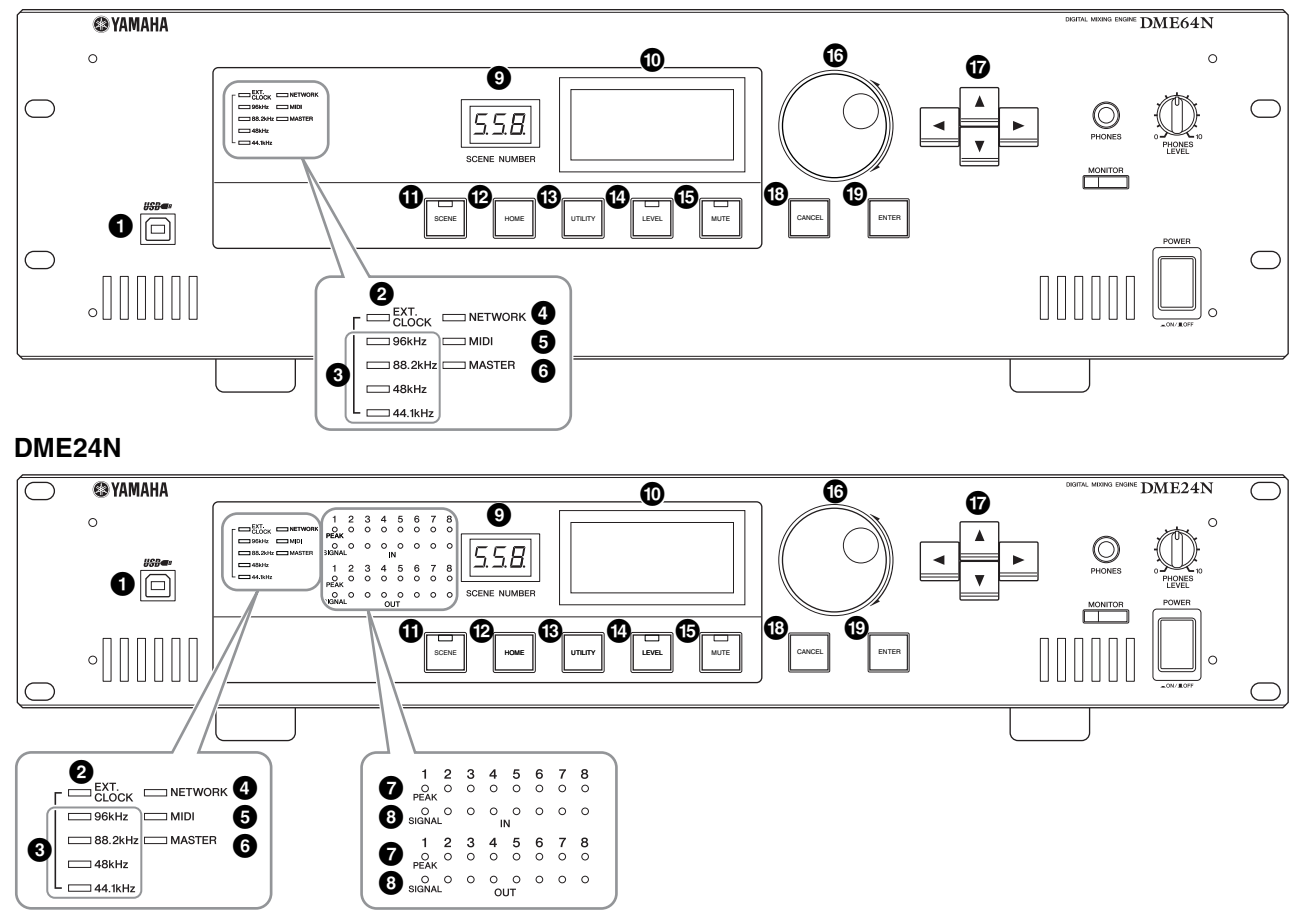

# **1 [USB]** 接口

当需要对设备进行编辑或控制时,可连接电脑。当使 用 USB 连接时,必须在电脑上安装 USB-MIDI 驱动 程序。有关安装说明,请查阅 DME Designer 软件的 安装指南。

# **@ [EXT CLOCK]** 指示灯

当选择来自外部设备的时钟信号后,该指示灯将亮 起绿色。若时钟信号不正确,该指示灯将闪烁红色。 当选择内部字时钟,该指示灯将熄灭。

# 3 **[96kHz] [88.2kHz] [48kHz] [44.1kHz]** 指示灯

通常,当前字时钟采样频率对应的指示灯将亮起绿 色。若检测到内置主时钟故障,所有指示灯都将闪烁 红色。检测到内置主时钟故障 2 秒后,机器将暂时选 择内时钟。当发生这种情况时,内时钟采样频率对应 的指示灯将亮起绿色,所有其它指示灯将继续闪烁 红色。

# **4 [NETWORK]** 指示灯

当有数据通信经过 [USB]、 [NETWORK] 或 [CASCADE] 接口时, 该指示灯将点亮。接收到数据 后,该指示灯将亮起绿色,传送数据后,该指示灯将 亮起橙色。若出现故障,该指示灯将亮起红色。

# **6 [MIDI]** 指示灯

当有数据通信经由 [MIDI] 接口时,该指示灯将点亮。 接收到数据后,该指示灯将亮起绿色,传送数据后, 该指示灯将亮起橙色。当接收和传送同时发生时,该 指示灯将亮起绿色。若出现故障,该指示灯将亮起红 色。

# **6 [MASTER]** 指示灯

当设备作为设备组主机运行时,该指示灯将亮起绿 色[\(第](#page-8-5) 9 页)。若设备作为设备组从机运行时,该指 示灯将不点亮。有关设备组主机的设置说明,请查阅 第 [45](#page-44-2) 页。

# 7 **[PEAK]** 指示灯 (仅限于 **DME24N**)

当内置模拟音频输入或输出端([IN] 和 [OUT] 接口) 对应的信号达到或超过-3 dB,该指示灯将亮起红 色。

## 8 **[SIGNAL]** 指示灯 (仅限于 **DME24N**)

当内置模拟音频输入和输出端([IN] 和 [OUT] 接口) 上的信号强度大于 -40 dB 时,该指示灯将亮起绿 色。

#### 注

DME64N不带有内置模拟音频输入或输出端([IN]和[OUT] 接口)。

# 9 **[SCENE NUMBER]** 指示灯

先是当前的场景号。

# **⑩** 显示

显示场景信息和设备参数。

# **① [SCENE]** 键

调用场景调用 / 存储画面 (第 [39](#page-38-3) 页)。按住该键 2 秒以上,将出现场景存储画面 (第 [40](#page-39-2) 页)。屏幕 上出现场景调用或存储画面时,该指示灯将亮起绿 色。

# @ **[HOME]** 键

直接调用主页 (主)画面。出现主画面时若按下 [HOME] 键可依次查看用户自定义键参数画面页(请 查阅本手册中的第 [38](#page-37-1) 页)。

# **6 [UTILITY]** 键

调出输出电平画面。屏幕上显示主画面时,若按住该 键 2 秒以上,将出现工具画面。出现工具画面时按下 该键,可在工具画面的各页之间进行切换。

# \$ **[LEVEL]** 键

调出输出电平设置画面 (第 [39](#page-38-4) 页)。 该指示灯将亮起绿色。

# % **[MUTE]** 键

调出静音画面 (第 [39](#page-38-5) 页)。静音时该指示灯将亮起 橙色。静音取消且出现静音画面时,该指示灯将亮起 绿色,静音画面不显示时,该指示灯将熄灭。

# **1 轮盘**

调节选定的参数数值。

# & **[**E**] [**▲**] [**▼**] [** F**]** 键

将画面上的光标按照相应的方向移动。

**<b><sup>6</sup>** [CANCEL] 键 关闭显示的窗口。

**<sup><b>**</sup> **[ENTER]** 键 确认并输入数值或设定。

# **@ [PHONES]** 插孔

在此处可插入一副耳机。

## **4 [PHONES LEVEL]** 控制钮

用于调节耳机电平。即使将该控制钮设为最小的电 平,耳机并不会完全静音。

## **② [MONITOR]** 键

调出监听点插槽选择画面 (第 [40](#page-39-3) 页)。 当按下 [ENTER] 键选定某个插槽后,接着将出现频 谱分析仪画面。 按下 [ENTER] 选定某个监听点后,接着将会出现频 谱分析画面。屏幕上出现监听插槽 / 点或频谱分析仪 画面时,该指示灯将亮起绿色。

# **<sup>@</sup>** [POWER] 开关

用于打开和关闭主电源。

即使电源开关关闭, 还是会有很小量电流流向本 产品。 当长时间不使用本产品时, 务必将电源线从交流 电源插座上拔下。

空制器和接口

<span id="page-15-0"></span>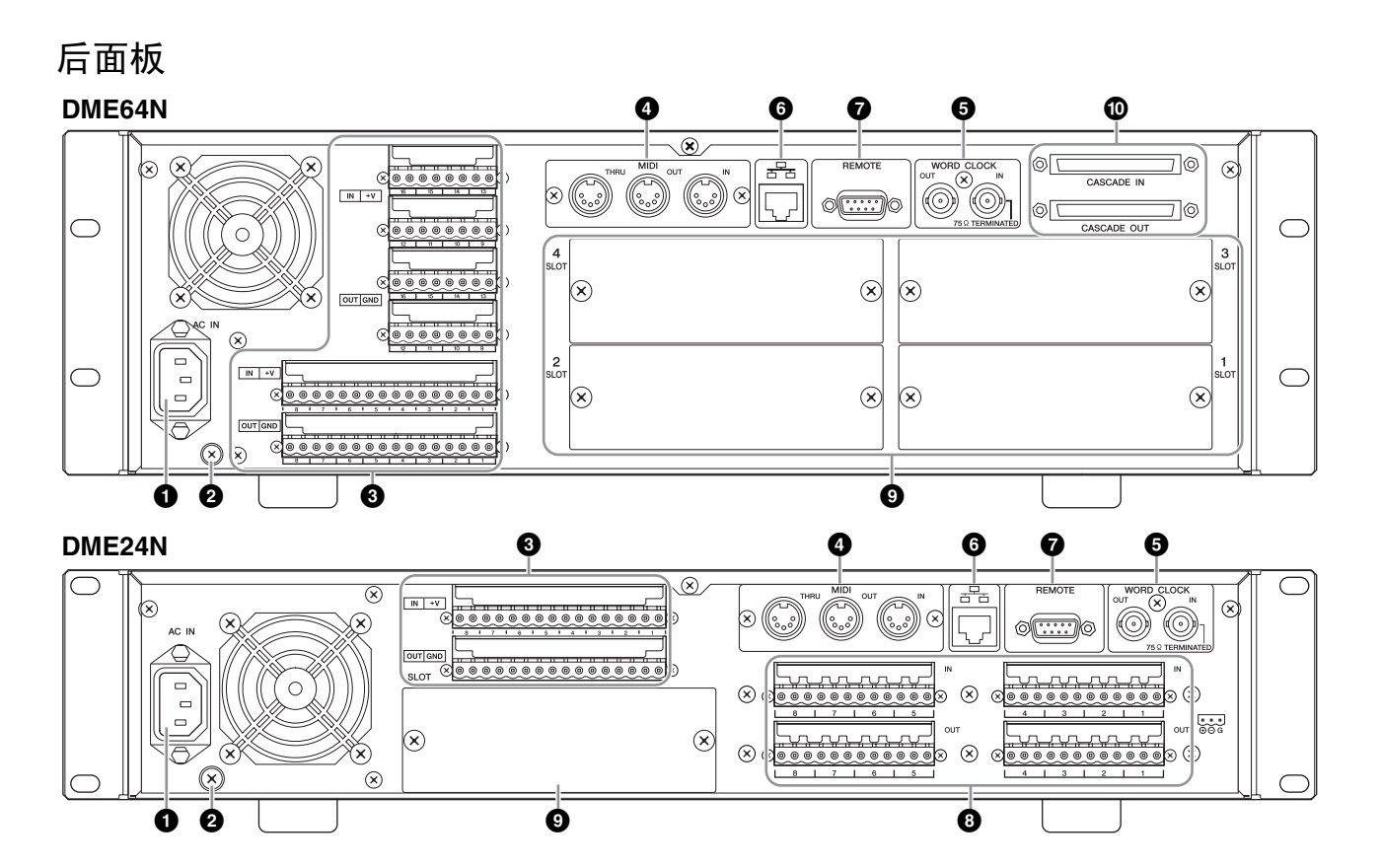

# **1** [AC IN] 接口

这是设备的三眼 AC 电源接口。将附带的 AC 电源线 与 AC 电源相连。详细资料请参阅第 [18](#page-17-2) 页上的 "安 装"。

#### 注

请使用附带的 AC 电源线固定器,以防止 AC 电源意外中 断。

即使当电源开关关闭时,仍会有最小量的电流通入本 设备。当准备长期不使用本设备时,请确保从墙壁 **AC** 电源插座中拔出电源线插头。

# 2 接地螺钉

附带的交流电源线为3线型,因此如果所用的交流电 源插座正确接地, DME64N/24N 也将被接地。某些 情况下,同时将接地螺钉连接到接地点也可以进一 步减少电源噪声和干扰。

#### 注

请将设备仅连接到一个接地点。 将设备连接多个接地点可能会形成接地环路,从而导致交 流声和噪音增大。

## 3 **[GPI]** 接口

该 Euroblock 接口可连接机器的 GPI (通用接口)接 口,从而与外部设备时间进行控制信号的通信。 DME64N 带有 16 通道 GPI 输出和输入,而 DME24N 带有 8 个通道。每个输入通道带有一个 IN 端子和 +V 端子。每个输出通道带有一个 OUT 端子和 GND 端 子。IN 端子检测到电压从 OV ~ 5V 变化时, +V 端子 处的开路电压为 5V。 OUT 端子的输出电压为 0V 或 5V。请参阅第 [33](#page-32-1) 页上的"GPI 连接"。OUT 端子在 TTL 电平时可输出信号 "L"或 "H"。

有关连接的详细资料,请参阅第 [33](#page-32-1) 页上的 "GPI 连 接 ([GPI] 接口)"。

# 4 **[MIDI IN] [MIDI OUT] [MIDI THRU]** 接口

这些为处理 MIDI 数据接收和传送的标准 MIDI 接口: [MIDI IN] 接收 MIDI 数据, [MIDI OUT] 传送 MIDI 数 据,[MIDI THRU]将在[MIDI IN]接口处接收到的MIDI 数据再次传送出去。有关连接的详细资料,请参阅 第 [30](#page-29-2) 页上的"MIDI 连接 ([MIDI] 接口)"。

# **6 [WORD CLOCK IN] [WORD CLOCK OUT]** 接口

以上 BNC 接口可与外部设备之间进行字时钟的通 信。有关连接的详细资料,请参阅第[32](#page-31-1)页上的"字 时钟连接 ([WORD CLOCK] 接口)"。在设备工具 画面 WCLK 页上可对字时钟进行设定 (请参阅本手 册的第 [50](#page-49-1) 页)。

# **6 INETWORK1** 接口

此为用于与电脑或其它 DME 系列设备相连的 100Base-TX/10Base-T 以太网接口。通常,该接口 通过以太网电缆与网络开关相连。当 DME64N/24N 直接相连时,必须使用 "双绞"电缆。有关连接的 详细资料,请参阅第 [23](#page-22-1) 页上的 "以太网连接 ([NETWORK] 接口)"。

#### 注

在此连接用一个 STP 电缆 (双绞屏蔽)预防电磁冲突。

# **@ [REMOTE]** 接口

此9针D-SUB接口可连接Yamaha AD824或AD8HR 远程前置放大器或 RS-232C/RS-422 兼容控制器(如 AMX 或 Crestron 上)。您还可连接 Yamaha PM5D 或 DM2000,并控制 DME24N 的内部前置放大器。 有关连接的详细资料请参阅第 [28](#page-27-3) 页。

## 8 **[IN] [OUT]** 接口 (仅限于 **DME24N**)

这些为用于模拟音频输入和输出的平衡型 Euroblock 接口麦克风或其它声源 (如 CD 播放器)的模拟信 号可通过 IN 接口输入,而 OUT 接口可将模拟输出传 送至有源扬声器或录音设备。可对 IN 接口提供 48V 的模拟电源(第 [51](#page-50-2) 页)。有关 [IN] 和 [OUT] 连接的 详细资料请查阅第 [26](#page-25-3) 页。

#### 注

[IN] 和 [OUT] 接口各带有 24 个针脚。八个输入输出端各带 有三个针脚一相线、零线和接地。请使用附带的3针 Euroblock 插头与合适的输入输出端相连。

# 9 **I/O** 插槽

在此处可插入选配的 Yamaha 或第三方生产的迷你 YGDAI 卡,用于系统的扩充。DME64N 带有四个 I/O 插槽,而 DME24N 有一个。

每个插槽内可插入一块扩展卡。有关安装的详细资 料,请查阅第[20](#page-19-2)页上的"I/O卡的安装"。

# **10 [CASCADE IN] [CASCADE OUT]** 接口(仅 限于 **DME64N**)

该68针D-SUB接口可连接经由专用的级联电缆与其 它设备的级联接口相连。级联接口可传送和接收控 制、音频和字时钟信号。有关连接的详细资料,请参 阅第 [31](#page-30-1) 页上的 "级联连接 ([Cascade] 接口)"。

<span id="page-17-2"></span><span id="page-17-0"></span>安装

# <span id="page-17-1"></span>安装步骤

安装以下步骤进行 DME64N/24N 操作准备。

**1.** 安装所需的 **I/O** 卡。

有关安装的详细资料,请查阅第 [20](#page-19-0) 页上的 "I/O 卡的安装"。

**2.** 连接 **AC** 电源线。

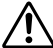

在连接 **AC** 主电源前,请务必关闭所有的设备。 请装上电缆固定器以防止意外松脱。

安装电缆固定器。

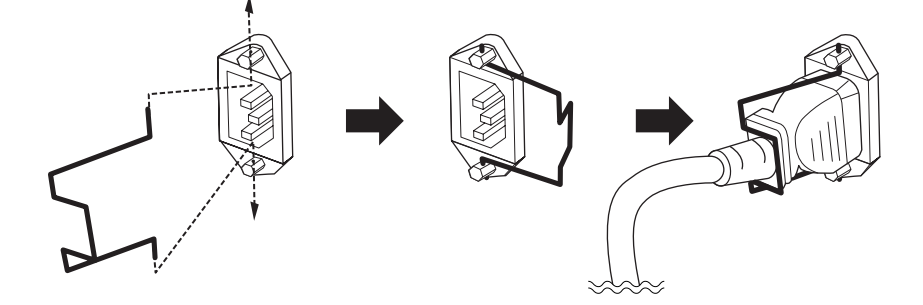

请务必对设备进行正确接地以防止电击。

先将 AC 电源线的凹型插头端插入 DME64N/24N 后面板上的 [AC IN] 插座, 然后将插头插入正确 的 AC 插座中。确认 AC 电源必须符合设备顶盖上标注的标准。

请仅使用 **DME64N/24N** 附带的 **AC** 电源线。若附带的电源线丢失、损坏或需要更换,请联系 **Yamaha** 的经销 商。使用不合格的替换部件可能会导致火灾或电击事故!

根据购买 **AC** 所在国家的不同,附带的 **DME64N/24N** 电源插头的类型也有可能不同 (可能带有接地用的第 三个脚)。接地线的不当连接可能会导致电击。请勿改装 **DME64N/24N** 附带的插头。若插头与插座不匹配, 请由专业电工安装合适的插座。请勿使用不带接地线的插头转接器。

#### 保护盖的安装

在机器的前面板上附带有保护盖的安装螺钉孔 (M3)。间距为宽 423mm 或 96mm (DME64N) / 高 52mm (DME24N)。详细资料请参阅第 [65](#page-64-1) 页上的 "尺寸"。可通过这些安装孔将用户或工程商 制作的保护盖安装到前面板上,以防误操作。 Yamaha 不提供保护盖。

当安装保护盖时,确认螺钉拧入前面板的深度不得不大于 15 毫米。此外,为了确保保护盖不会 碰到面板控制器,请在前面板和保护盖之间留出 20 毫米左右的间隔。

#### **3.** 将 **DME Designer** 软件和必要的驱动程序安装到用于区控制的电脑。

详细资料请查看 "DME Setup Manual"(PDF 文件)。

## **4.** 连接设备。

- 网络连接 以太网连接 (第 [23](#page-22-1) 页) USB 连接 (第 [22](#page-21-2) 页)
- 模拟连接 (第 [26](#page-25-3) 页)
- 外部设备连接 遥控连接 (第 [28](#page-27-3) 页) MIDI 连接 (第 [30](#page-29-2) 页) 级联连接 (第 [31](#page-30-1) 页) 字时钟连接 (第 [32](#page-31-1) 页) GPI 连接 (第 [33](#page-32-1) 页)
- **5.** 打开电脑、**DME64N/24N** 和相关设备的电源。按下 **DME64N/24N** 的 **[POWER]** 开关以接通电源。

为了防止初始开机电涌产生较大的噪声尖峰信号或损坏扬声器系统,请按照以下顺序开启设备的电源:音频 ,,……………………………………………………<br>源、调音台和 / 或录音器,最后打开功放机。关闭电源时请将该顺序颠倒执行。

第一次打开设备时,显示屏上将不会出现任何信息。正确的场景和其它数据必须先通过 DME Designer 软件传送设备。

详细资料请参阅 "DME Setup Manual"(PDF 文件)。

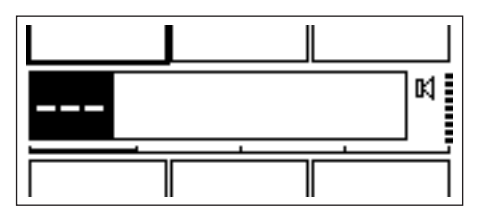

一旦正确的数据已传送到设备上,当前号码和名称将显示在屏幕上:

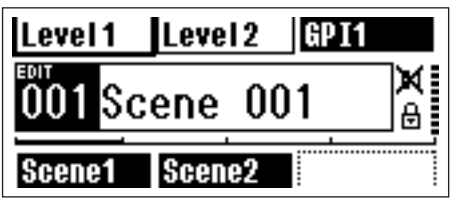

若 DME64N/24N 中已存储了场景,则屏幕上将显示当前场景及其名称。

#### **6.** 设置 **DME64N/24N** 的运行参数。

详细资料请参阅第[43](#page-42-2)页上的"工具画面"章节。

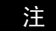

第一次使用机器时,必须根据需要设定 "NET"页上的设置。

## **7.** 启用电脑上的 **DME Designer** 软件,创建配置和转移。

有关 DME Designer 软件的安装、操作和数据传送的说明,请在 DME Designer 软件使用说明书中 查找。

**DME64N/24N** 系统的准备工作已完成。

# <span id="page-19-2"></span><span id="page-19-0"></span>**I/O** 卡的安装

DME64N 带有四个 I/O 插槽, DME24N 带有一个 I/O 插槽。通过将合适的迷你 YGDAI I/O 卡插入可用的卡槽 中,可增加 DME64N/24N 中可使用的音频输入通道的数量。

#### <span id="page-19-1"></span>兼容 **I/O** 卡

到 2010年6月为止,可在 DME64N/24N 上使用的 Yamaha 迷你 YGDAI 卡如下:

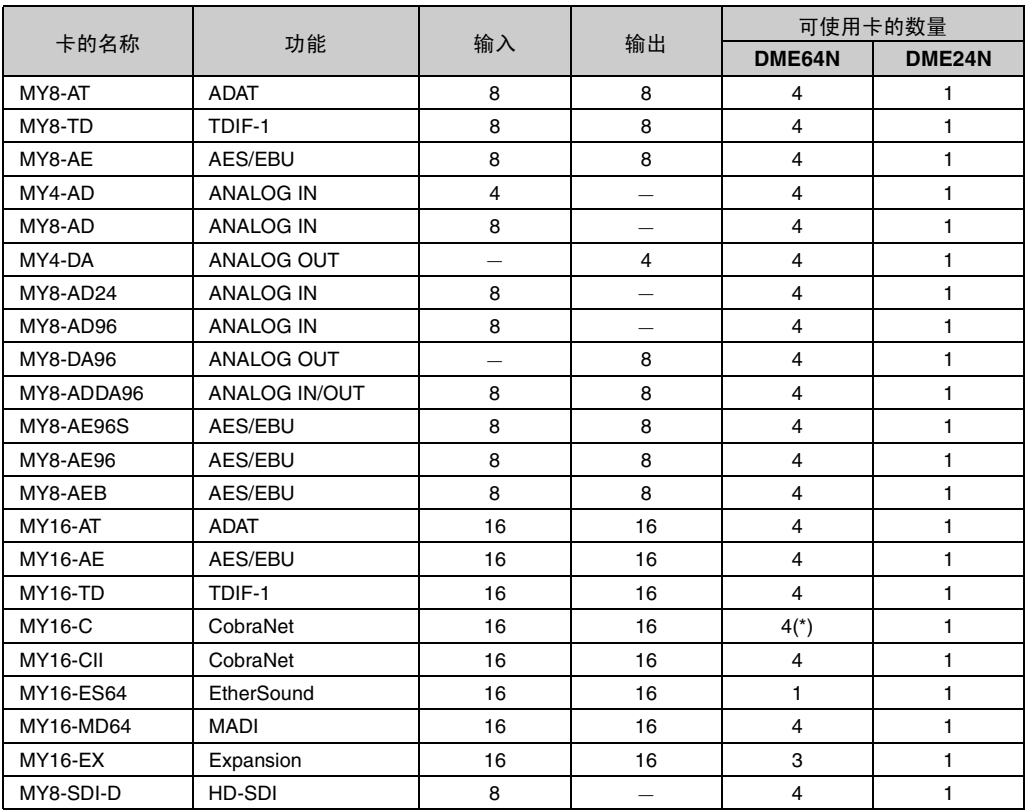

上述输入 / 输出端的数量设用于 44.1/48kHz 采样频率。

(\*) 若要使用 3 个或 4 个 MY16-C 卡, 需要安装固件 V1.10 或更高版本。 如您 DME64N 上的序列号码和下列号码相同,需要硬件升级。 KK、 KL、 KM、 KN、 KO、 KP、 KX、 KY 是一系列数字中第三和第四个数字。 硬件升级需要收取一定的费用。 详情,请联系 Yamaha 客户支持, 联系信息在"DME64N/24N 使用说明书"的末尾处。

有关可在 DME64N/24N 上使用的卡的最新信息,请访问 Yamaha 的专业网站: **<http://www.yamahaproaudio.com/>**

# <span id="page-20-1"></span><span id="page-20-0"></span>**1.** 确认关闭 **DME64N/24N** 的电源。

若电源已打开,请将其关闭。

2. 如下图所示, 松开两个卡槽螺钉, 然后拆下槽盖。

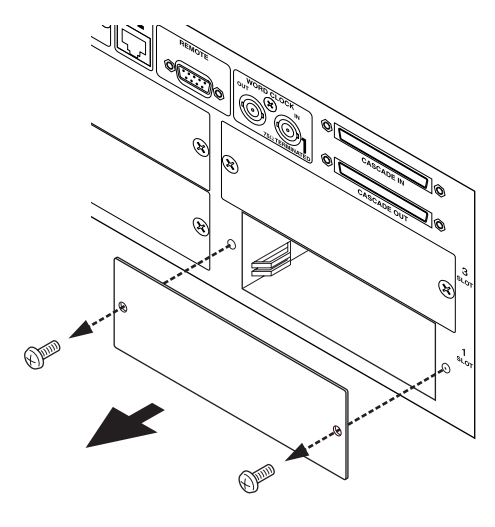

#### 注

以后将 I/O 卡从插槽中拔出后, 还需重新装上槽盖和螺钉, 因此请将其保存在安全的地方。

**3.** 如下图所示,将 **I/O** 卡沿着导轨滑动到插槽中,然后将卡推入插槽内。 请确认卡完全插入插槽,以确保卡和插槽中的接头接触良好。

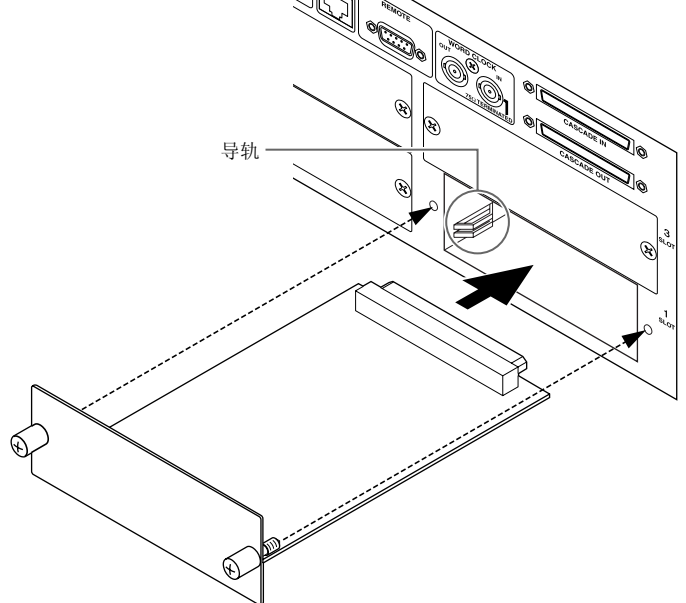

**4.** 用附带的螺钉对卡进行固定。

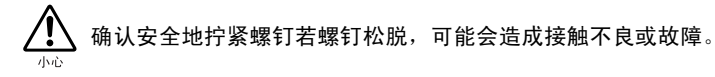

DME64N/DME24N 使用说明书 **21**

# <span id="page-21-3"></span><span id="page-21-0"></span>电脑连接

# <span id="page-21-2"></span><span id="page-21-1"></span>**USB** 连接

#### 注

• 有关安装USB-MIDI驱动程序和DME Designer的详细内容,请参考"DME Setup Manual"(PDF文件)。 • 请确认 USB-MIDI 驱动的 THRU 设置成 "OFF"。

#### USB 连接有以下两种使用方式:

- (1) 从 DME Designer 控制 DME64N/24N。
- (2) 与任何 DME64N/24N 相连,并用发送 MIDI 音序器或类似软件的 MIDI 命令来控制 DME64N/ 24N 设备。

#### 注

- 正在运行 DME Designer 的电脑可连接组主机或 DME 系列从机。
- 可使用 DME Designer 音频系统设计程序对所需接收 / 传送的 MIDI 指令和场景参数之间对应关系进行设定。
- DME Designer 音频系统设计程序适用的 USB 端口不可被 MIDI 音序器或其它应用程序所使用。

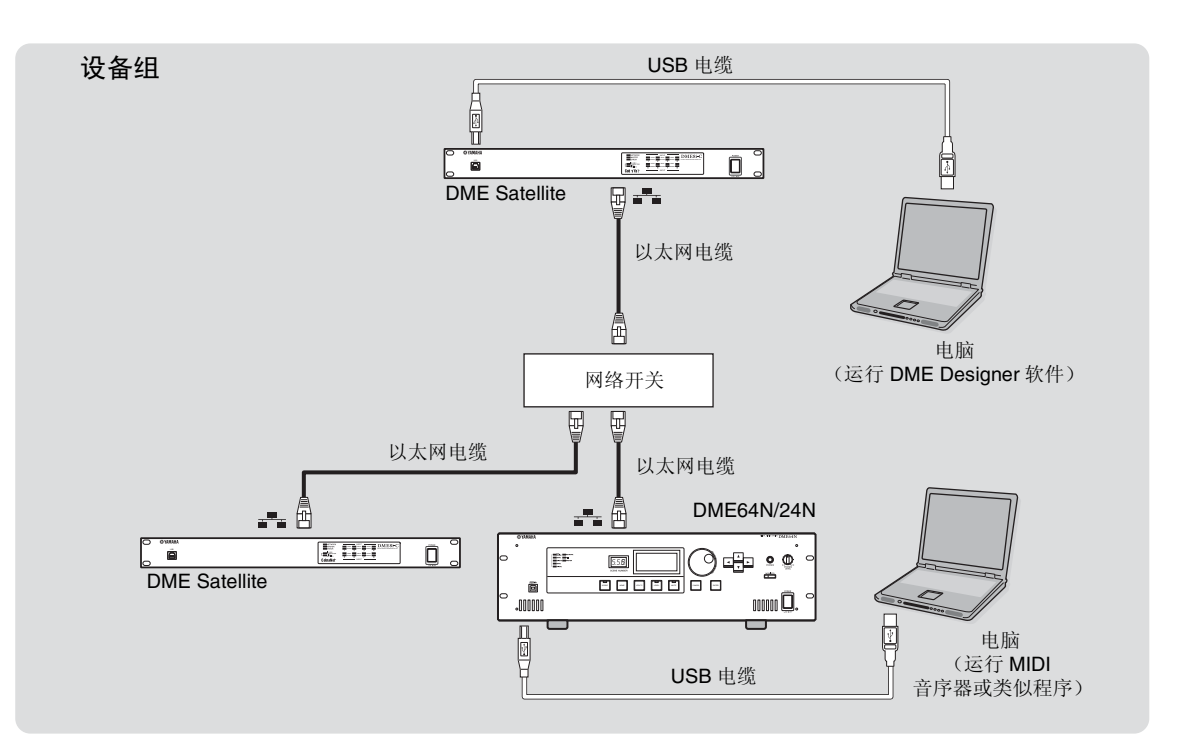

当与电脑进行 USB 连接时,确保按照以下步骤操作。否则,电脑和 / 或 DME64N/24N 可能会死 机, 从而导致数据损坏或丢失。若电脑或 DME64N/24N 死机, 将 DME64N/24N 的电源关闭再打 开,然后重新启动电脑。

![](_page_21_Picture_14.jpeg)

- **•** 在经由 **USB** 将 **DME64N/24N** 连接至电脑前,取消电脑的节能模式 (如挂起、睡眠或待机模式)。
- **•** 打开 **DME64N/24N** 电源前,首先将其 **[USB]** 接口连接至电脑的 **USB** 端口。
- **•** 将设备电源打开或关闭以及连接或断开 **USB** 电缆前,请进行以下操作:
	- 退出所有开启的应用程序。
	- 确保 **DME64N/24N** 不在传输任何数据。
	- **•** 务必在打开设备电源然后再关闭 (或关闭再打开),或者在连接和断开 (或反之) **USB** 电缆间等待六秒 钟或更长时间。

# <span id="page-22-1"></span><span id="page-22-0"></span>以太网连接 (**[NETWORK]** 接口)

通过电脑经由以太网控制 DME64N/24N, 在 DME64N/24N 的后面板, 用以太网电缆连接 [NETWORK] 接口, 然后安装 DME-N 网络驱动。

#### 注

- 有关安装 DME-N Network Driver 的详细资料, 请参阅 "DME Setup Manual" (PDF 文件)。
- 必须首先对所有与以太网相连的设备赋予适当的 IP 地址。

经由以太网直接相连的有两个 **DME** 系列设备

![](_page_22_Figure_7.jpeg)

您可以在没有连接网络开关的情况下,利用以太网电缆连接相同设备组中的设备。 DME 系列支持自动 MDI/MDI-X, 因此可使用双绞电缆或直连电缆。在该情况下, 请将两台设备上 的链接模式设定到相同设定。通过路由器或兼容 Layer-3 的网络开关可连接不同子网组 (不同网 络地址)中的设备。

从同一子网内的电脑上控制

![](_page_23_Figure_2.jpeg)

#### 注

- 上图所示为 IP 地址的示例。
- 请使用兼容 100Base-TX/10Base-T 网速的网络开关。
- DME系列与网络开关之间的电缆的最大长度为100米。由于电缆和网络开关的性能差异,在某些情况下无法 保证在最大长度时的正常运行。
- 用一个 STP 电缆 (双绞屏蔽) 预防电磁干扰。
- 若您使用多 DME 系列设备, 在每个相同设置的设备中设置链接模式 (Link Mode)。Yamaha 推荐您选择适用 于链接模式设置 (Link Mode) 的 100Base-TX。

#### 从不同子网络的电脑上进行控制

![](_page_23_Figure_10.jpeg)

## 连接多设备组

![](_page_24_Figure_2.jpeg)

电脑 (IP 地址:192.168.0.1)

# <span id="page-25-2"></span><span id="page-25-0"></span>音频 **I/O** 连接

#### <span id="page-25-3"></span><span id="page-25-1"></span>模拟音频连接 (**[IN]** 和 **[OUT]** 接口)(仅限于 **DME24N**)

DME24N 的 [IN] 和 [OUT] 接口带有 8 通道模拟音频输入和输出。如下图所示,对附带的 Euroblock 插头进行连线。通过本手册第 [52](#page-51-1) 页上的 Utility 画面上的 HA 页或 DME Designer 软件,可对前置 放大器增益和幻像电源进行设置。

#### <span id="page-25-4"></span>**Euroblock** 接口

请务必使用附带的 Euroblock 插头。如果插头已经丢失,请联系就近的 Yamaha 经销商。

![](_page_25_Figure_6.jpeg)

**1.** 松开端子螺钉。

![](_page_25_Figure_8.jpeg)

#### 注

建议使用头部宽度为 3 毫米左右的一字螺丝刀。

**2.** 插入电缆。

![](_page_25_Picture_12.jpeg)

 $3mm \frac{1}{1}$ 

41

## **3.** 牢牢拧紧端子螺钉。

拉拽电缆 (请勿用力过大)以确认是否连接牢固。

**4.** 将 **Euroblock** 插头插入面板的接口中。

![](_page_26_Picture_2.jpeg)

# <span id="page-26-1"></span><span id="page-26-0"></span>**I/O** 插槽

DME64N 带有四个 I/O 扩展卡插槽,DME24N 带有一个 I/O 扩展卡插槽。通过将合适的迷你 YGDAI I/O 卡插入可用的卡槽中,可增加 DME64N/24N 中可使用的音频输入通道的数量。某些类型的卡 也带有控制和 / 或字时钟传送和接收功能。 有关可使用的卡的详细说明,请参阅 "兼容 I/O 卡"(第 [20](#page-19-2) 页)。 有关如何安装卡的详细说明,请参阅 "I/O 卡的安装步骤"(第 [21](#page-20-1) 页)。

# <span id="page-27-0"></span>设备外部连接

# <span id="page-27-3"></span><span id="page-27-1"></span>遥控连接 (**[REMOTE]** 接口)

DME64N/24N 的 [REMOTE] 接口可与遥控型 Yamaha AD8HR、AD824 前置放大器(前级放大), 数字调音台或兼容 RS-232C (如 AMX 或 Crestron 这样的)的控制器相连。 [REMOTE] 接口同时 发送和接收 MIDI 讯息。

#### <span id="page-27-2"></span>通过 **DME64N/24N** 外部控制前置放大器

您可通过 DME Designer 软件遥控 AD8HR 或 AD824 前置放大器的设置。最多可连接八台 AD8HR/ AD824 前置放大器。

连接 AD8HR 和 AD824 前置放大器的组合时,请务必将 AD8HR 放置在链接中最靠近 DME64N/ 24N 的位置,否则 DME64N/24N 可能无法正确识别 AD8HR 或 AD824。有关设定的详细信息,请 参见第 [49](#page-48-1) 页上的 "Remote 页"中的 "Ext HA Ctrl"。

![](_page_27_Figure_7.jpeg)

#### <span id="page-28-0"></span>从数字调音台控制 **DME24N** 的内部前置放大器

DME24N 的内部前置放大器可从数字调音台 (如 Yamaha PM5D 或 DM2000)进行远程控制。 将数字调音台连接至 DME 系列的 [REMOTE] 接口,并在 DME 系列设备的 [NETWORK] 接口之间 用以太网电缆进行连接。从数字调音台方面来讲, DME 系列设备可被作为 AD8HR 进行控制。 可对增益和幻象供电 (+48V) 进行控制。有关设定的详细信息, 请参见第 [49](#page-48-2) 页上的"Remote 页" 中的 "Int HA Ctrl"。

![](_page_28_Figure_3.jpeg)

#### 注

在每个设备组间只能连接一台调音台。 数字调音台可连接至任何 DME 系列设备, 而不管其是否为组主机或从机。 正被远程控制的 DME 系列设备的 ID 号码从 DME24N 指定。 有关进行此设置的详细内容, 请参考 "DME24N 使用说明书"。 若 DME 系列设备间的连接断开, 则将无法与所断开连接的 DME 之后的 ID 号码的 DME 设备进行通信。 AD8HR 与 DME Satellite 间 GAIN 的可变范围不同。 您无法用调音台指定超出 DME Satellite 可变范围的值。

#### <span id="page-28-1"></span>通过外部设备控制 **DME64N/24N**

您可以通过兼容 RS-232C 或 RS-422 的控制器遥控 DME64N/24N,如通过 AMX 或 Crestron 那样。 通过 RS-232C 或 RS-422 连接遥控器时,请务必将"工具"画面上的"Remote 页"(参见说明 书中的第 [45](#page-44-2) 页) "Rmt Ctrl"参数设定为与连接的控制器相匹配。

#### 注

在 Yamaha 网站查阅 "DME 遥控协议规范" 以获取更多通过外部设备控制 DME64N/24N 通讯协议的信息 (如 AMX 或 Crestron 那样)。 http://www.yamahaproaudio.com/

# <span id="page-29-0"></span>网络连接 (**[NETWORK]** 接口)

您可通过以太网将 AMX 或 Crestron 等控制器连接到 DME64N/24N,并遥控多台 DME64N/24N。有关设定的 详细信息,请参见第 [48](#page-47-3) 页上的 "Remote 页"中的 "Rmt Ctrl"。

- 用于遥控的端口通过 DME Designer 指定。有关进行此设定的详细信息,请参见"DME Designer 使用说明书"。
- 有关用于从外部设备(如通过 AMX 或 Crestron)控制 DME64N/24N 的通信协议的详细信息,请 参见 Yamaha 网站上的 "DME 遥控协议规格"。 <http://www.yamahaproaudio.com/>

# <span id="page-29-2"></span><span id="page-29-1"></span>**MIDI** 连接 (**[MIDI]** 接口)

在这种情况下,与后面板的 [MIDI] 接口相连。 MIDI 设备向 DME64N/24N 发送 MIDI 命令。有关 MIDI 设置的详细说明,请参见第 [49](#page-48-3) 页上的 "MIDI 页"。

#### 注

DME Designer 软件可用于设置系统,可通过相连的 MIDI 控制设备执行场景调用和用户参数控制。详细资料请 参阅 DME Designer 软件的使用说明书。

通过将数字混音引擎(如 DM2000)的 [MIDI OUT] 端子与 DME64N/24N 的 [MIDI OUT] 相连, 然 后在调音台和 DME64N/24N 上进行适当的设置,您可通过从调音台发送程序变更信息来变换场 景。

![](_page_29_Figure_10.jpeg)

DM2000 数字调音台或其它控制器

若将 DME64N/24N 的 [MIDI OUT] 接口与 SPX2000 或类似的数字效果发生设备的 [MIDI IN] 接口 相连,且 DME64N/24N 和 SPX2000 都设置正确, DME64N/24N 程序变更操作将造成效果发生设 备上的相应效果发生变化。

![](_page_29_Figure_13.jpeg)

# <span id="page-30-1"></span><span id="page-30-0"></span>级联连接 (**[Cascade]** 接口)(只限于 **DME64N**)

通过专用的用于双向发送控制、音频和字时钟信号的级联电缆。可将后面板的 [CASCADE] 接口与 其它 DME64N/24N 或其它兼容设备上的 [CASCADE] 接口相连。当与调音台, 如 PM5D 相连时, 通信方向将自动切换到单向,而与其它 DME64N/24N 设备相连时则切换为双向。 最多可以级联连接八个 DME64N 设备。

在单向模式中,音频信号流从 [CASCADE OUT] 接口流向 [CASCADE IN] 接口。对于双向通讯, 单根电缆内两个方向的数据流以及来自其它DME64N设备相同通道的输入将被汇总(母线共享)。 一台调音台或 DME64N/24N 设备可连接的通道的总数为 32。

字时钟从 [CASCADE IN] 和 [CASCADE OUT] 接口连续输出, 然后由与之相连的设备上对应的 [CASCADE IN] 或 [CASCADE OUT] 接口进行接收。

请务必将一台设备的 [CASCADE OUT] 与另一台设备的 [CASCADE IN] 接口相连。请勿将 [CASCADE IN] 与 [CASCADE IN] 相连,或是将 [CASCADE OUT] 与 [CASCADE OUT] 相连。

#### 注

选配的专用级联电缆的最大长度 单向级联连接:200m (44.1/48kHz), 100m (88.2/96kHz) 双向级联连接:100m (44.1/48kHz), 30m (88.2/96kHz)

#### 级联连接示例

![](_page_30_Figure_9.jpeg)

#### 注

绝不要仅用 DME64N 设备建立整个级联回路!

#### 注

通过 PM5D 经由 CASCADE 连接, 同时可能遥控 DME 系列设备。在这种情况下, 请将最近的 DME64N 设备分 配为设备组主机。当将 DME64N/24N 与 DME Satellite 一起使用时,必须将 DME Satellite 分配为主机。 遥控控制 DME 系列的另一个方法是经由 CobraNet 连接 MY16-C 或 MY16-CII 卡的 PM5D。 所有要从 PM5D 控制的 DME 系列设备必须在同一个设备组内,并且设备组主机的主机地址必须设定为 "2"。 但是,如果 PM5D 为 2.20 或更高版本并且 DME Satellite 为 3.07 或更高版本,您可以将此参数设定为任意数字。 有关 PM5D DME CONTROL 功能的信息,请参见 PM5D/PM5D-RH 的使用说明书或者 Yamaha 网站上的 "Cascade Setup Guide"(级联设置指南)。 http://www.yamahaproaudio.com/

# <span id="page-31-1"></span><span id="page-31-0"></span>字时钟连接 (**[WORD CLOCK]** 接口)

字时钟信号经由 [WORD CLOCK IN] 和 [WORD CLOCK OUT] 接口在机器与外部设备之间进行传 送和接收。[WORD CLOCK OUT] 接口可用于将 DME64N/24N 的字时钟传送到外部设备。常规运 行时,DME64N/24N 连续输出字时钟。机器可通过 [WORD CLOCK IN] 接口接收来自外部设备的 字时钟信号。有关详细信息,请参见本说明书第 [50](#page-49-1) 页上面所述的工具画面的 WCLK 页。

#### 注

通过安装在 I/O 插槽上的迷你 YGDAI 卡或 [CASCADE IN] 和 [CASCADE OUT] 接口,也可进行字时钟的接收和 传送。必须指定 DME64N/24N 使用内部字时钟还是外部字时钟,以便与其它设备同步。

#### 注

传送供其它设备使用的同步字时钟信号的设备为 "主字时钟",而接收字时钟信号的设备为 "字时钟从机"。

![](_page_31_Figure_7.jpeg)

若需将字时钟信号从一台设备传送到多台从机,可使用字时钟分配盒或链式连接。

#### 分配盒连接

![](_page_31_Figure_10.jpeg)

#### 链式连接

注

不推荐在大型系统上使用此方式。

![](_page_31_Figure_13.jpeg)

# <span id="page-32-1"></span><span id="page-32-0"></span>**GPI** 连接 (**[GPI]** 接口)

可将 GPI (通用接口) 设备 (GPI 控制器等) 与后面板的 [GPI] 接口相连。利用 GPI 设备, 可在 DME64N/24N 的外控制器或其它设备之间进行多种控制信号的传送。选配得 CP4SW、 CP4SF 和 CP1SF 控制面板也经由 GPI 连接。

#### 注

有关 CP4SW、CP4SF 和 CP1SF 控制面板的更多信息,请参阅本手册附录中的"CP4SW、CP4SF 和 CP1SF" (第 [51](#page-50-2) 页)。

DME64N 带有 16 通道 GPI 输出和输入,DME24N 则带有 8 个通道。每个输入通道带有一个 IN 端 子和一个 +V 端子。每个输出通道带有一个 OUT 端子和 GND 端子。 +V 端子的开路电压为 5 伏。 IN 端子可监测 OV 至 5V 范围内的所有输入电压,而 OUT 端子可在 TTL 电平中的"L"或"H"信 号两者之间任一输出。

每个 GPI 输入和输出端的参数通过 DME Designer 软件分配。

#### 注

DME Designer 软件可用于设置系统,使得可通过相连的 GPI 控制设备执行场景调用和用户参数控制。详细资料 请参阅 DME Designer 软件的使用说明书。

Euroblock 接口用于所有 GPI 输入和输出端的连接。 Euroblock 连接方式在本手册第 [26](#page-25-4) 页上的 "Euroblock 连接"中有述。

#### 示例:用开关控制 **DME64N/24N**。 示例:通过 **10** 千欧的线性电 位器控制 **DME64N/24N**。 示例:通过 **DME64N/24N** 点亮 外部 **LED** 指示灯。

![](_page_32_Figure_11.jpeg)

![](_page_32_Figure_12.jpeg)

![](_page_32_Figure_13.jpeg)

确认 **OUT** 和 **GND [GPI]** 接口之间 的电流必须小于 **16mA**。

# 注

GPI 接口的校正步骤在本手册的第 [51](#page-50-2) 页,工具画面的 GPI 页上有述。

# <span id="page-33-0"></span>画板操作和画面

# <span id="page-33-1"></span>基本操作

通过按下面板上的键,可选择 DME64N/24N 得主画面、工具画面和参数编辑画面,可在这些画面上对各设置进 行编辑和变更。在以下列出的页画中获取有关各画面更为详细的信息。

#### **[HOME]** 键 ➔ 静音画面 (第 **[35](#page-34-0)** 页)

按下 [HOME] 键, 可从主画面以外的其它任意画面上直接变换到主画面。主画面上显示了当前的 场景信息。

![](_page_33_Figure_6.jpeg)

#### **[HOME]** 键 ➔ 使用者自定义键参数页 (第 **[38](#page-37-0)** 页)

当银幕出现主画面时,按下 [HOME] 键可选择四个用户自定义键参数页。

![](_page_33_Figure_9.jpeg)

## **[MUTE]** 键 ➔ 静音画面 (第 **[39](#page-38-0)** 页)

**[LEVEL]** 键 ➔ 输出电平画面 (第 **[39](#page-38-1)** 页)

**[SCENE]** 键 ➔ 场景调用画面 (第 **[39](#page-38-2)** 页) **/** 场景储存画面 (第 **[40](#page-39-0)** 页)

在主画面或工具画面上按下上述键,可直接调出有关的参数编辑画面。

#### **[MONITOR]** 键 ➔ 监听点选择画面 (第 **[40](#page-39-1)** 页)

该功能用于电平控制按下该键后,屏幕上将出现监听点选择画面,进行选择后,将出现频谱分析仪 画面。

#### **[UTILITY]** 键 ➔ 工具画面 (第 **[43](#page-42-0)** 页)

屏幕上出现主画面时, 按住 [UTILITY] 键 2 秒后, 屏幕上将出现工具画面。 工具画面包括多个页画,连续按下 [UTILITY] 键可对这些页画进行依次选择。

# <span id="page-34-0"></span>主画面

电源开启几秒后,屏幕上将出现主画面。主画面上显 示了当前的场景信息。

#### 注

若 DME64N/24N 场景内存中未储存任何数据 (例如机器 刚出厂时),则主画面上将无任何显示。

在 DME64N/24N 或 ICP1 的控制面板上最多可对每 个场景的 24 个参数进行设置。在主画面上,一次可 同时显示 6 个参数。

![](_page_34_Figure_5.jpeg)

## 1 场景信息

当前的场景号和名称使用DME Designer软件可输入 场景名称。

在一个场景名称中最多可显示 12 个单字节 (罗马) 字符。当使用如日语般"双字节"字符的语言时,可 显示的字符的数量也将相应地减少。

电源开启时,机器将自动转到电源关闭前选定的最 后一个场景。

## 2 编辑指示器

如果在召回场景后改变了参数,一个圆点将会出现 在场景号指示器中, "EDIT"会出现在画面上。

#### 6 用户自定义键参数名称

显示用户自定义键参数。使用 DME Designer 软件指 定参数。

在 DME Designer 软件如点状线条显示时设置 "No Assign"当选择 [Parameter Value Edit] 时, 画面会 是一条立体线条。当选择 [Direct Parameter Value]、 [Scene Change]、[GPI Out] 或 [Play Wav File] 时, 画面将会是逆转的。

用户最多可控制 24 个参数。但是一页上只能显示六 个参数。按下 [HOME] 键,可切换到其它可用的参数 页上。在一个参数名称中最多可显示 8 个单字节(罗 马)字符。当使用如日语般 "双字节"字符的语言 时,可显示的字符的数量也将相应地减少。

使用光标键 [◀] [▲] [▼] [▶] 可选择所需编辑的参 数,选定参数,然后按下 [ENTER]。

注

用户自定义键参数设置是设备组公有的。

## **4 页面滚动条**

滚动条提供指示了参数页的当前显示。共有4页,每 次按下[HOME]键,滚动条将向右移动一个位置并选 择新的参数页,然后当达到最右面的位置后,将重新 返回到最左面的页。

注

滚动条在每个 DME64N/DME24N 个体上操作是不受约束 的,不是设备组内部的连接。

#### 6 静音指示器

显示当前的静音 ON/OFF 状态。

:静音

Ⅰ: 静音解除

## 6 输出电平指示器

分 10 档显示当前的输出电平。 "指示条"越长,输出电平就越高。

#### ■ 面板锁定图标

当面板锁定功能转到 ON 时,将出现该图标。

**†1**: 面板锁定在 ON (面板控制被锁定)

主画面

![](_page_35_Picture_1.jpeg)

注

可将面板锁定功能设置为仅锁定面板上的键 ("Key+Only"), 或锁定面板键和GPI控制("Key+GPI")您也可选择是否在初 次开机时自动启用面板锁定功能。通过工具画面上的 "Lock"页可进行选择 (请参阅第 [47](#page-46-0) 页)。

# <span id="page-35-0"></span>参数编辑画面

当按下 [SCENE]、 [MUTE]、 [MONITOR] 或其它键 后,屏幕上将出现参数编辑画面,在该画面上您可根 据需要对场景变更、电平调节和其它设置进行编辑。 参数编辑画面也可用于编辑工具参数。

在多数情况下,通过在适当的画面上用光标 [<]、 [▲]、[▼]、和 [▶] 键选择所需编辑的项目, 然后按 下 [ENTER] 键, 即可进入所需的参数编辑页。

在参数编辑画面上,有三种基本类型的参数可进行 设置:

- 数值
- 列表
- ON/OFF 开关

#### 数字参数

可通过多种方式对数字参数进行编辑,根据参数推 子,球形旋钮,或最小和最大值,可能出现在数值的 左侧。

#### 带有推子的数值

![](_page_35_Figure_14.jpeg)

![](_page_35_Figure_15.jpeg)

![](_page_35_Figure_16.jpeg)

- 1 选定需要编辑的参数名称
- 2 推子
- 8 旋钮
- 4 最小和最大值
- 5 当前值
某些参数编辑画面上仅有一个数字参数,其它则可 能会有两个或更多。

仅有一个数字参数的参数编辑画面

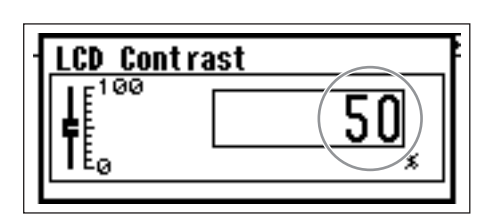

**1.** 转动轮盘可对数值进行改变。选取的数值在轮盘 的即时旋转下相应改变。

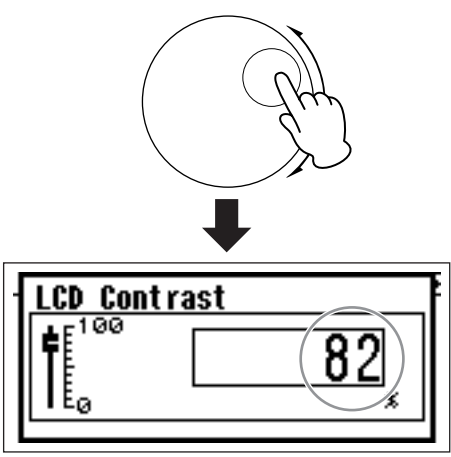

**2.** 根据需要对数值进行编辑后,请按下 **[ENTER]** 键 以关闭参数编辑画面。

带有多个数字参数的参数编辑画面

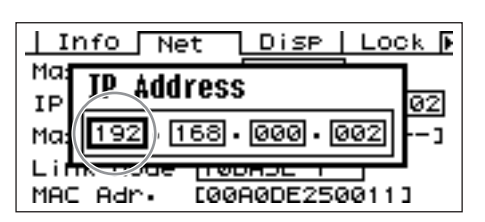

**1.** 使用光标键-**[**E**] [**▲**] [**▼**] [** F**]**-以选择所需编辑 的数值。

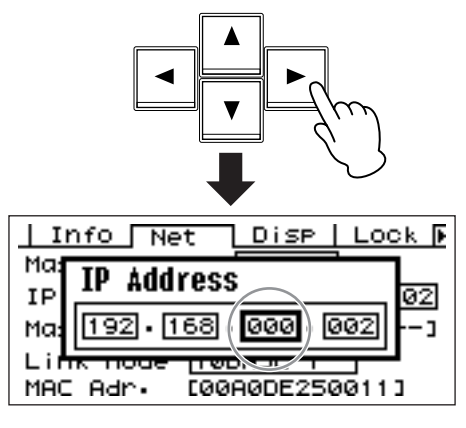

**2.** 根据需要,转动轮盘以对数值进行编辑。

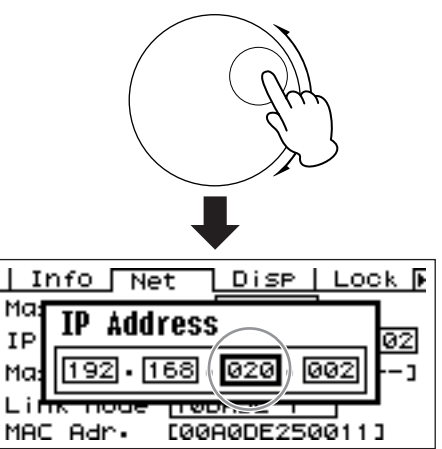

- **3.** 重复步骤 **1** 以选择所需编辑的下一个数值,用轮 盘进行编辑,然后重复该操作直到对所有所需的 数值编辑完毕。
- **4.** 当所有数值都已编辑完毕后,请按下 **[ENTER]** 键。接着屏幕上将出现确认窗口:再次按下 [ENTER], 对所做的编辑进行确认, 然后关闭窗 口。

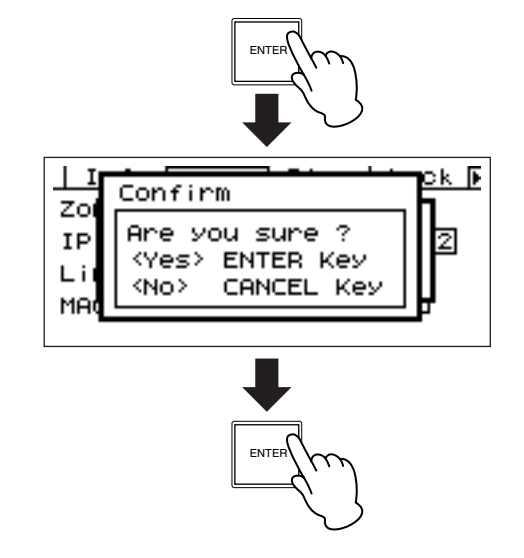

注

您可以在没有更改任何数值的情况下,按下比 [ENTER] 键 更恰当的 [CANCEL] 键来关闭窗口。

## <span id="page-37-1"></span>参数列表

参数列表允许您自可能的列表中进行一次选择。

转动轮盘,将列表向上或向下滚动。在某些情况下, 滚动列表时,正中间的项目始终处于高亮显示状态, 在其它情况下,列表上下滚动时,相同的项目将始终 处于高亮显示状态。

### 中间项目始终高亮显示的参数列表

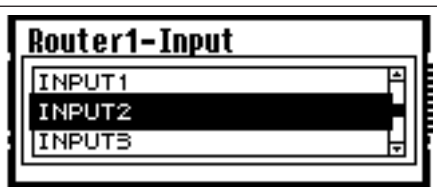

- 1. 转动轮盘, 将列表向上或向下滚动。 滚动时,画面正中间的项目将高亮显示。
- 2. 按下 **[ENTER]** 键, 选择高亮显示的项目, 然后关 闭窗口。

滚动高亮显示的参数列表

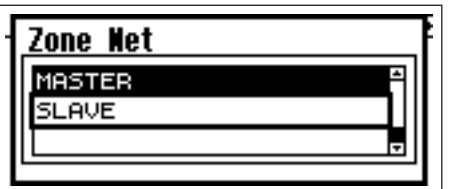

1. 转动轮盘, 将列表向上或向下滚动。

滚动时,高亮度显示的项目将始终保持该状态,并 随着列表的上下滚动而一起移动。

**2.** 按下 **[ENTER]** 键,对画面正中间的项目进行高亮 显示。

#### 注

在某些情况下,按下 [ENTER] 键后,将出现确认对话框。 若出现这种情况,请再次按下 [ENTER] 键以继续。

**3.** 按下 **[ENTER]** 键,选择高亮显示的项目,然后关 闭窗口。

### <span id="page-37-0"></span>打开 **/** 关闭参数

通过该种画面(如[,第](#page-38-0)39页"静音切换"中的静音 参数编辑画面),可对参数进行打开或关闭的编辑。

- **1.** 顺时针转动轮盘以选择 **ON**(打开),或逆时针转 动轮盘以选择 **OFF** (关闭)。
- **2.** 按下 **ENTER**,确认所作的选择,然后关闭窗口。

按下 [SCENE]、 [MUTE]、 [MONITOR] 或其它按键 后,同样会出现参数编辑画面。 在这些画面中可根据需要进行场景变换、电平调节 和其它所需编辑的设置。

<span id="page-37-2"></span>编辑用户自定义键参数

- **1.** 若未出现主画面,请按下 **[HOME]** 键将其调出。
- 2. 按下 [HOME] 键, 直到出现含有所需编辑参数的 页面。
- **3.** 使用 **[**E**] [**▲**] [**▼**] [**F**]** 键选择所需要编辑的参数。

### **4.** 按下 **[ENTER]** 键。

屏幕上将显示已选定的用户自定义键参数的参数编 辑画面。

注

用户自定义键参数共有三种类型:数字、列表和 ON/OFF。

注

当编辑自一个 ICP1 的控制面板时, 使用 [F1]  $\sim$  [F6] 键可 对参数进行选择。

## **5.** 根据需要对用户自定义键参数进行编辑。

涉及 "参数编辑画面"有关编辑步骤的,请参阅 第 [36](#page-35-0) 页。

#### 注

若电源关闭或场景变换,任何变更的用户自定义键参数值 将丢失。但是,如果 Last.Mem.Resume 设置为 ON, 即使 关闭电源设置仍将被保存。若需保存变更后的数据,请存 储场景数据。

国

## <span id="page-38-2"></span><span id="page-38-0"></span>静音切换

设定 ON 或 OFF 以转变 DME64N/24N 的输出静音功 能。

# **1.** 按下 **[MUTE]** 键。

屏幕上将出现静音参数编辑画面。

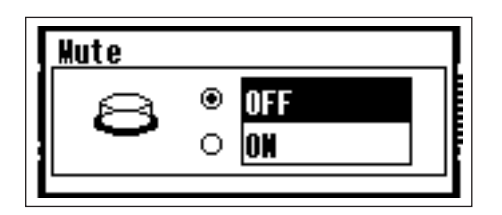

# **2.** 选择 **Mute ON** 或 **OFF**。

静音功能的打开和关闭操作,在第 [38](#page-37-0) 页上的 "打开 / 关闭参数"上有述。

#### 注

若需从 ICP1 控制面板上对该功能进行设置,请按住 [F6] 键 2 秒以上。

### 注

所有设备组的输出量,包括耳机 [PHONES] 插孔,是静音 的。

# <span id="page-38-1"></span>输出电平控制

调节 DME64N/24N 的输出电平。

### 注

每个 DME64N/24N 设备都有各自的输出电平设置。无法对 所有设备组的电平全面设置。 从 ICP1 控制面板上无法对该功能进行存取。

# **1.** 按下 **[LEVEL]** 键。

屏幕上将出现 "Output Level"参数编辑画面。

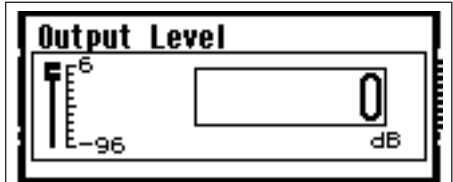

# **2.** 根据需要对数字输出电平参数进行调节。

有关输出电平参数的调节描述,请参阅第 [36](#page-35-1) 页的 "数字参数"。图示电平推子可直观显示当前输出 电平设置。

### 场景调用

通过该步骤可调用新的场景 (请参阅第 [10](#page-9-0) 页)。

### 注

相同的操作步骤可在场景调用自 ICP1 控制面板时使用。

# **1.** 按下 **[SCENE]** 键。

Scene Recall 画面会出现。

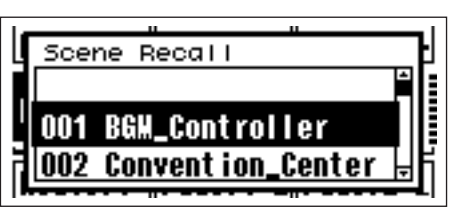

# **2.** 选择新的场景。

场景的选择描述请参阅第 [38](#page-37-1) 页上的 "参数列表"。

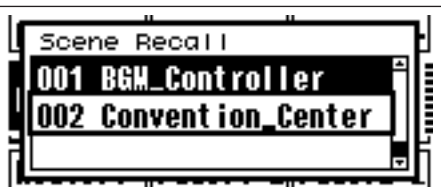

# **3.** 按下 **[ENTER]** 键。

一个确认窗口会出现。

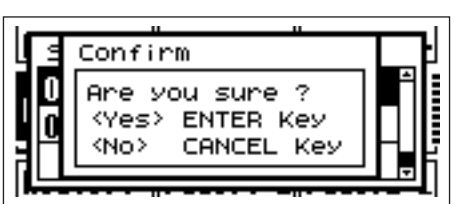

# **4.** 再次按下 **[ENTER]** 键。

新的场景将被选定。

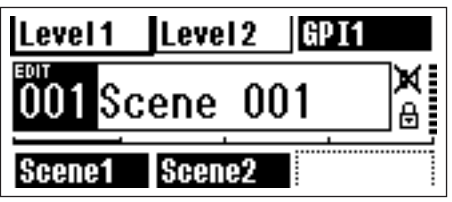

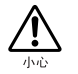

场景调用操作期间请勿关闭电源。否则可能损坏 当前场景数据。

## 注

也可通过与设备相连的电脑或 GPI/MIDI 控制器对场景进 行变换。

DME Designer 软件用于从电脑上对场景进行变换。若需 将 GPI/MIDI 控制器用于进行场景变换,必须先用 DME Designer 软件对该控制接口进行设置。

#### 注

若所需调用的场景数据中包含前置放大器参数,则前置放 大器的设置也将相应地改变。

#### <span id="page-39-0"></span>场景储存

储存当前的场景数据以便日后调用。

#### 注

可按照相同的方法从 ICP1 上对该功能进行设置。

### **1.** 按住 **[SCENE]** 键 **2** 秒以上。

画面将出现确认窗口。

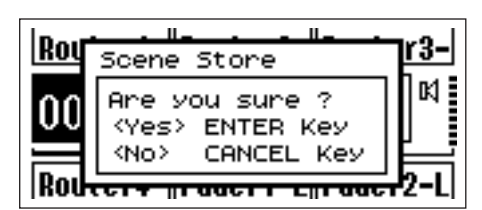

### **2.** 按下 **[ENTER]** 键。

可将场景数据存储到当前场景的储存器中。

#### 注

若您想中止场景存储操作,请按下 [CANCEL] 键。

#### 注

若场景中包含前置放大器的设置,则工具画面的 HA 页也 将被存储。若场景中不包含前置放大器设置,则 HA 页的 设置将被存储为前置放大器的启动设置。

#### 注

若电源关闭或场景变换,任何由 GPI/MIDI 控制器变更后的 参数值将丢失。保存变更后的参数值,存储场景数据。

#### 监听

监听功能允许您监听 I/O 插槽的输入或输出端的音 频信号、组件之间的点以及其它重要监听点。

#### 注

用户自定义的监听功能,就如在组件之间的点监听,必须 经由 DME Designer 软件指定。

#### 注

这些功能不能从 ICP1 上存取。

## **1.** 按下 **[MONITOR]** 键。

在参数列表中显示可利用监听的插槽。

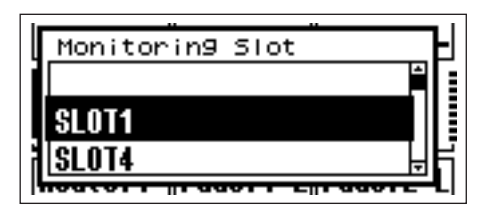

### **2.** 从列表中选择所需的监听源。

有关列表选择的说明,请参阅第 [38](#page-37-1) 页上的 "参数 列表"。

- 在五个位置类型之后可被选择:
	- 1 插槽输入 / 输出终端
	- 2 CASCADE 输入 / 输出终端 (只限 DME64N)
	- 3 IN 终端 (只限 DME24N)
	- 4 OUT 终端 (只限 DME24N)
	- 5 用户自定义

通过在 DME Designer 软件中连接 1 至 4, 您可以选 择输入 / 输出终端。

通过在 DME Designer 软件中编辑监听点列表, 您 可以选择 5。

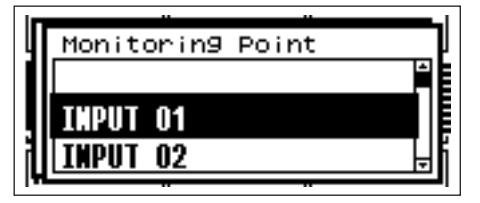

国

# **3.** 从列表中选择所需的监听点。

选定的监听点的音频信号将通过 PHONES (耳机) 插孔和 [MONITOR] 指示器点亮。

#### 注

按下 [CANCEL] 键,可返回到前一级的编辑画面。

#### 注

当监听功能设置成 ON ([MONITOR] 指示器或规则 的发亮),通过按下 [MONITOR] 键, 您可以调到 OFF。

### 探头监听功能

探头监听功能可通过DME Designer软件对监听点进 行选择。详细资料请参阅"DME Designer 软件使用 说明书"。

当启用探头监听功能,监听点会改变, [MONITOR] 指示器将会闪烁。

#### 注

监听点的选择在 DME64N/24N 中是无效的。

# 频谱画面

监听功能也带有选定监听点的信号频谱分析型电平 画面。

#### 注

从 ICP1 控制面板上不可调用频谱画面。

操作步骤

**1.** 从列表中选择您需要查看的频谱画面的监听点。

### **2.** 按下 **[ENTER]** 键。

将会出现选定监听点的音频信号频谱画面。

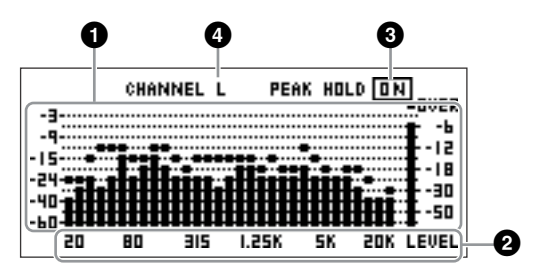

### **1**采样频率

画面上显示着各频段。

### 2 频段输出电平

信号电平用 31 个独立的频段显示。输出电平用 12 档显示。

### 8 峰值保持

当峰值保持功能启用后,选定的当前监听点的峰值 电平将不确定地保持。峰值保持功能关闭一秒后,峰 值电平将被清除。

若需启用或关闭峰值保持功能,请将光标移至 PEAK HOLD ON/OFF 设置处, 然后按下 [ENTER] 键可对 峰值保持功能进行启用和关闭的切换。

### 4 左 **/** 右通道的选择

显示左右通道的频谱画面。监听点的左右通道将显 示在相同的频谱画面中,监听点中不包括通过 DME Designer 软件指定的用户自定义点。

若需在左右通道之间进行切换,请将光标移至 CHANNEL L/R 设定处,然后按下 [ENTER] 键即可交 替选择 L 或 R。

#### 注

通过工具画面的 "Disp"页可设置刻度的变化率。

# 电平表画面

分别显示各通道的输入 / 输出电平。

### 注

从 ICP1 控制面板上不可调用电平画面。

# **1.** 确认屏幕上是否显示主画面。

若未出现主画面,请按下 [CANCEL] 返回。

# **2.** 按下 **[UTILITY]** 键。

屏幕上将出现电平画面。

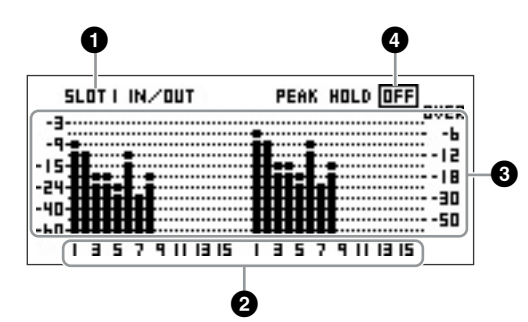

# 1 电平画面上的插槽

在 [SLOT1]~[SLOT4]、[AD/DA]、[CASCADE IN] 或 [CASCADE OUT] 中进行选择。

#### 注

[SLOT2]~[SLOT4]、 [CASCADE IN] 和 [CASCADE OUT] 只可用在 DME64N 上, [AD/DA] 只可用在 DME24N 上。

# 2 诵道数

最多可显示 32 个 [CASCADE IN]/[CASCADE OUT] 通道,而对于其它通道,最多可显示 16 个通道。

### 3 输入 **/** 输出电平画面

该画面上显示各输入输出端的电平。

# 4 峰值保持

当峰值保持功能启用后,峰值电平值会保持下去。 峰值保持功能关闭一秒后,峰值电平将被清除。

若需启用或关闭峰值保持功能,请将光标移至 PEAK HOLD ON/OFF 设置处, 然后按下 [ENTER] 键可对 峰值保持功能进行启用和关闭的切换。

# 初始化的 **DME64N/DME24N**

DME64N/DME24N 和 ICP1 的内部记忆可以如下般 的初始化。

开始将电源关闭开启电源,把握[SCENE]和[ENTER] 键,持续按住按键直至 Yamaha 标记出现。

初始化屏幕会出现,允许您选择三个选项中的各项。

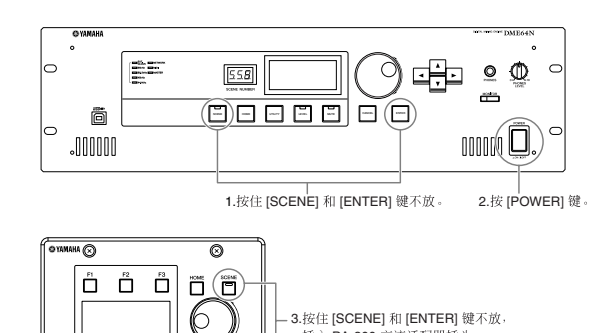

插入 PA-300 交流活配哭插斗

# **01.** 初始化 **DME**:

 $\overline{\square}$ 

 $\circ$ 

 $\overline{\Box}$  $\boxed{\Box} \quad \boxed{\Box}$ 

 $\circ$ 

除了组件和通过文件存储功能保存的文件,所有场 景、预设参数设置和 WAVE 文件将都被删除。 All UTILITY 设置重新安排它们的默认值。

### **02.** 删除所有数据:

全部的内部存储构成、场景、初始参数、 wave 文件 和可使用的档案库功能被抹去。All UTILITY设置重新 安排它们的默认值。使用这个的问题,当问题发生在 设备中的数据库时。初始化之后,请务必通过 DME Designer 应用程序更新固件和组件。 详细信息,请参见 DME Designer 的使用说明书。

# **03. ==>** 退出 **Diag** 模式:

退出初始化屏幕和重新启动单元。

不要再初始化的时候关闭电源。这样做会非常损害 设备。

# 工具画面

通过工具画面可对 DME64N/24N 的大部分基本功能进行设置。

# 通过工具画面可设置的项目

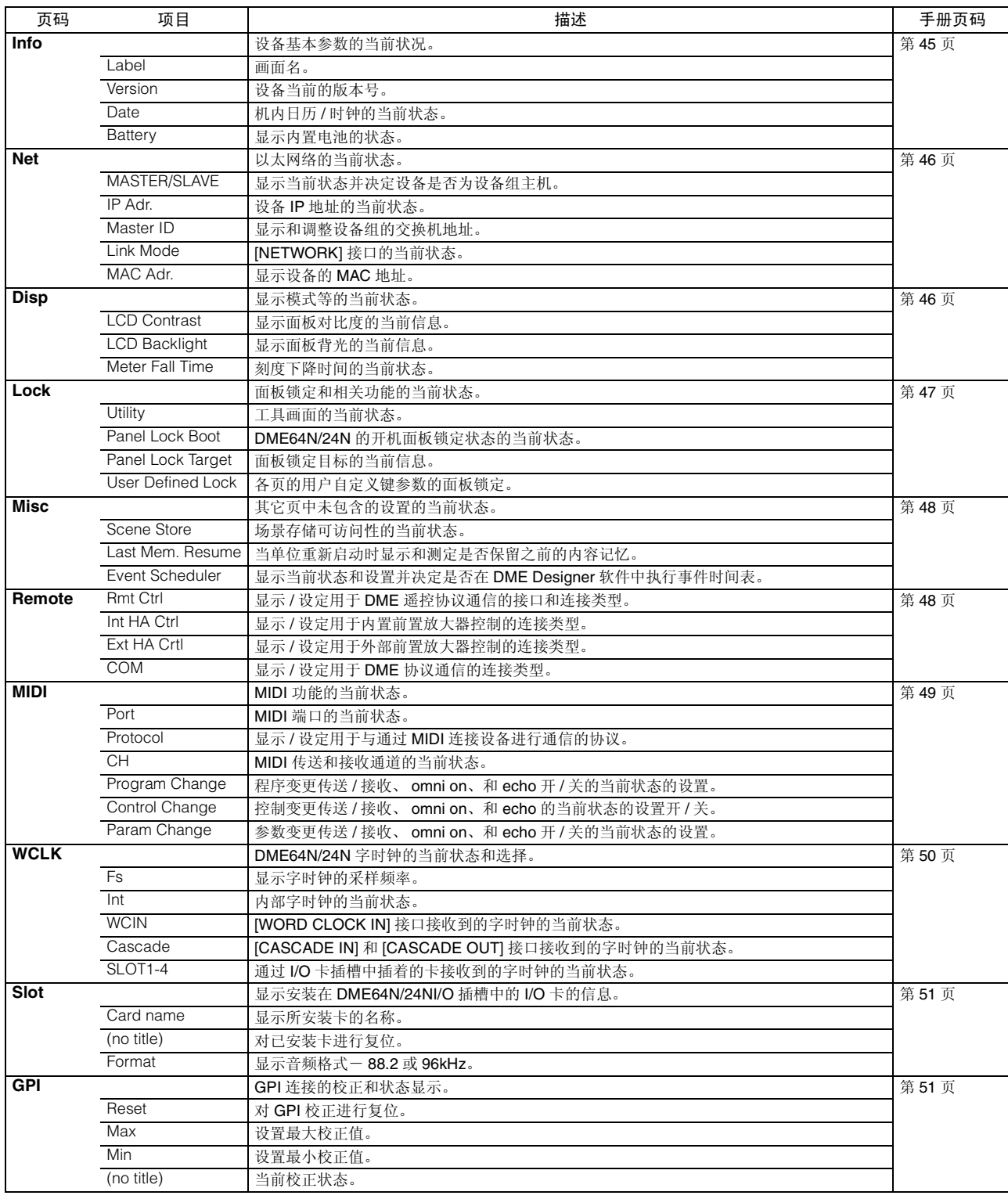

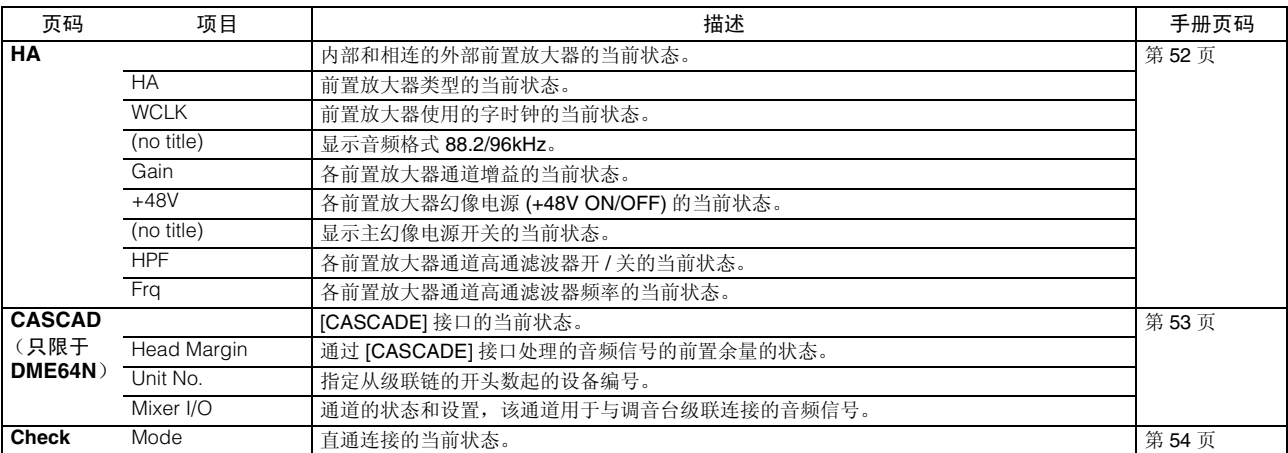

### 工具画面的操作

以下为工具画面的大致操作步骤。

- **1.** 按住 **[UTILITY]** 键 **2** 秒以上,从主画面进入工具 画面。
- **2.** 连续按下**[UTILITY]** 键,直到出现所需的参数页。

#### 注

按 [CANCEL] 按钮将按照相反顺序显示页面。

**3.** 使用光标键-**[**E**] [**▲**] [**▼**] [**F**]**-选择所需要编辑 的参数。

#### 注

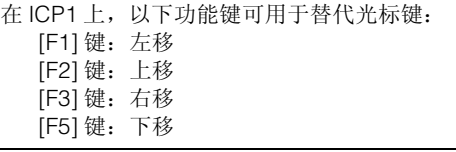

### **4.** 按下 **[ENTER]** 键。

按下该键可确认选择或编辑,也可调用适当的参数 编辑页。

#### <span id="page-44-0"></span>**Info** 页

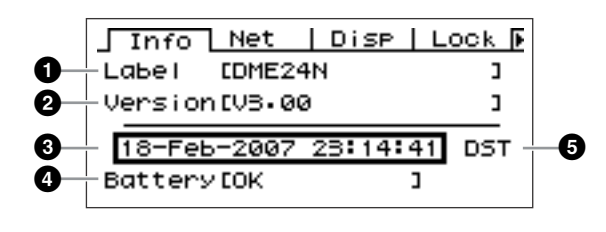

#### 注

在 ICP1 控制面板画面上不显示日期、时间 (3) 和内置电 池的状态 (4)。

## 1 **Label**

现实名字。通过与机器相连的电脑上运行的 DME Designer 软件可对用户名进行变更。

#### 注

从 DME64N/24N 的控制器上无法对用户名进行变更。

## 2 **Program Version**

该项目表示当前固件的版本号。

# 3 **Date**

该项目表示当前设置的日期和时间。可在此处设置 机内时钟和日历。

有关使用 "数字参数"的编辑步骤,请参阅第 [36](#page-35-1) 页 上的说明。

#### 注

"设备组从机"不可用于设置该参数。

日期 **/** 时间参数编辑对话框

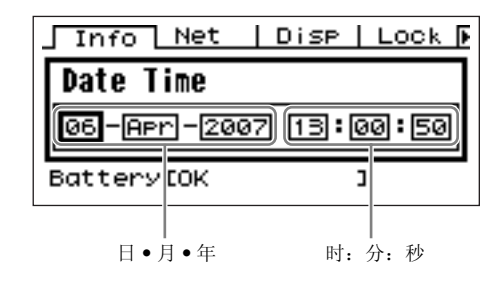

### 4 **Battery**

显示内置电池的状态。当需要更换电池时,屏幕上将 出现"Low Battery"(电量不足),当设备中无电池 时屏幕上将出现 "No Battery"(无电池)。

### 5 夏令时

如果您启用了夏令时,画面会显示 "DST"。 您可从连接的电脑上用 DME Designer 启用夏令时。

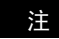

夏令时无法在 DME64N/24N 本机上设定。

### <span id="page-45-0"></span>网络设置 **(Net)** 页

该页上显示以太网络地址和其它参数。

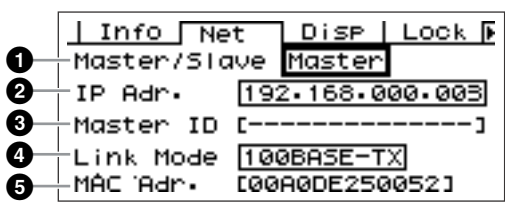

# 1 **Master/Slave**

该项目表示是否有设备作为设备组主机: "Master" (主机)或"Slave"(从机)。

**Master**:表示设备为设备组主机。

**Slave**:表示设备为设备组从机。

有关使用 "参数列表"的编辑步骤,请参阅第 [38](#page-37-1) 页 上的说明。

#### 注

ICP1 的设备组状态始终固定为"Slave"(从机)。无法对 其进行变更。

#### 注

每个区内只能有一台设备组主机。 若未设置设备组主机,则画面上将不会显示任何场景信 息,无法对场景进行相关的控制。也无法执行静音操作。

# **2** IP Adr.

这是设备的 IP 地址。

有关使用 "数字参数"的编辑步骤,请参阅第 [36](#page-35-1) 页 上的说明。

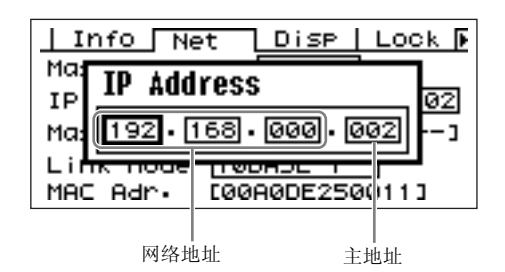

注

同一个区内的网络地址必须是相同的。

#### 注

通过与机器相连的电脑上运行 DME Designer 音频系统设 置程序的可对设备组的主 IP 地址进行变更。

## **<sup>6</sup>** Master ID

显示和调整设备组的主机地址。

#### 注

不会在设备组主机设备上显示。

## <span id="page-45-2"></span>4 **Link Mode**

该项目表示 [NETWORK] 接口的状态。可将 [NETWORK] 接口设为在"10Base-T"或"100Base-TX"模式中运行。

**10Base-T**:[NETWORK] 接口与 10Base-T 运行兼 容。

**100Base-TX**: 接口与 100Base-Tx 运行兼容。若网 络环境无法支持 100Base-TX,就同 10Base-T 一 样操作。

有关使用"参数列表"的编辑步骤,请参阅第 [38](#page-37-1) 页 上的说明。

## **6** MAC Adr.

该项目表示设备的 MAC (介质访问控制)地址。

注

MAC 地址也称为以太网地址,是一种分配给所有以太网设 备的独立地址。即使在全球范围内,该地址也绝无重复。

#### <span id="page-45-1"></span>画面设置 **(Disp)** 页

可对多种画面参数进行设置。

注

在 ICP1 控制面板画面上不显示刻度下降的时间 (3)。

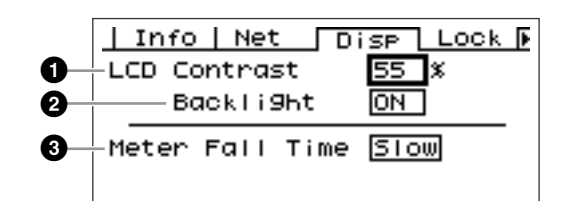

# 1 **LCD Contrast**

该项目表示当前 LCD 对比度设置。该参数的调节范 围为 0% 至 100%。

有关使用"数字参数"的编辑步骤,请参阅第 [36](#page-35-1) 页 上的说明。

国

# 2 **LCD Backlight**

该项目指定 LCD 的背光。有两种设置可供选择: "ON"和 "OFF"。

**ON**:画面上将持续亮起背光。 **OFF**:对面板进行操作时,画面的背光将亮起,画 板操作停止 10 秒后,背光将熄灭。

按下 [ENTER] 键交替选择 "ON"和 "OFF"。

### **8 Meter Fall Time**

该项目可决定电平刻度的下降时间- "Fast"(快) 或 "Slow"(慢)。

**Fast**:刻度下降根据信号电平快速变化。

**Slow**:刻度下降的速度小于信号电平的实际变化, 使用户可以易于看读数。

有关使用 "参数列表"的编辑步骤,请参阅第 [38](#page-37-1) 页 上的说明。

### <span id="page-46-1"></span><span id="page-46-0"></span>安全设置 **(Lock)** 页

面板锁定和相关设置。

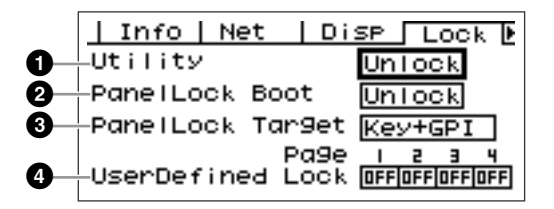

### **0** Utility

该页上显示工具画面设置的锁定状态。可将该参数 设为 "Unlock"(解锁)或 "Lock"(锁定)。

**Unlock**:无需密码即可进入工具画面。

**Lock**:必须输入密码才可进入工具画面。

选择"Lock"后,当按下 [UTILITY] 键欲进入工具画 面时,屏幕上将出现密码输入窗口。

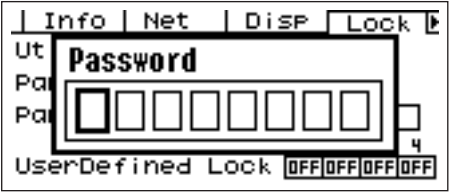

使用 [E] 和 [F] 键确定光标的位置,然后在光标处输 入所需的字符。当已根据所需输入了所有密码字符 后,请按下 [ENTER] 键。

当从"Unlock"模式切换到"Lock"模式时,也将 需要密码。

#### 注

密码的保密和管理是极其重要的! 若您遗忘了密码,则无法对机器进行操作! 若您遗忘了密码,请联系系统管理员。 若由于某些原因无法恢复密码,请锁定系统然后联系 Yamaha 的代表。

### 2 **Panel Lock Boot**

该项目可决定开机时是否启用画板锁定。可将该参 数设为 "Unlock"(解锁)或 "Lock"(锁定)。

**Unlock**:开机时面板锁定解除。

**Lock**:开机时面板锁定启用。

#### 3 **Panel Lock Target**

该项目决定面板锁定是否影响控制操作 (控制功 能)。可设置成"Key Only"和"Key+GPI"。

**Key Only**:面板锁定仅影响面板上的键。

**Key+GPI**:对面板上的键以及 GPI 控制输入都进行 锁定。

#### 注

有关如何使用面板锁定功能的详情,请参阅第 [36](#page-35-2) 页。

注

显示该项目的参数,但不会改变 ICP1 显示。

#### 4 **User Defined Lock**

该项目可对四个用户自定义键参数中的每页的锁定 状态进行分别设置。

**ON**:在画面上将不会出现对应的用户自定义键参 数。

**OFF**:在画面上将出现对应的用户自定义键参数。

若需变更设置,请用 [■] 和 [▶] 键将光标移动到所需 页的设置上,然后按下 [ENTER] 键在"ON"和 "OFF"之间进行切换。

#### 注

有关如何设置用户自定义键参数的说明,请参阅第 [36](#page-35-0) 页上 的 "参数编辑画面"。

## <span id="page-47-2"></span><span id="page-47-0"></span>其它设置 **(Misc)** 页

该页上包括了其它页上没有的参数。

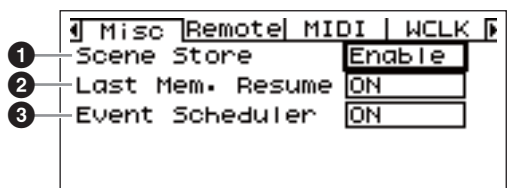

# 1 **Scene Store**

该项目可决定是否允许场景存储操作。可将该参数 设为 "Enable"(启用)或 "Disable"(禁用)。

**Enable**:允许场景存储操作。

**Disable**:禁止场景存储操作。

有关使用 "参数列表"的编辑步骤,请参阅第 [38](#page-37-1) 页 上的说明。

#### 注

场景存储步骤,请参见第[40](#page-39-0)页。

#### 注

该设置仅适用于单独的设备。即使一台 DME64N/24N 设备 设为"Disable", 通过同一区内设为"Enable"的另一台 DME64N/24N 也可进行场景存储操作。

### 2 **Last Mem. Resume**

该参数显示可决定 DME64N/DME24N 在启动或关闭 后 是否 调用 当前场 景和 记忆 内容。可能 设置 成 "ON"或 "OFF"。

**ON**:上次关机时的记忆数据启动时调用。 **OFF**:在启动时会调用当前场景。

#### 注

该参数改变只限用于设备组主机。

# 3 **Event Scheduler**

该项目可决定在事件列表DME Designer软件中是否 执行, 以及显示当前状况。可将该参数设为"ON" 或 "OFF"。

**ON**:执行结果。

**OFF**:不执行结果。

有关使用 "参数列表"的编辑步骤参阅第 [38](#page-37-1) 页。

#### 注

该参数改变只限用于主设备组。

#### <span id="page-47-1"></span>遥控设置 **(Remote)** 页

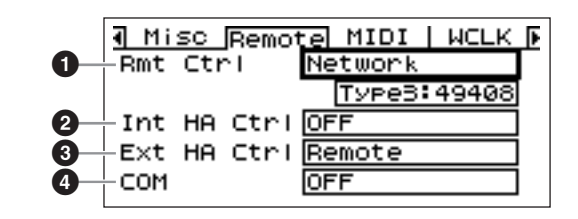

注

ICP1 画面上将不会出现此页。

### **1 Rmt Ctrl** (遥控)

显示 / 设定用于 DME 遥控协议 \* 通信的接口和连接 类型。如果所选端口之前已被分配到另一个功能,则 将出现确认对话框。可使用第[38](#page-37-1)页上所述的"列表 参数"编辑步骤进行编辑。

**OFF**:当不使用此功能时,选择 "OFF"。

**Remote (232C):** 外部控制器 (AMX、Crestron 等)使用 RS-422C 连接通过 [REMOTE] 接口控制 DME64N/24N。

**Remote (422):** 外部控制器 (AMX、Crestron 等) 使用RS-422连接通过[REMOTE]接口控制DME64N/ 24N。

**Network**:此设定允许通过 [NETWORK] 端口控制 DME64N/24N。选择 "Network"时,也可选择要用 的端口编号。

# 2 **Int HA Crtl** (内置前置放大器控制)

显示 / 设定用于内置前置放大器控制的接口。通过一 台数码调音台,您可控制设备组内多台 DME 系列设 备的内置前置放大器。在与数码调音台直接连接的 DME系列设备上将此参数设定为ON,在其它设备上 将此参数设定为 "OFF"。使用第 [38](#page-37-1) 页上所述的 "List parameters"编辑步骤进行编辑。

**OFF**:不使用此功能时,选择 "OFF"。 Remote (422): 允许对前置放大器进行遥控。 **Slot1 [Slot1 ~ Slot4 (DME64N)]:** 允许数字调音台 通过指定扩展槽控制内置前置放大器。

# 3 **Ext HA Ctrl** (外接前置放大器控制)

显示 / 设定用于外接前置放大器控制的连接类型。 **OFF:** 不使用此功能时,选择 "OFF"。 **Remote (422)**: 连接远程前置放大器 (AD8HR、 AD824) 时,务必使用此设定。此外,连接远程前置 放大器时,请勿改变设定。否则可能会损坏本设备。

# 4 **COM**

显示 / 设定用于 DME 协议通信的连接类型。此功能为 Yamaha 的维护功能。通常将此设定设置为 "OFF "。

### <span id="page-48-1"></span><span id="page-48-0"></span>**MIDI** 设置 **(MIDI)** 页

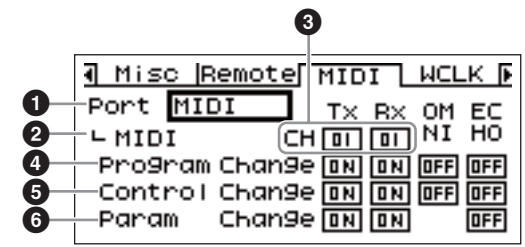

#### 注

在 ICP1 上不会显示该页。

### 1 **Port** (**MIDI** 端口)

设定 / 显示用于 MIDI 通信的端口。可用的设定为: OFF、 Remote (232C)、 Remote (422)、 MIDI、 USB-1、 USB-2、 SLOT-1、 SLOT-2、 SLOT-3 和  $SI$   $OTA<sub>o</sub>$ 

**OFF**:不使用此功能时,选择 "OFF"。

**Remote (232C):** 将使用 RS-232C 连接通过 [REMOTE] 接口接收 MIDI 数据。

**Remote (422):** 将使用 RS-422 连接通过 [REMOTE] 接口接收 MIDI 数据。

**MIDI**: MIDI 接口为当前激活的 MIDI 端口。

**USB-1**、 **USB-2**:为 MIDI 输入选择相应的 USB 端 口。

**Slot1 [Slot1- Slot4 (DME64N)]:** 安装在相应的 I/O 插槽中的卡被选定为 MIDI 输入端。

有关使用 "参数列表"的编辑步骤,请参阅第 [38](#page-37-1) 页 上的说明。

### 注

当 DME64N/24N 用作设备组主机并通过与运行 DME Designer 软件的电脑经由 USB 相连时,DME Designer 软 件正占用的 MIDI 端口将不可使用。

# 2 **Protocol** (**MIDI** 协议设置)

显示 / 设定用于与通过 MIDI 相连设备通信的协议。 可用的设定为:MIDI、 DAW (Type1) 和 DAW (Type2)。

**MIDI**:当所需连接的是任何除通用 ProTools 控制器 (HUI协议)、通用Logic或Cubase控制器(Mackie 协议)以外的 MIDI 设备时,可使用该设备。

**DAW (Type1)**:当所需连接的是通用 ProTools 控制 器 (HUI 协议)时,可使用该设置。

**DAW (Type2)**:当所需连接的是通用 Logic 或 Cubase 控制器 (Mackie 控制协议)时,可使用 该设置。

有关使用 "参数列表"的编辑步骤,请参阅第 [38](#page-37-1) 页 上的说明。

有关设置的详情,请参阅 DAW 控制器的使用说明书 以及 DME Designer 软件的使用说明书。

#### 注

"DAW"表示 "数字音频工作站" ProTools、 Logic 和 Cubase 为 DAW 应用程序,该参数提供了对这些 DAW 软 件的物理控制介面的兼容性。

当 Protocol 参数设定为 MIDI 时,可使用以下参数。

# **8 CH**

该项目可指定设备的 MIDI 传送和接收通道:1 ~ 16。 有关使用"参数列表"的编辑步骤,请参阅第 [38](#page-37-1) 页上 的说明。

# 4 **Program Change**

该项目可对 MIDI 程序变更信息的传送和接收、omni 模式和 echo ON 或 OFF 进行设置。 将光标移动至所需的参数处,然后按下 [ENTER] 键, 在 ON 和 OFF 之间进行切换。

# 5 **Control Change**

该项目可对 MIDI 控制变更信息的传送和接收、omni 模式和 echo ON 或 OFF 进行设置。 将光标移动至所需的参数处,然后按下 [ENTER] 键, 在 ON 和 OFF 之间进行切换。

# 6 **Parameter Change**

该项目可对 MIDI 参数变更信息的传送和接收、omni 模式和 echo ON 或 OFF 进行设置。 将光标移动至所需的参数处,然后按下 [ENTER] 键, 在 ON 和 OFF 之间进行切换。

### <span id="page-49-1"></span><span id="page-49-0"></span>字时钟设置 **(WCLK)** 页

该页显示了接收到的字时钟信号的状态,可对 DME64N/24N 主机的字时钟进行设置。

#### 注

在 ICP1 上不会显示该页。

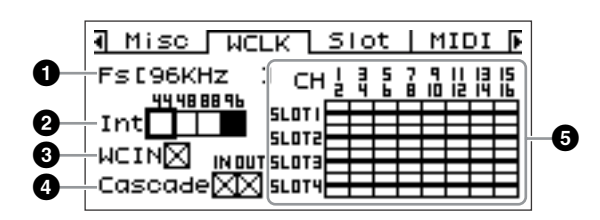

主时钟的选择步骤

**1.** 用 **[**E**]**、**[**▲**]**、**[**▼**]**、**[**F**]** 键在代表现有主时钟源的 方块中选择一个。

**2.** 按下 **[ENTER]** 键,选择主时钟。

## **Q**Fs

表示主字时钟的当前采样频率。此处所示的数值由 系统的主字时钟信号决定。若要将所需使用的字时 钟设为主的,请将光标移动到画面上适当的字时钟 显示处一如 [WORD CLOCK IN] 时钟、级联时钟或 插槽时钟一然后, 按下 [ENTER] 键。

# 2 **Int**

可设置内部字时钟的采样频率- 44.1 kHz、48 kHz、 88.2 kHz 或 96 kHz。

# **8** WCIN

[WORD CLOCK IN] 接口接收到的字时钟的当前状 态。

# 4 **Cascade**

该项目显示 [CASCADE IN] 和 [CASCADE OUT] 接 口接收到的字时钟的当前状态。

# **6 SLOT 1~4**

该项目显示通过安装在 I/O 插槽中的 I/O 卡接收到的 字时钟信号的状态。

#### 状态图标

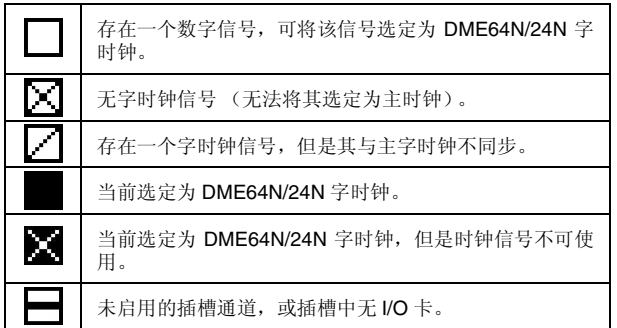

### <span id="page-50-0"></span>插槽信息 **(Slot)** 页

该项目显示安装在 I/O 卡插槽中卡的名称。通过该页 也可对某些卡进行复位。

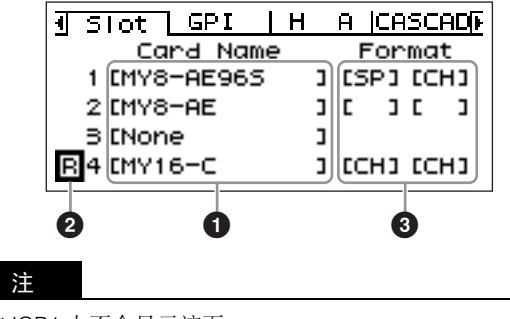

在 ICP1 上不会显示该页。

# **1 Card Name**

已安装卡得名称出现在此处。

# 2 **Reset**

对已安装卡进行复位。

# 3 **Format**

该项目显示 88.2/96 kHz 的音频信号传送模式。输入 设置位于左侧,输出设置位于右侧。

**No Display**(默认):44.1/48 kHz 音频信号传送。 **SP**(双速):安装兼容 88.2/96 kHz 采样频率的卡, 可以 88.2 或 96 kHz 的采样频率进行直接传送。

**CH** (双通道):安装了 A 44.1/48 kHz 的卡, 88.2 或 96 kHz 音频通过两条 44.1/48 kHz 通道传送, 每 个通道传送88.2/96 kHz 音频。在该模式中传送的通 道数是正常通过卡传送的通道数的一半。

### <span id="page-50-1"></span>**GPI** 设置 **(GPI)** 页

在该页上输入 [GPI] 接口的校正参数。

注

在 ICP1 上不会显示该页。

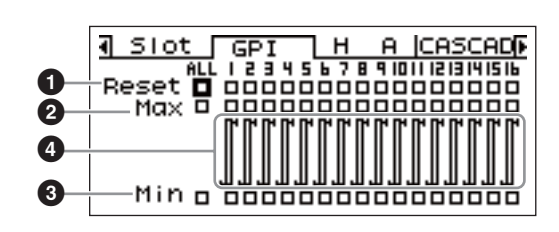

# 1 **Reset**

对 GPI 校正进行复位。

若需对校正进行复位,请用 [◀] [▲] [▼] [▶] 键选择 ALL (全体), 对所有输入端进行复位, 或从 1 至 16 的各输入端中选择所需复位的输入端,然后按下 [ENTER] 键。

# **@** MAX

设置最大校正值。

若需设置最大值, 请用 [◀] [▲] [▼] [▶] 键选择 ALL (全体),对所有输入端进行设置,或从 1 至 16 的各 输入端中选择所需复位的输入端,然后按下[ENTER] 键,设置当前输入电压的最大值。

# **8 MIN**

设置最小校正值。

若需设置最小值, 请用 [◀] [▲] [▼] [▶] 键选择 ALL (全体),对所有输入端进行设置,或从 1 至 16 的各 输入端中选择所需复位的输入端,然后按下[ENTER] 键,设置当前输入电压的最小值。

# 4 **Calibration Info**

该项目显示校正设置以及当前输入电压。

<span id="page-51-0"></span>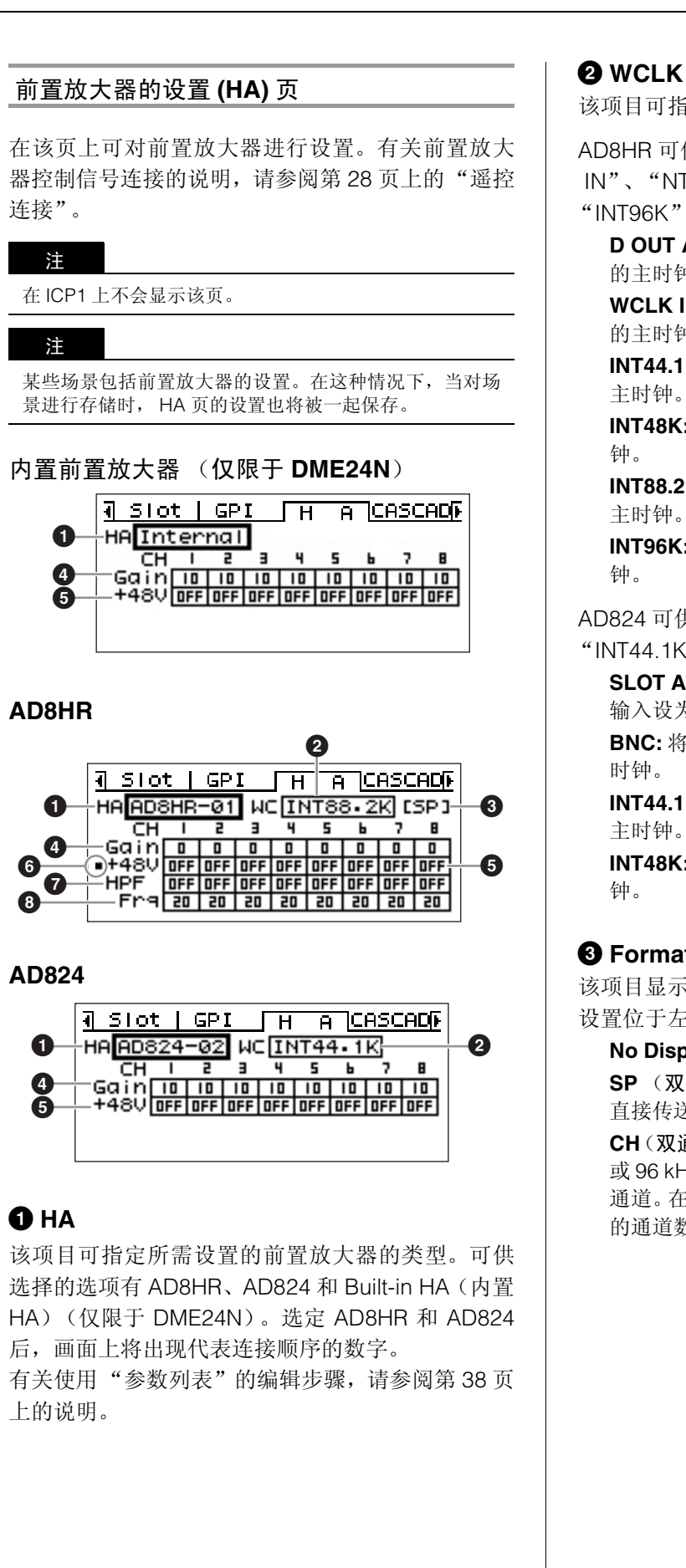

2 **WCLK** (仅限于 **AD8HR/AD824**)

该项目可指定前置放大器所使用的字时钟信号。

AD8HR 可供选择的设置为 "D OUT A"、"WCLK IN"、"NT44.1K"、"INT48K"、"INT88.2K"和 "INT96K"。

- **D OUT A:** 将数字输入端的字时钟信号设为 AD8HR 的主时钟。
- **WCLK IN:** 将 BNC 接口的字时钟信号设为 AD8HR 的主时钟。
- **INT44.1K:** 将 44.1 kHz 内部字时钟设为 AD8HR 的
- **INT48K:** 将 48 kHz 内部字时钟设为 AD8HR 的主时
- **INT88.2K:** 将 88.2 kHz 内部字时钟设为 AD8HR 的
- **INT96K:** 将 96 kHz 内部字时钟设为 AD8HR 的主时

AD824 可供选择的设置为 "SLOT"、"BNC"、 "INT44.1K"和"INT48K"。

- **SLOT A:** 将通过 I/O 插槽中的 I/O 卡的字时钟信号 输入设为 AD824 的主时钟。
- **BNC:** 将 BNC 接口的字时钟信号设为 AD824 的主
- **INT44.1K:** 将 44.1 kHz 内部字时钟设为 AD824 的 主时钟。
- **INT48K:** 将 48 kHz 内部字时钟设为 AD824 的主时

# 3 **Format** (仅限于 **AD8HR**)

该项目显示 88.2/96 kHz 的音频信号传送模式。输入 设置位于左侧,输出设置位于右侧。

**No Display** (默认):44.1/48 kHz 音频信号传送。 **SP** (双速):可以 88.2 或 96 kHz 的采样频率进行 直接传送。

**CH**(双通道):用两条 44.1/48 kHz 通道来传送 88.2 或 96 kHz 的音频分别传送至 88.2 和 96 kHz 各音频 通道。在该模式中可传送的通道数是AD8HR可传送 的通道数的一半。

# 4 **Gain**

分别对每个前置放大器的通道增益进行设置。

有关使用 "数字参数"的编辑步骤,请参阅第 [36](#page-35-1) 页 上的说明。

#### 注

DME24N 内置前置放大器增益的调节范围为 +10dB 到 –60 dB,调节的幅度为1-dB。内置的电路开关位于–45-dB 处,在该处信号将被自动静音以防止噪音。

AD8HR 增益的调节范围为 +10 dB 到 –62 dB,调节幅度 为 1-dB, AD824 增益的调节范围为 +10 dB 到 –62 dB, 调节幅度为 6-dB。

当在 –8 dB 到 –7 dB 之间调节 DME24N 内置前置放大器 的增益时,将从内部打开或关闭打击垫。请注意,当使用 幻像电源时,若连接至 IN 接口的外接设备的带电和不带电 输出阻抗存在差异,则可能会产生噪音。

# $6 + 48V$

该项目可对每个前置放大器通道的幻像电源进行 ON 或 OFF 的设置。

用 [◀] 和 [▶] 键将光标移动到所需的通道处, 然后按 下 [ENTER] 键, 是该通道的幻像电源设置在 ON 和 OFF 之间进行切换。

• 不需要幻像电源时应始终将其关闭。

- 开启幻相电源时,请确保 **[IN]** 接口仅连接电容式麦克 风等幻相供电设备(仅限于 **DME24N**)。对不需要幻 相供电的设备进行幻相供电可能会损坏设备。
	- 进行幻相供电时,请勿将设备连接到 **[IN]** 接口或断开 其连接(仅限于 **DME24N**)。否则可能会损坏连接的 设备和 **/** 或本装置。
	- 为了防止扬声器损坏或听力损伤,打开或关闭幻像电 源时请务必关闭功放。也可将输出电平调至最低 (第 **[39](#page-38-1)** 页)。

6 **Phantom Master Switch**(仅限于 **AD8HR**)

该项目显示总幻像电源的 ON 或 OFF 状态。

### 7 **High-pass Filter (HPF)** (仅限于 **AD8HR**)

该项目可对每个 AD8HR 前置放大器通道的高通滤波 器进行 ON 或 OFF 设置。仅 AD8HR 前置放大器带 有该参数。用 [●] 和 [▶] 键选择一个通道处, 然后按 下[ENTER]键,对通道的HPF进行ON和OFF的切换。

# **<sup>6</sup>** High-pass Filter Frequency (Frq) (仅限 于 **AD8HR**)

该项目可分别对每个 AD8HR 前置放大器通道的高通 滤波器采样频率进行设置。仅 AD8HR 前置放大器带 有该参数。

有关使用 "数字参数"的编辑步骤,请参阅第 [36](#page-35-1) 页 上的说明。

### <span id="page-52-0"></span>级联设置 **(CASCAD)** 页

该项目可决定 [CASCADE] 接口的操作。请参阅 第 [31](#page-30-0) 页上的 "级联连接"。 设置从与电脑连接的 DME Designer 软件上运行。

注

仅在 DME64N 上才会出现该页。

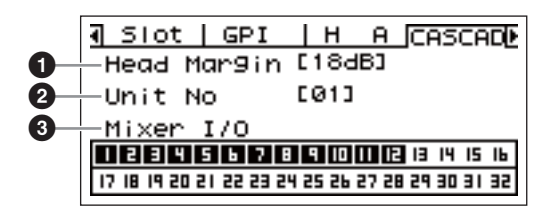

# **1 Head Margin**

设置级联连接的前置余量。

18dB: 级联连接 DME64N 设备或者连接到调音台 的标准级联母线时使用此设置。

**0dB**:通过 CASCADE OUT 端子正在输出 PM5D SLOT OUT 端口信号的情况下连接 PM5D 时使用此 设置。

注

仅当与调音台相连时,才可使用前置余量设置。当DME64N 与另一台 DME64N 相连时, 前置余量固定为 18 dB。

# 2 **Unit No**

该参数可指定从级联链的开头数起的设备编号。

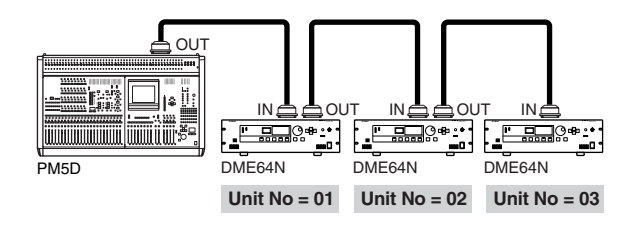

# 3 **Mixer I/O**

显示级联信号是否为母线共享。

■:与调音台直接连接的 DME64N 通过此单向通道 连接到第二台 DME64N。来自其它 DME64N 装置 的相同通道上的输入将独立进行。

:正在使用此通道在 DME64N 装置之间进行双向 母线共享连接。来自其它 DME64N 装置的相同通道 上的输入将汇总进行。

### 注

请务必使所有级联连接的 DME64N/24N 设备的调音台 I/O 设备保持一致。

### <span id="page-53-0"></span>**Check** 页

即使在没有电脑的环境中,您也可以在没有使用的 DME Designer 软件中察看并连接 DME64N/24N 的 输入 / 输出。

在操作期间检查时,电平表不会工作。

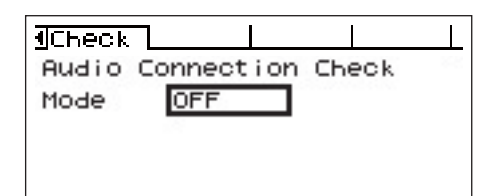

### **MODE: OFF**

在当前场景中连接已使用的配置。 当设备启动时,此设置为 OFF。

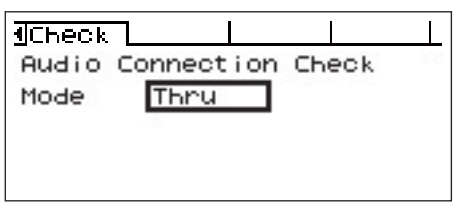

## **MODE: Thru**

立即连接每个一对一的插槽的输入和输出各通道。 当只输入或输出如 AD 或 DA 卡插入插槽中,在模式 中您将无法完成检查。

在 DME24N 中, 内部 AD 和内部 DA 将立即在各通 道连接。

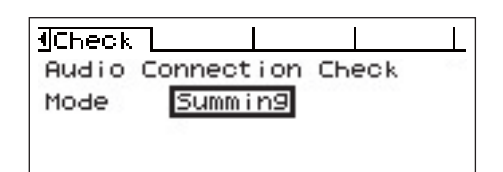

# **MODE: Summing**

所有输入信号和来自输入 (-12dB), 无论什么设备或 卡的类型,通过所有的输入输出。

### 注

在 ICP1 上不会显示该页。

# 附录

# 选配件

ICP1、CP4SW、CP1SF 和 CP4SF 控制器均为用于 DME 系列产品的外部控制的遥控选项。ICP1 通过以太网连 接,而 CP4SW、CP1SF 和 CP4SF 通过 GPI 界面连接。安装并连接您的控制面板至 DME 系列产品设备以获取 更多的信息,进入控制面板后,请查阅使用说明书。获取更多的设置信息,请查阅 DME Designer 软件的使用 说明书。

## **ICP1**

该控制器通过以太网与 DME 系列产品相连接。与 DME 系列产品设备类似,每一个控制设备都分 配到其唯一的 IP 地址。通过以太网的电缆接收和发送资料。

您可以从控制器分配和控制相同设备组内所有 DME 设备的任何功能。

总共四个参数设置可通过 LCD 下方的六个功能键 (F1–F6) 进行查找。您能够控制 24 个参数,并 使用 [HOME] 键选择画面页。

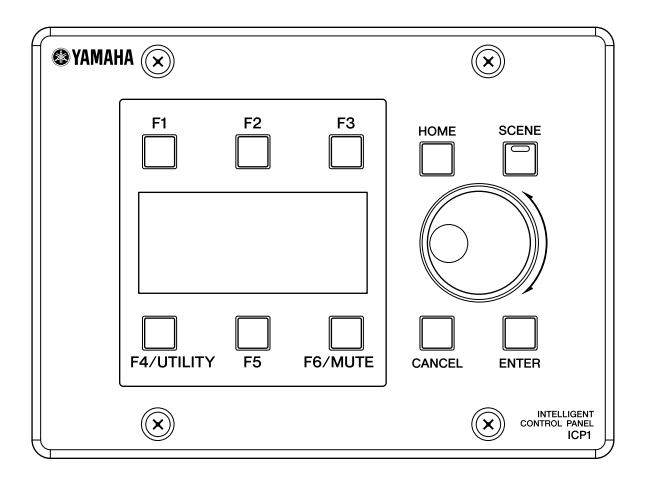

### **CP4SW**、 **CP4SF** 和 **CP1SF**

这些控制器通过 [GPI] 接口连接至 DME 系列产品。这些控制器仅能控制直接连接的 DME 系列产 品。控制器开关使您能够用 On 和 Off 改变参数设置。 LEDs 开关使您能够检查参数状况。电平推 子使您能够控制参数值。

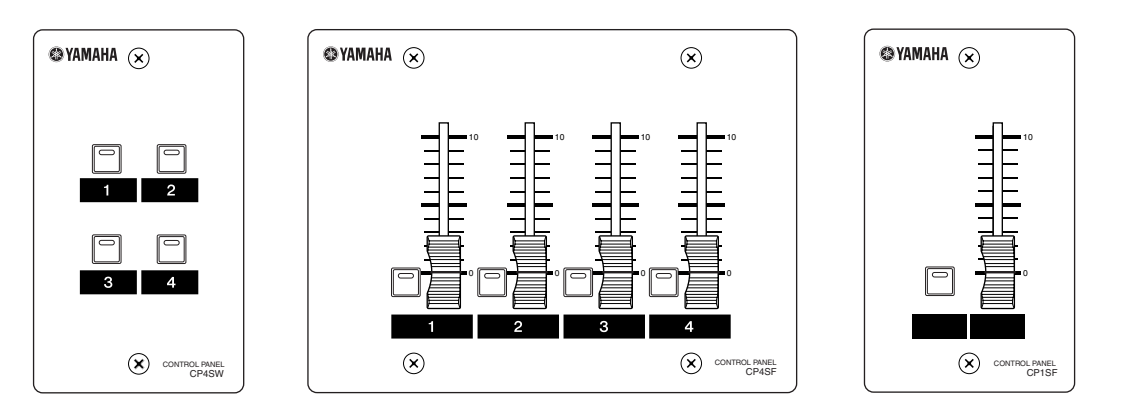

# 错误信息

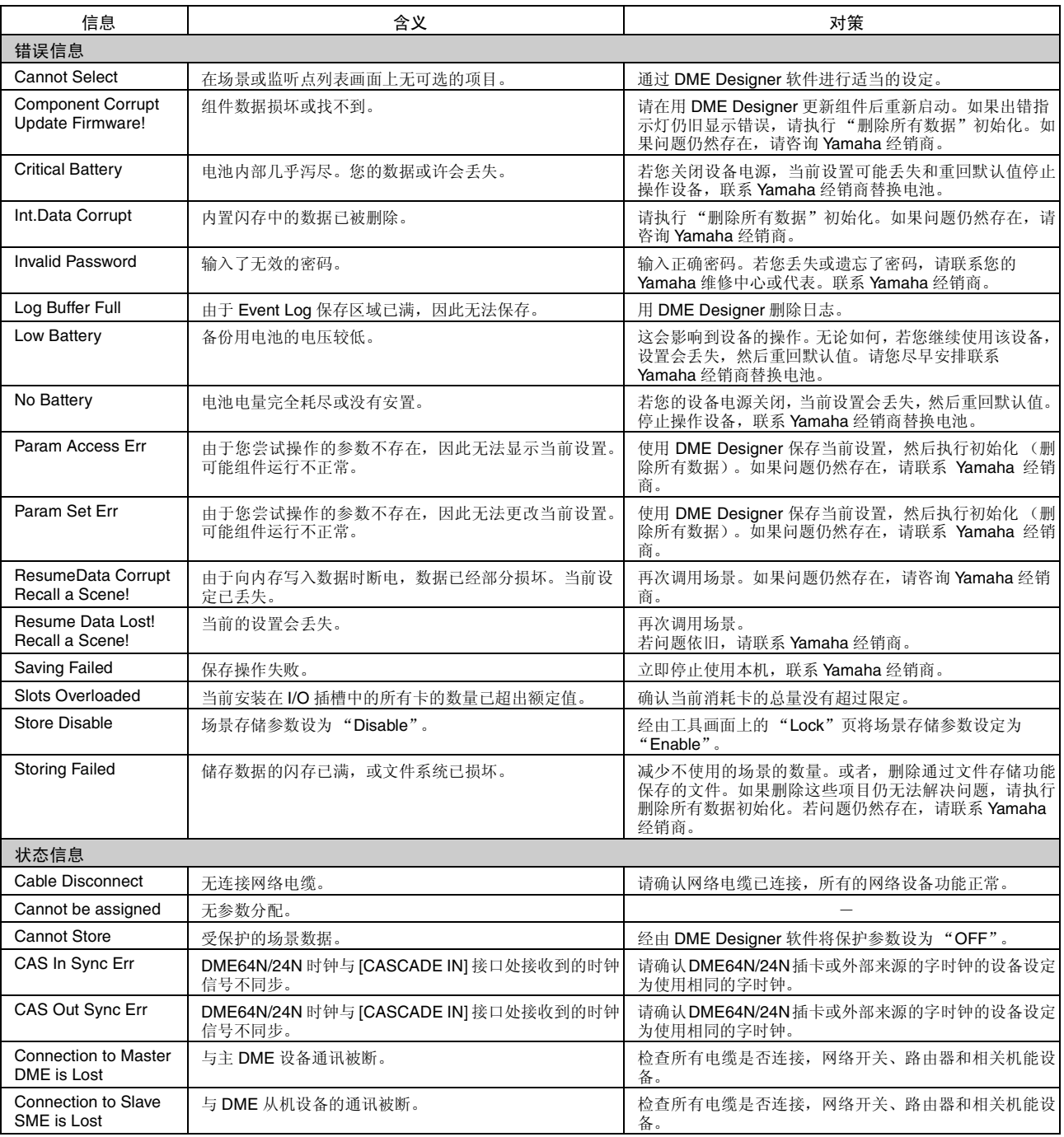

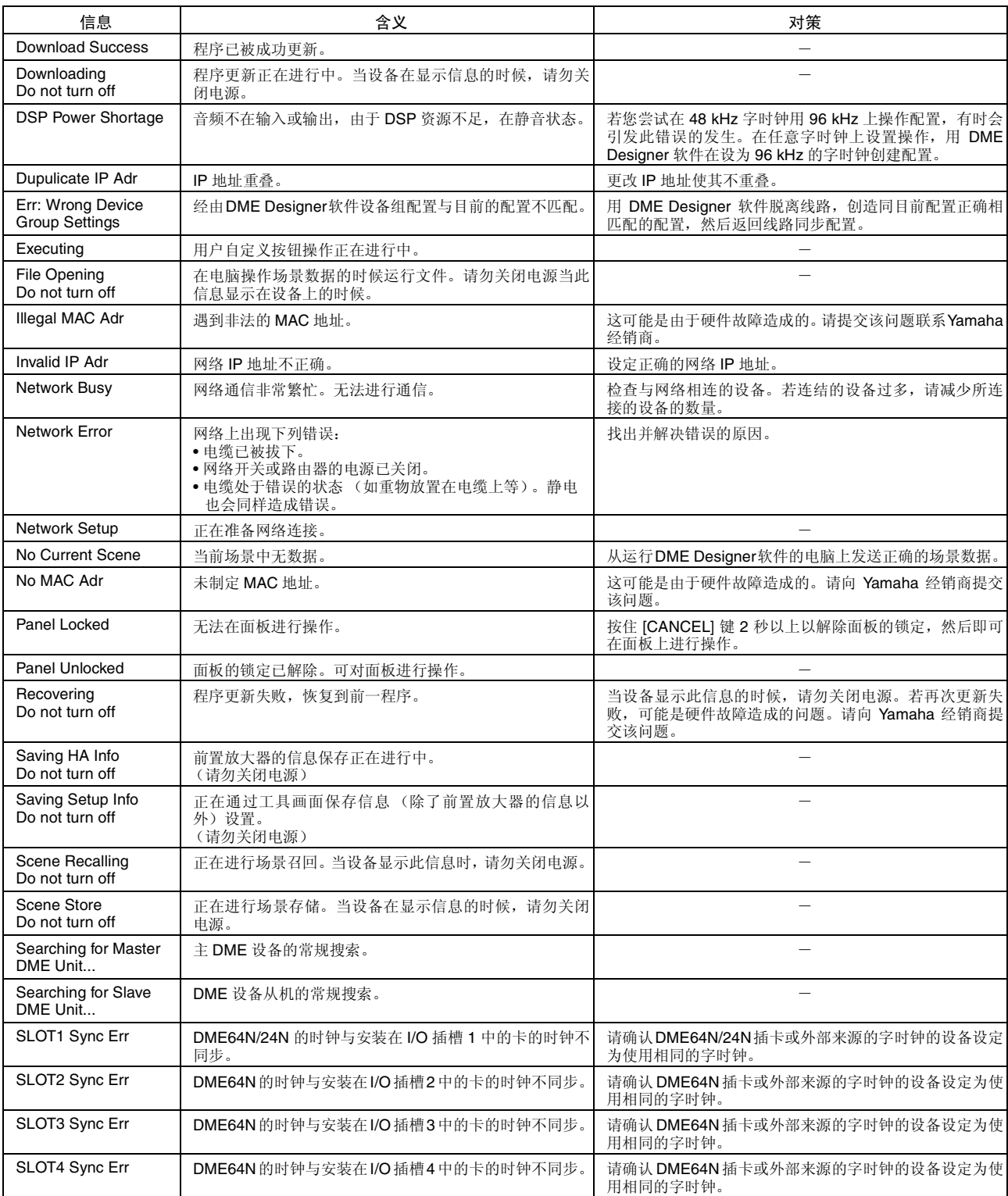

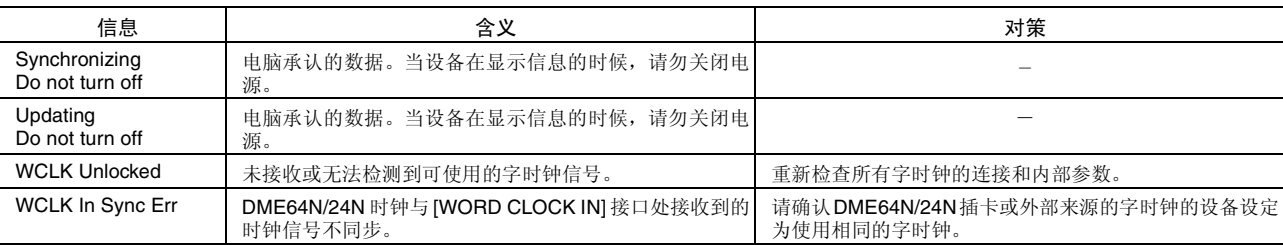

# 故障检修

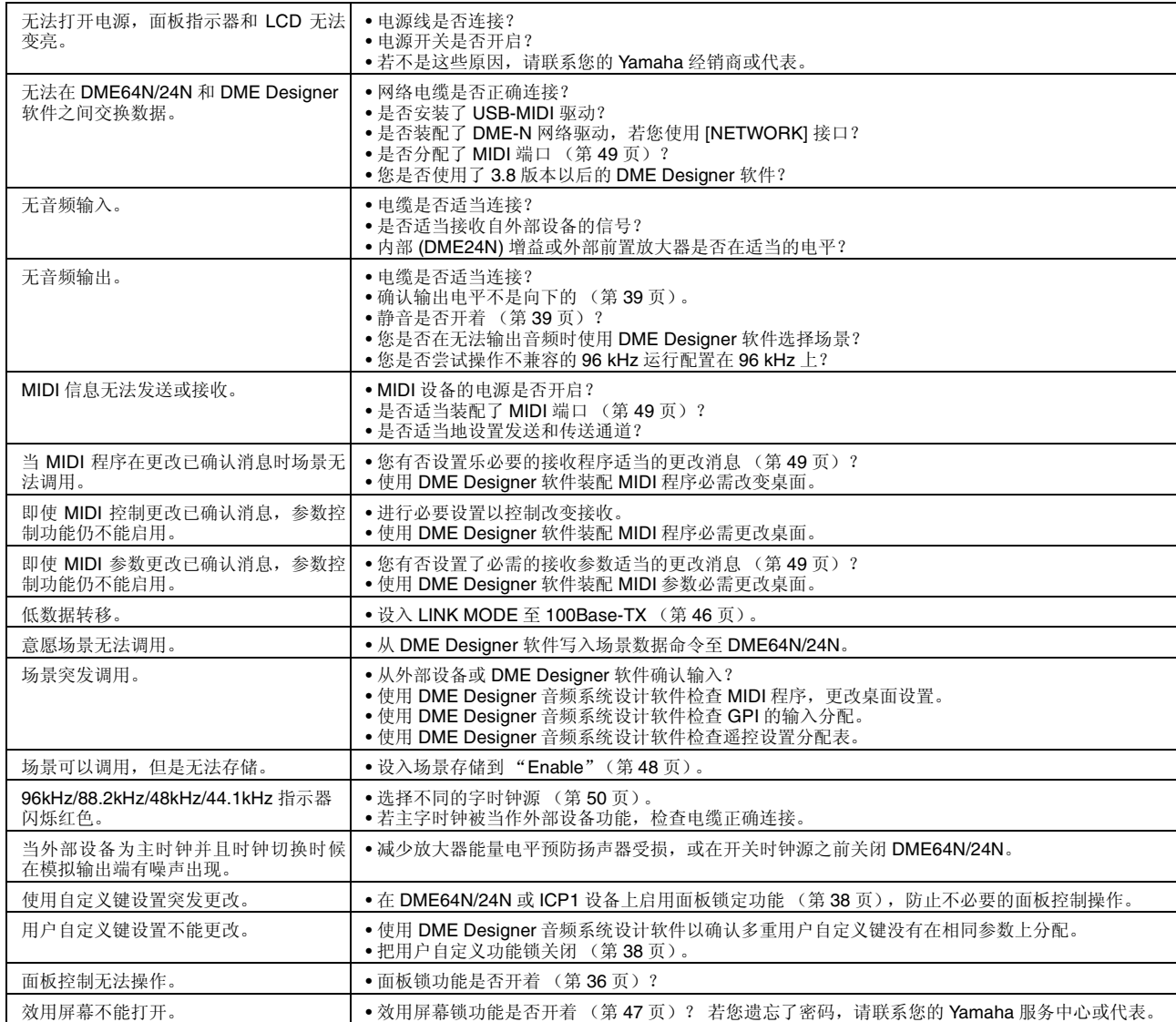

# **Specifications**

Specifications and descriptions in this owner's manual are for information purposes only. Yamaha Corp. reserves the right to change or modify products or specifications at any time without prior notice. Since specifications, equipment or options may not be the same in every locale, please check with your Yamaha dealer.

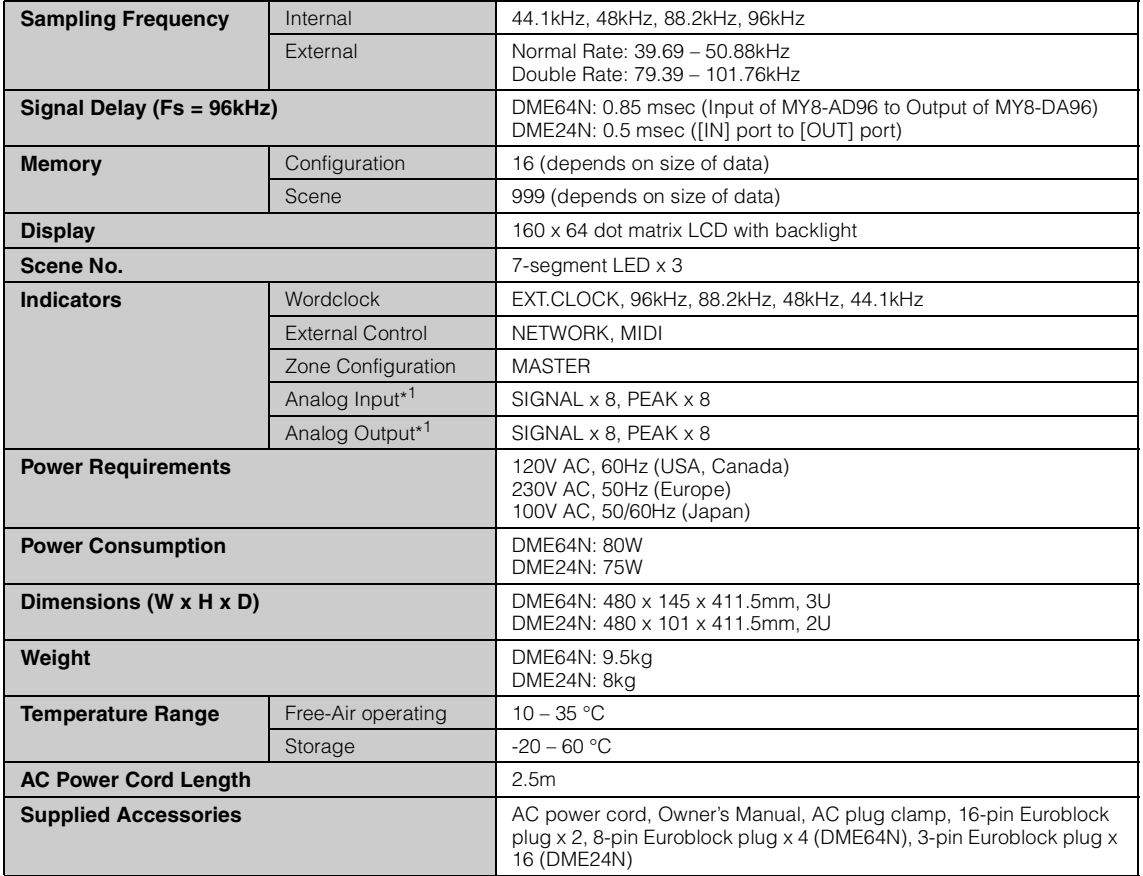

\*1. Available on DME24N only

European models

Purchaser/User Information specified in EN55103-1 and EN55103-2. Inrush Current: 39A

Conforms to Environments: E1, E2, E3 and E4

# **Input/Output Characteristics**

#### **DME24N ANALOG INPUT CHARACTERISTICS**

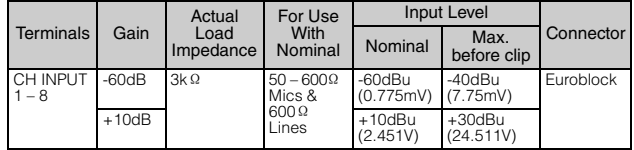

 $\bullet$  0dBu = 0.775 Vrms

• All AD converters (CH1-8) are 24-bit linear, 128 times oversampling.

• +48V DC (phantom power) is supplied to CH INPUT (1-8) connectors via each individual controlled switch.

#### **DME64N ANALOG OUTPUT CHARACTERISTICS**

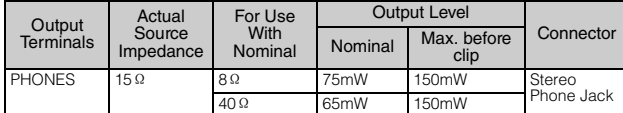

 $0$ d $Bu = 0.775$  Vrms

• Stereo Phone Jack = unbalanced (Tip = LEFT, Ring = RIGHT, Sleeve = GND)

#### **DME24N ANALOG OUTPUT CHARACTERISTICS**

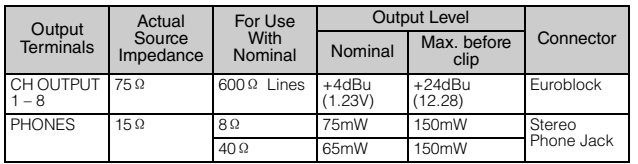

 $\bullet$  0dBu = 0.775 Vrms

• All AD converters (CH1-8) are 24-bit linear, 128 times oversampling.

• Stereo Phone Jack = unbalanced (Tip = LEFT, Ring = RIGHT, Sleeve = GND)

#### **DME64N DIGITAL INPUT CHARACTERISTICS**

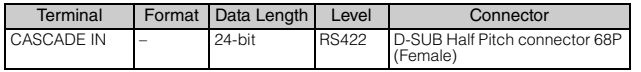

#### **DME64N DIGITAL OUTPUT CHARACTERISTICS**

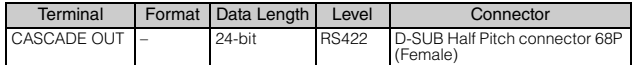

#### **DME64N/24N ELECTRICAL CHARACTERISTICS (Output impedance of signal generator: 150**Ω **)**

\* CH INPUT 1-8 and CH OUTPUT 1-8 are provided on the DME24 only.

Frequency Response 20Hz – 20kHz, reference to the nominal output level  $@1kHz$ 

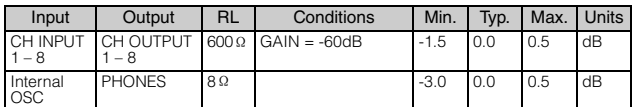

Frequency Response fs = 96kHz@20Hz – 40kHz, reference to the nominal output level @1kHz

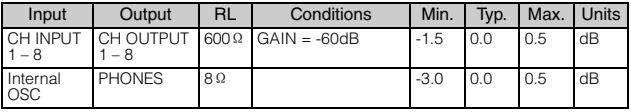

#### Gain Error @1kHz

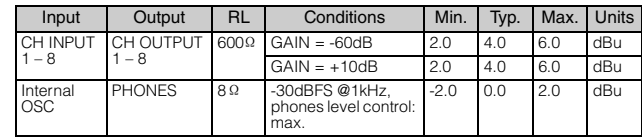

#### Total Harmonic Distortion fs = 48kHz

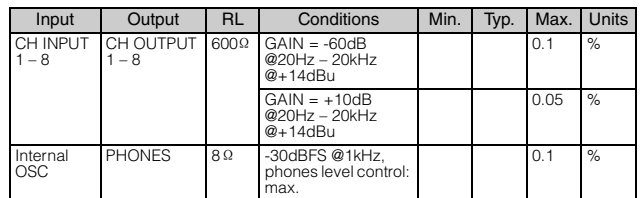

#### Total Harmonic Distortion fs=96kHz

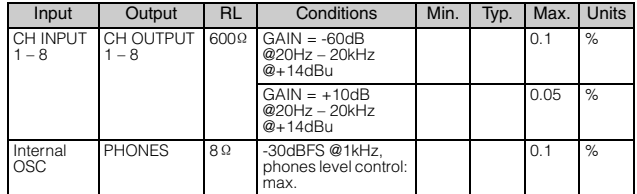

#### Hum & Noise EIN = Equivalent Input Noise

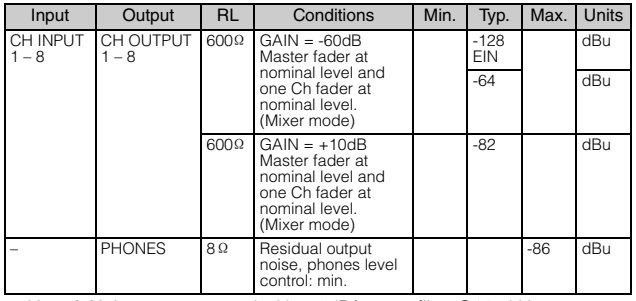

• Hum & Noise are measured with a 6dB/octave filter @12.7kHz; equivalent to a 20kHz filter with infinite dB/octave attenuation.

### **DME24N ELECTRICAL CHARACTERISTICS**

Dynamic Range

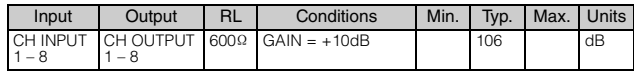

• Dynamic range are measured with a 6dB/octave filter @12.7kHz; equivalent to a 20kHz filter with infinite dB/octave attenuation.

#### Crosstalk@1kHz

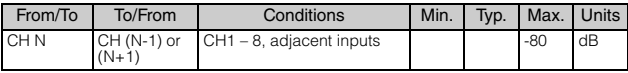

#### Maximum Voltage Gain@1kHz

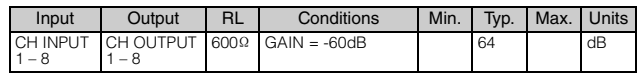

#### Phantom Voltage

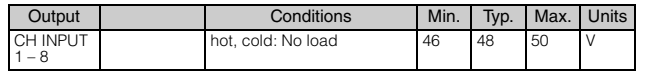

#### PEAK/SIGNAL Indicator Level

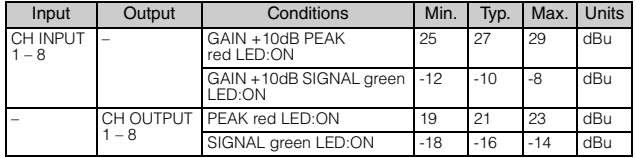

# **Control I/O**

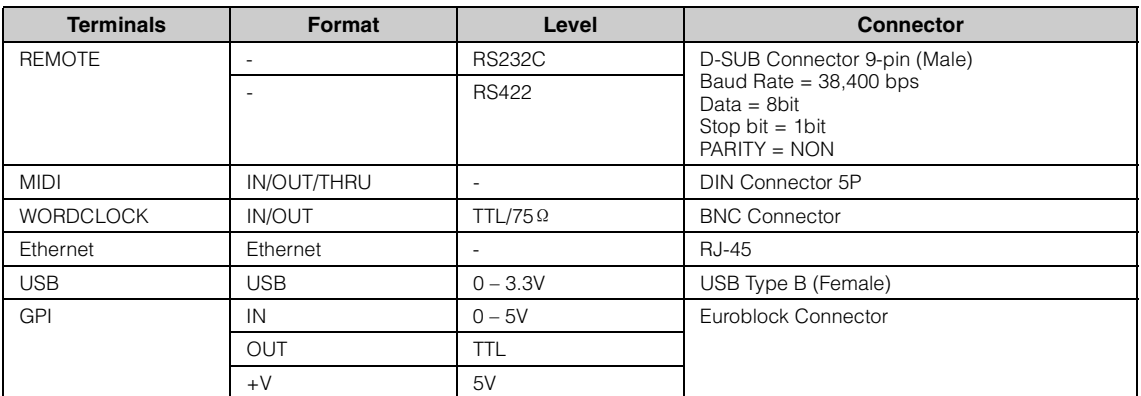

DME64N: 16-GPI inputs and 16-GPI outputs DME24N: 8-GPI inputs and 8-GPI outputs Outputs: Imax/pin = 16mA Outputs: VH = 2.5V(min.), VL = 0.6V(max.)

# **Connector Pin Assign**

# **[CASCADE IN/OUT] Connectors (DME64N only)**

#### **CASCADE IN CASCADE OUT**

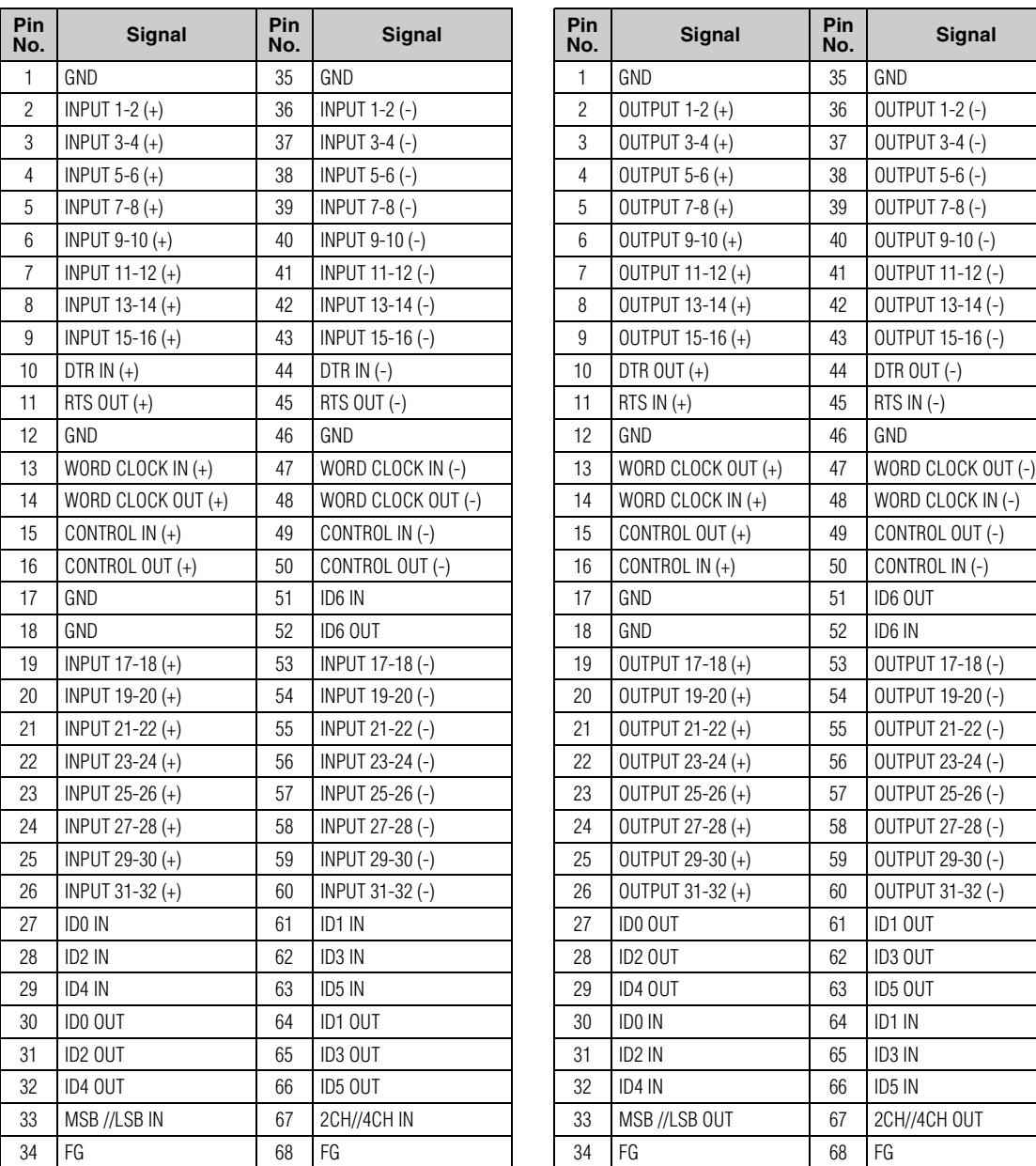

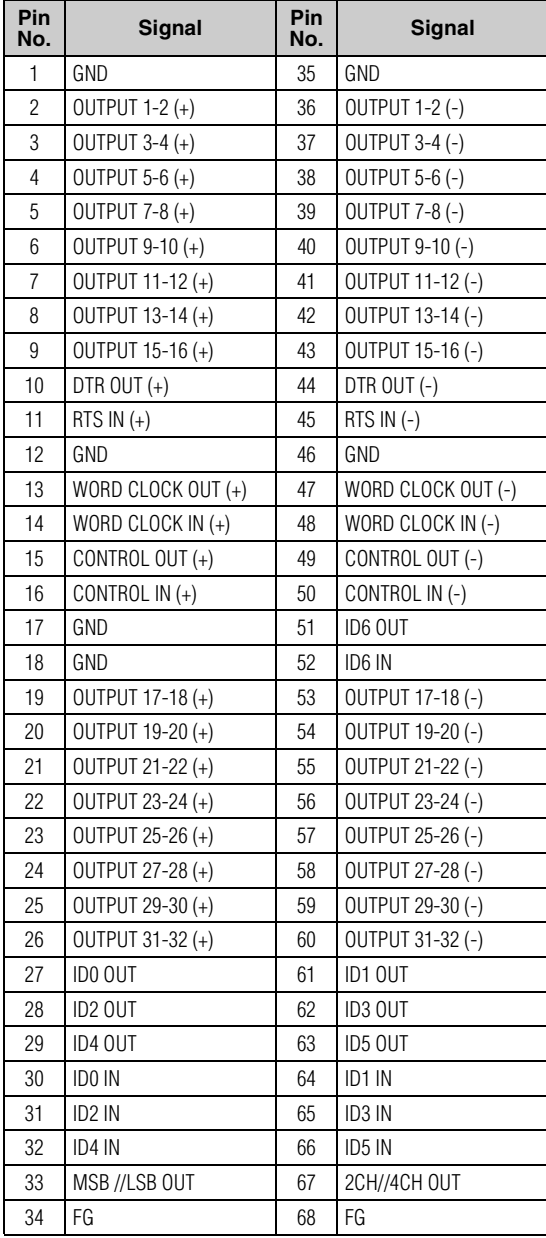

# **[NETWORK] Connector (100Base-TX Ethernet, RJ-45)**

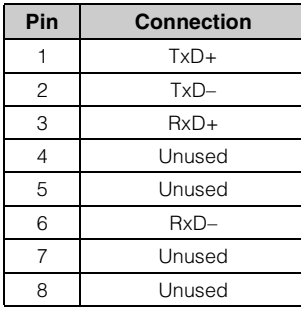

#### **Straight/Cross Cable Wiring Details**

**Straight Cables Cross Cables** 

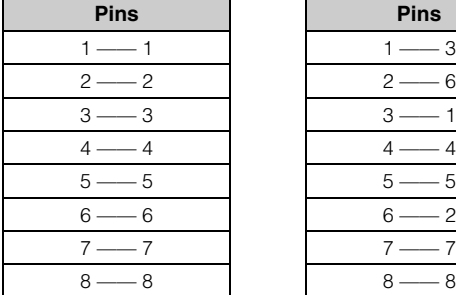

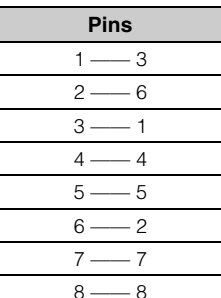

# **Dimensions**

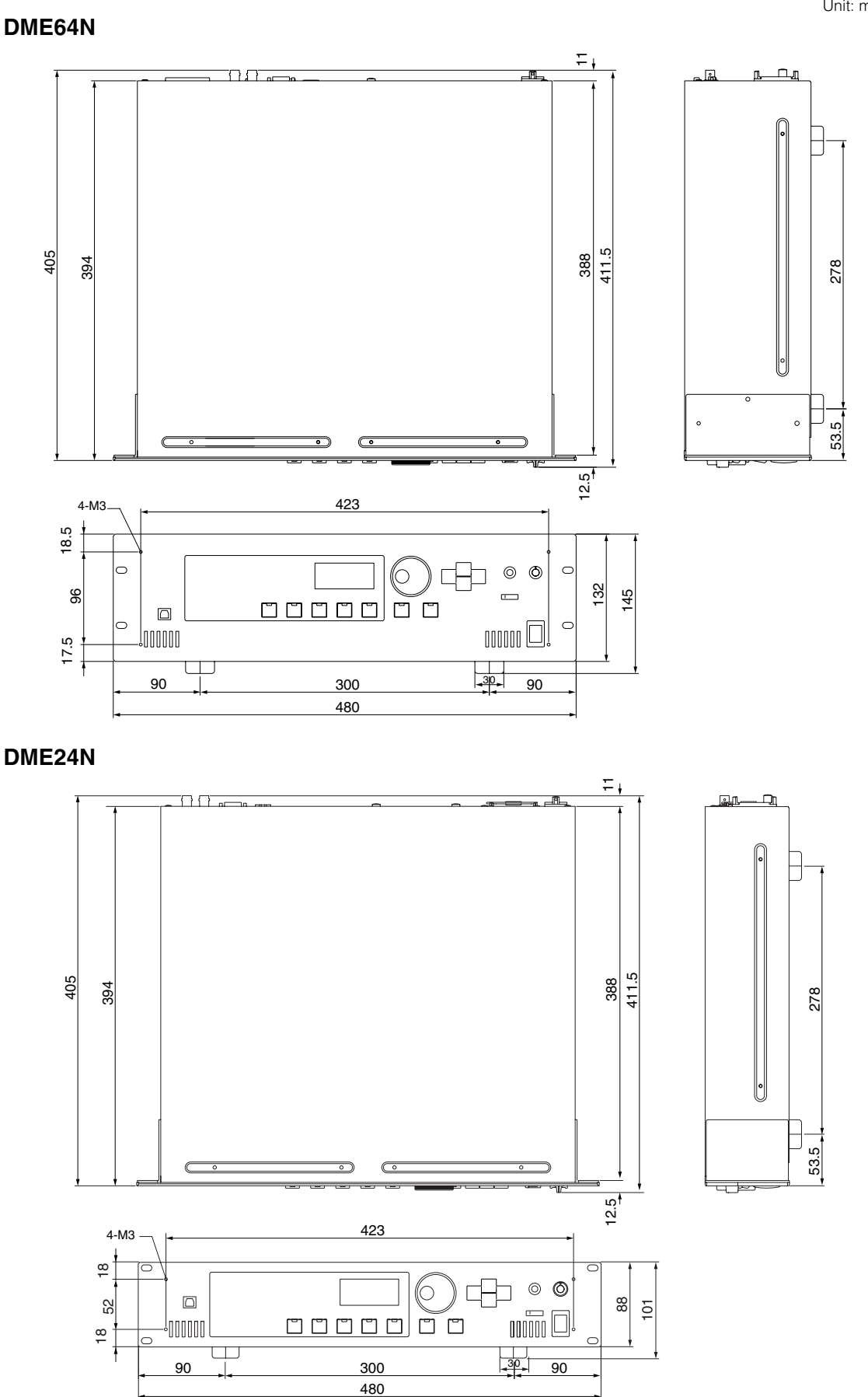

Unit: mm

附录

# **MIDI Data Format**

#### **1. DME64N/24N MIDI Functions**

#### **1.1 Scene Change**

Scene recall occurs according to the "MIDI Program Change Table" assignments when appropriate MIDI Bank Select MSB/LSB and Program Change messages are received by the DME64N/24N.

Corresponding MIDI Bank Select MSB/LSB and Program Change messages are also transmitted by the DME64N/24N when a scene recall operation is carried out via the panel controls, as specified by the "MIDI Program Change Table" assignments.

Transmission does not occur when switching Configurations.

#### **1.2 Parameter Control**

MIDI Control Change and Parameter Change messages transmitted to the DME64N/24N can be used to control parameters according to the "MIDI Control Change table" and "MIDI Parameter Change Table" assignments.

Corresponding MIDI Control Change and Parameter Change messages are also transmitted by the DME64N/24N when a parameter is edited out via the panel controls, as specified by the "MIDI Control Change table" and "MIDI Parameter Change Table" assignments.

#### **2. MIDI Data Flow**

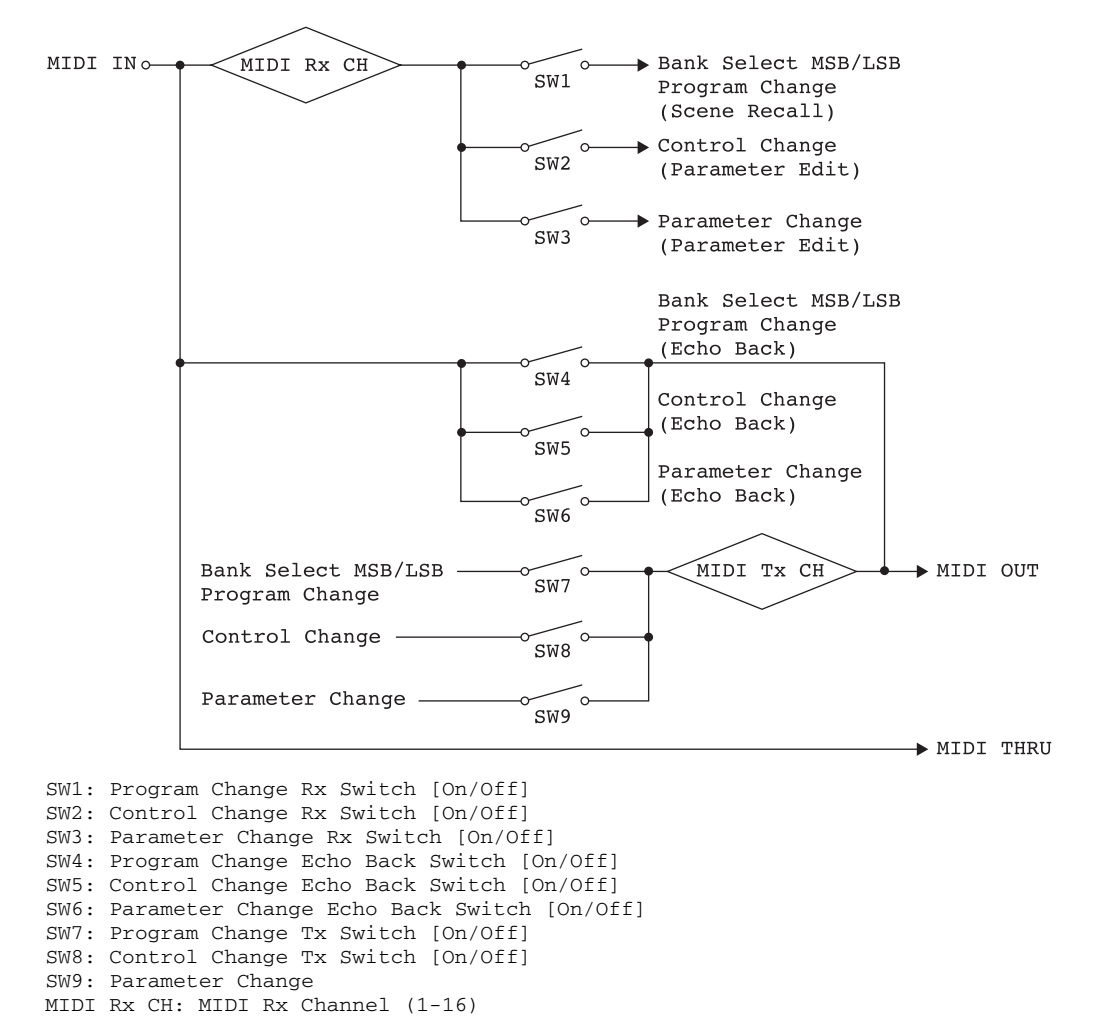

MIDI Tx CH: MIDI Tx Channel (1-16)

#### **3. MIDI Setup**

Specifies basic MIDI operation.

#### **3.1 Host Select**

Selects the input/output port to be used for MIDI communication.

#### **3.2 DAW Controller**

Specifies the DAW controller type when a DAW control surface is to be used to control the DME64N/24N. When Type 1/2 is selected, Host Select is automatically set to MIDI.

#### **3.3 MIDI Tx Channel**

Specifies the MIDI transmit channel (1  $\sim$  16).

#### **3.4 MIDI Rx Channel**

Specified the MIDI receive channel  $(1 \sim 16)$ .

#### **3.5 MIDI Tx Switch**

Program Change Tx Switch: turns Bank Select MSB, LSB, and Program Change transmission on or off. Control Change Tx Switch: turns Control Change transmission on or off. Parameter Change Tx Switch: turns Parameter Change transmission on or off.

#### **3.6 MIDI Rx Switch**

Program Change Rx Switch: turns Bank Select MSB, LSB, and Program Change reception on or off. Control Change Rx Switch: turns Control Change reception on or off. Parameter Change Rx Switch: turns Parameter Change reception on or off.

#### **3.7 MIDI Omni Switch**

Program Change Omni Switch: turns the Bank Select MSB, LSB, and Program Change omni mode on or off.

Control Change Omni Switch: turns the Control Change omni mode on or off.

#### **3.8 MIDI Echo Back Switch**

Program Change Echo Back Switch: turns Bank Select MSB, LSB, and Program Change echo back on or off.

Control Change Echo Back Switch: turns Control Change echo back on or off.

Parameter Change Echo Back Switch: turns Parameter Change echo back on or off.

### **4. MIDI Format**

#### **Number Format Notation**

Numbers ending with "h" are in hexadecimal format, while numbers ending with "b" are binary format. Characters "A" through "F" in hexadecimal numbers represent decimal values 10 through 15. Other lowercase characters (usually "n" or "x") represent any number.

#### **MIDI Format Chart** (Rx: receive, Tx: transmit)

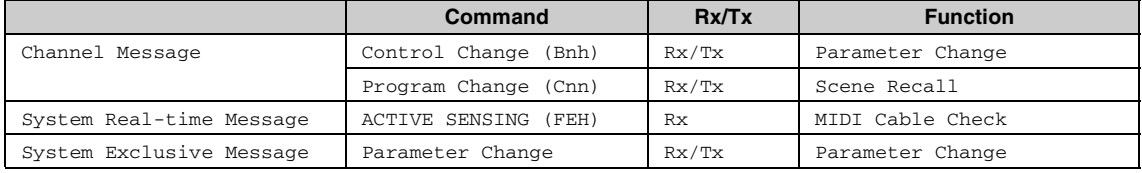

### **4.1 Program Change (Cnh)**

#### **Receive**

When the "Program Change Rx Switch" is on, Program Change messages are received on the MIDI channel specified by the "MIDI Rx Channel" parameter.

If the "Program Change Omni Switch" is also on, however, Program Change messages will be received on all MIDI channels regardless of the "MIDI Rx Channel" setting.

When a Program Change message is received, the scene assigned to the received program number in the "MIDI Program Change table" is recalled.

The accepted Bank Select, Program Change range is as follows:

```
Bank Select MSB: 0
Bank Select LSB: 0 \sim 7Program Change No.: 0 ~ 127
```
#### **Transmit**

When the "Program Change Tx Switch" is on, the corresponding Program Change number will be transmitted as specified by the "MIDI Program Change table" and "MIDI Tx Channel" settings. Transmission does not occur when switching Configurations.

If multiple Program Change numbers are assigned to a single scene, the Bank Select MSB/LSB and Program Change number corresponding to the lowest number will be transmitted.

Bank Select MSB

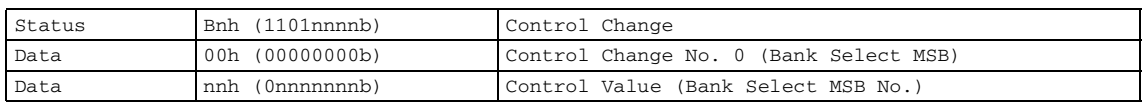

Bank Select LSB

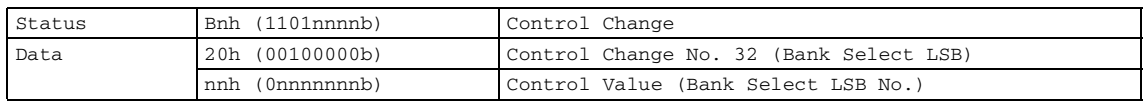

Program Change No.

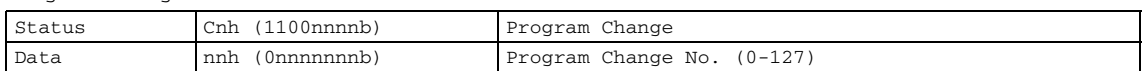

### **4.2 Active Sensing (FEh)**

#### **Receive**

MIDI communication will be initialized if no data is received within 300 ms after reception (Running Status, etc., will be cleared).

Active Sensing

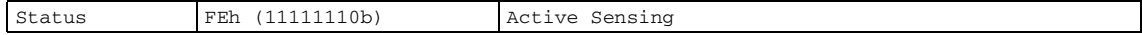

### **4.3 Control Change (Bnh)**

#### **Receive**

When the "Control Change Rx Switch" is on, Control Change messages are received on the MIDI channel specified by the "MIDI Rx Channel" parameter.

If the "Control Change Omni Switch" is also on, however, Control Change messages will be received on all MIDI channels regardless of the "MIDI Rx Channel" setting.

Control Change parameter resolution is 128 regardless of the parameters effective range. For finer settings use Parameter Change.

#### **Transmit**

When the "Control Change Tx Switch" is on, appropriate Control Change data will be transmitted when a parameter is edited via the panel controls, as specified by the "MIDI Control Change table" and "MIDI Tx Channel" settings.

Transmission does not occur when switching Configurations.

Refer to "Supplementary Information 1" for cases in which multiple messages are assigned to single parameter.

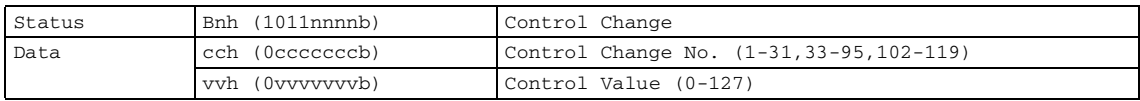

### **4.4 Parameter Change (F0h ~ F7h)**

#### **Receive**

When the "Parameter Change Rx Switch" is On, Parameter Change messages are received on the MIDI channel specified by the "Device ID (Rx Ch)" parameter.

#### **Transmit**

When the "Parameter Change Tx Switch" is On, appropriate Parameter Change data will be transmitted when a parameter is edited via the panel controls, as specified by the "MIDI Parameter Change table" and "MIDI Tx Channel" settings.

Refer to "Supplementary Information 1" for cases in which multiple messages are assigned to single parameter. Refer to "Supplemental Information 2" for information on setting Parameter Data values.

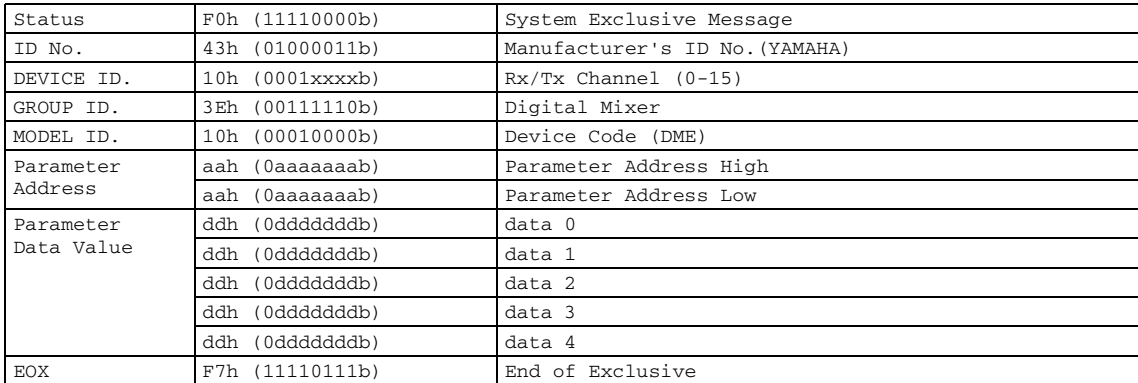

#### **Supplemental Information 1**

#### **Messages Transmitted When Multiple Messages are Assigned to the Same Parameter**

The DME64N/24N MIDI transmit messages are specified via the "MIDI Control Change Table" and "MIDI Parameter Change Table." The "MIDI Control Change Table" and "MIDI Parameter Change Table" can be set up via the DME Designer application.

Multiple messages can be assigned to a single parameter, but the DME64N/24N will only transmit one of the assigned messages.

The transmitted messages are as follows:

- If a Control Change message and a Parameter Change message are assigned to the same parameter → the Control Change message will be transmitted.
- If multiple Control Change numbers are assigned to the same parameter → the smallest Control Change number message will be transmitted.
- If multiple Parameter Change numbers are assigned to the same parameter → the smallest Parameter Change number message will be transmitted.

#### **Supplemental Information 2**

#### **Setting the Parameter Change Message Parameter Data Values**

The Parameter change parameter values are expressed as 32-bit integers with or without parity.

- A parity bit (positive: 0, negative: 1) is added above the most significant value bit (bit 31).
- Fractional parameters will be converted according to the integer table.
- For integers with parity, negative numbers are expressed as the 2's complement.

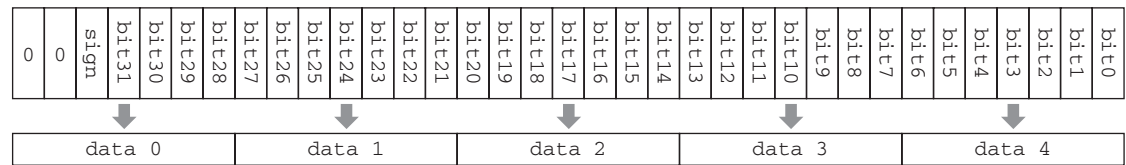

Example

• When value is 1000 (decimal) / 3E8h (hexadecimal):

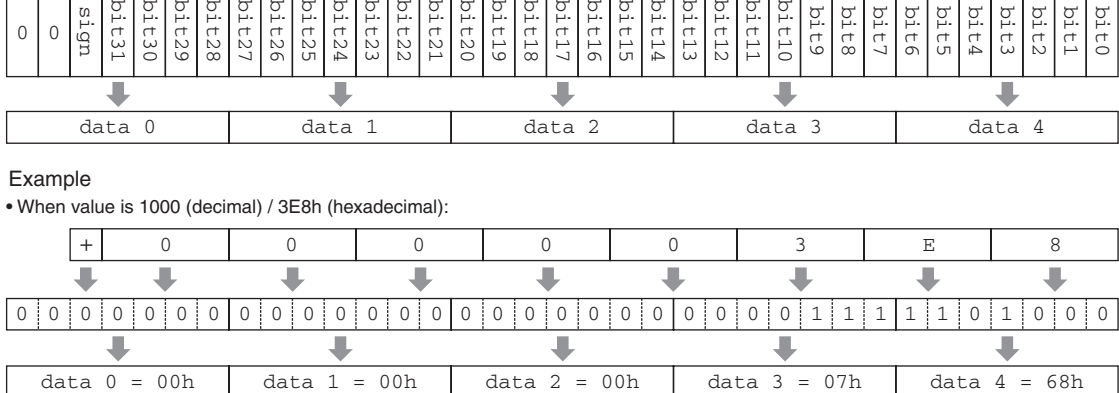

• When value is 1000 (decimal) / FFFFFC18h (hexadecimal; 2's complement of 3E8h):

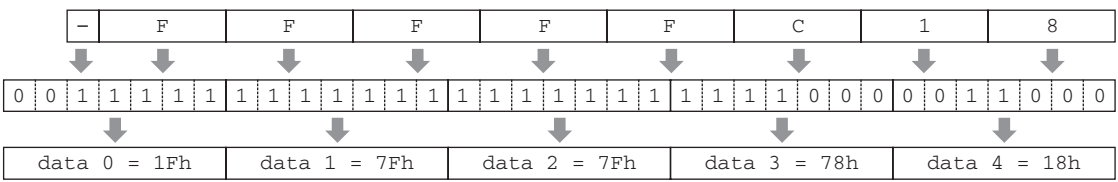

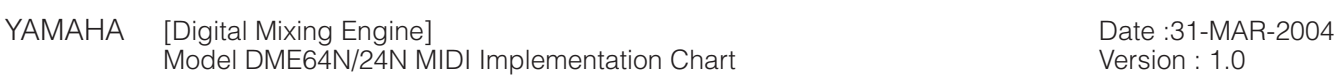

Version : 1.0

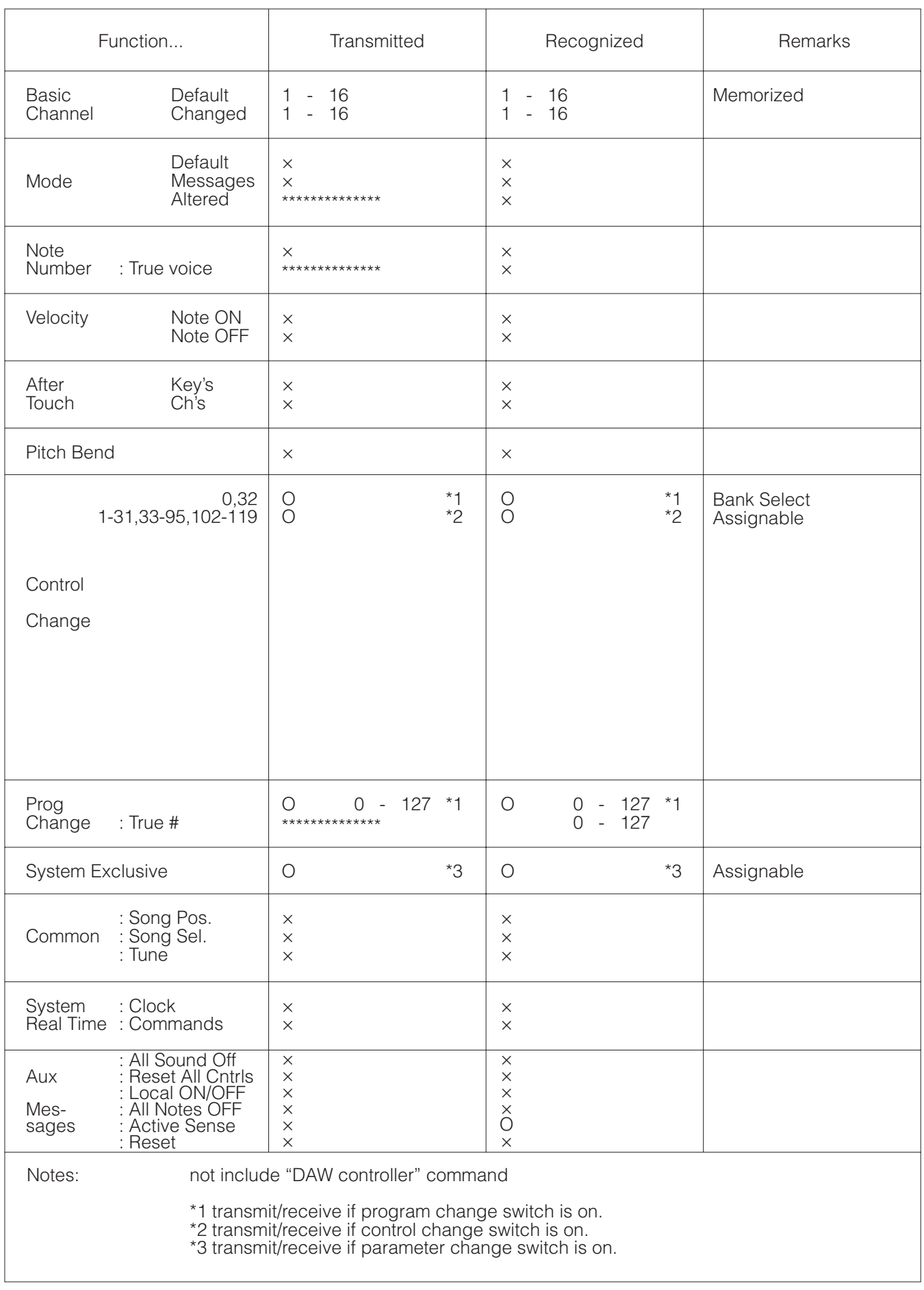

Mode 1 : OMNI ON , POLY Mode 2 : OMNI ON ,MONO Mode 3 : OMNI OFF, POLY Mode 4 : OMNI OFF,MONO

# 术语表

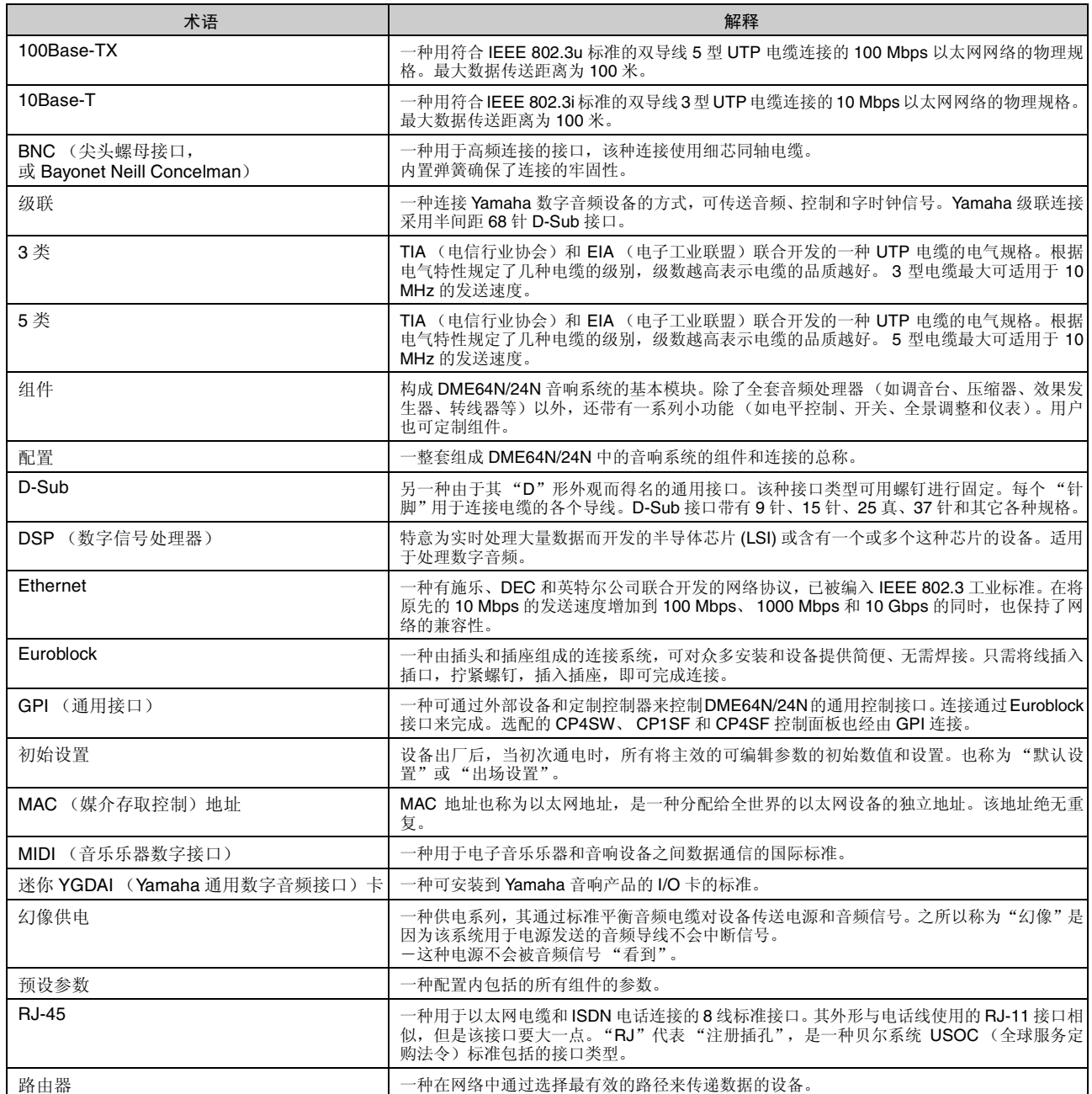

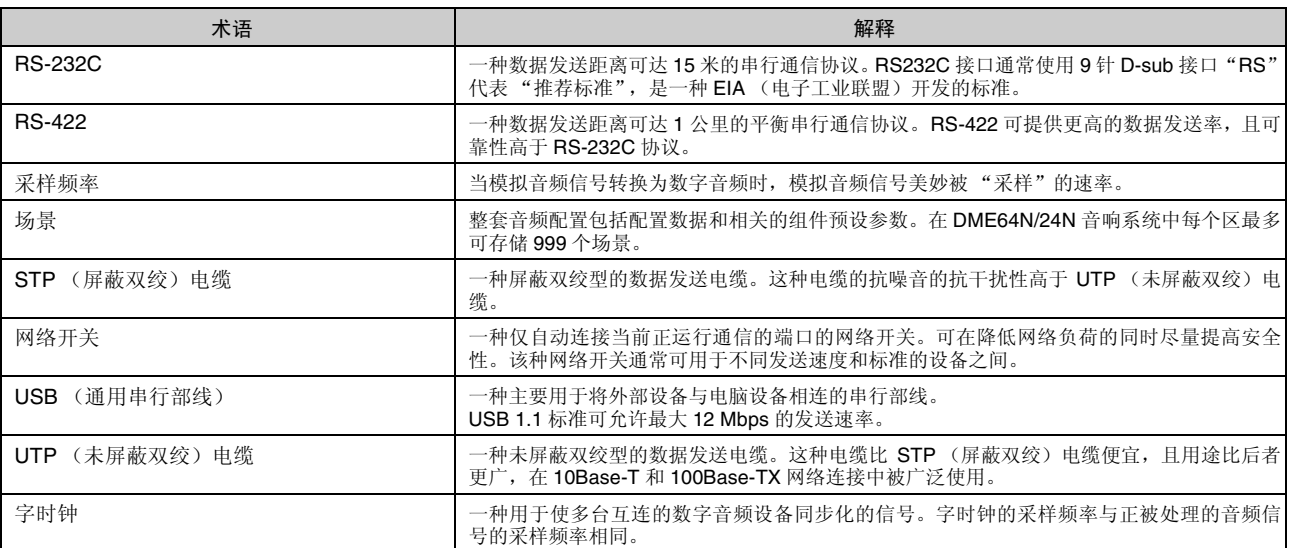
# 索引

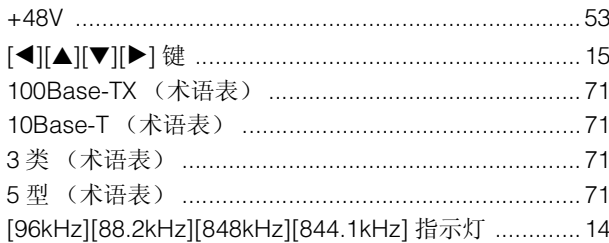

# $\mathbf{A}$

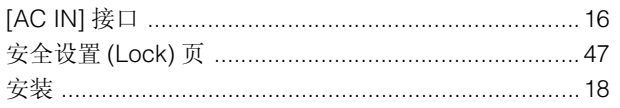

# $\overline{\mathbf{B}}$

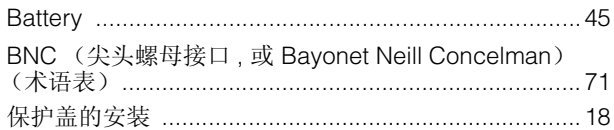

# $\mathbf c$

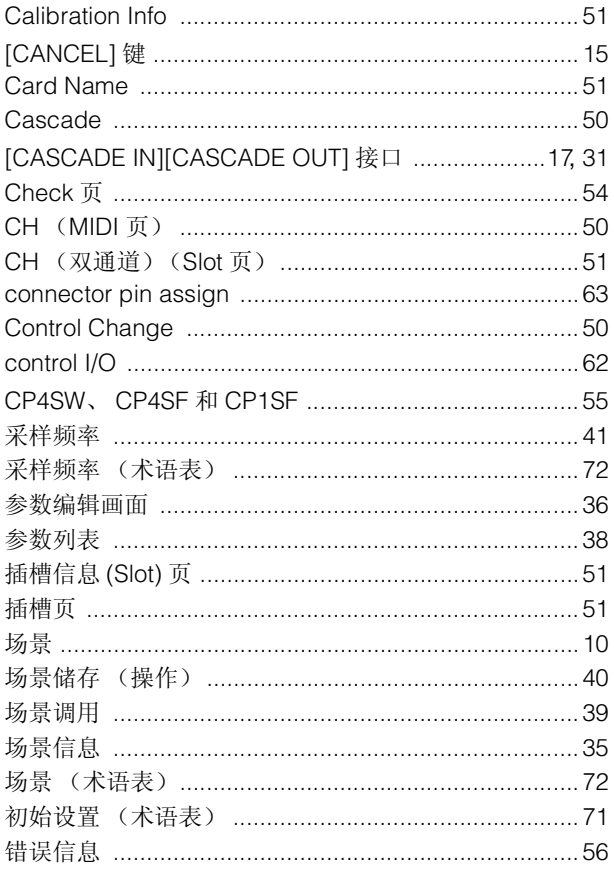

# $\mathbf D$

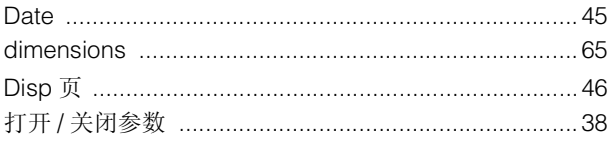

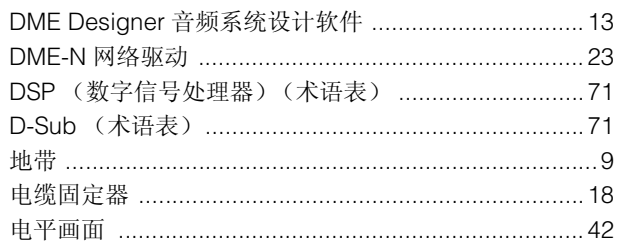

# $\mathsf{E}$

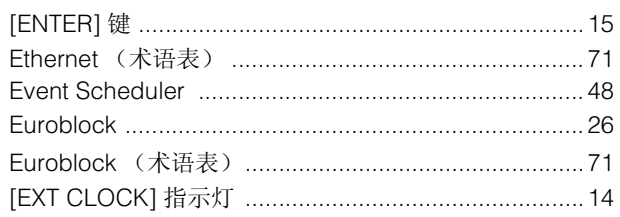

# $\overline{F}$

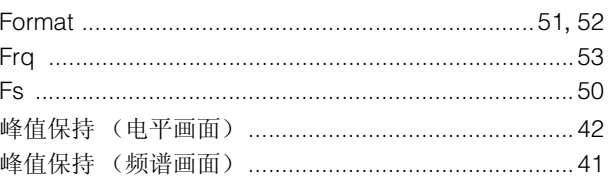

# $\mathbf G$

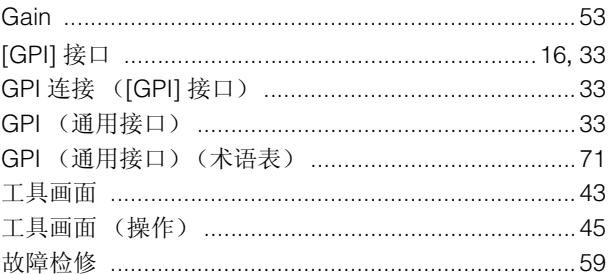

# $\overline{\mathsf{H}}$

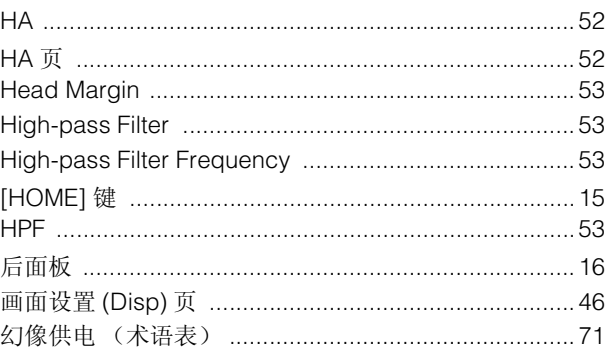

# $\mathbf{I}$

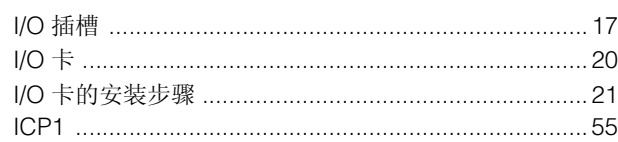

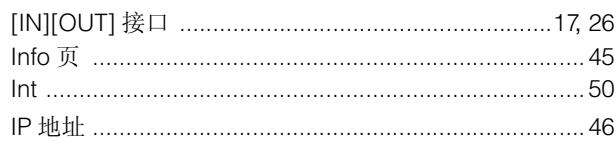

# $\mathsf{J}$

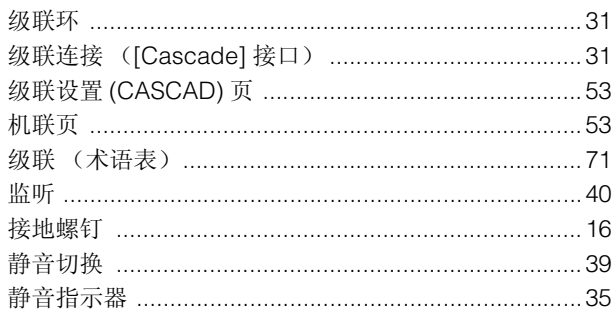

# $\mathsf{L}% _{0}\left( \mathsf{L}_{0}\right) ^{T}=\mathsf{L}_{0}\left( \mathsf{L}_{0}\right) ^{T}$

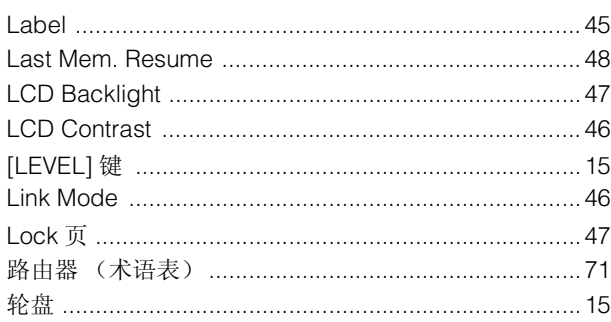

# $\mathsf{M}$

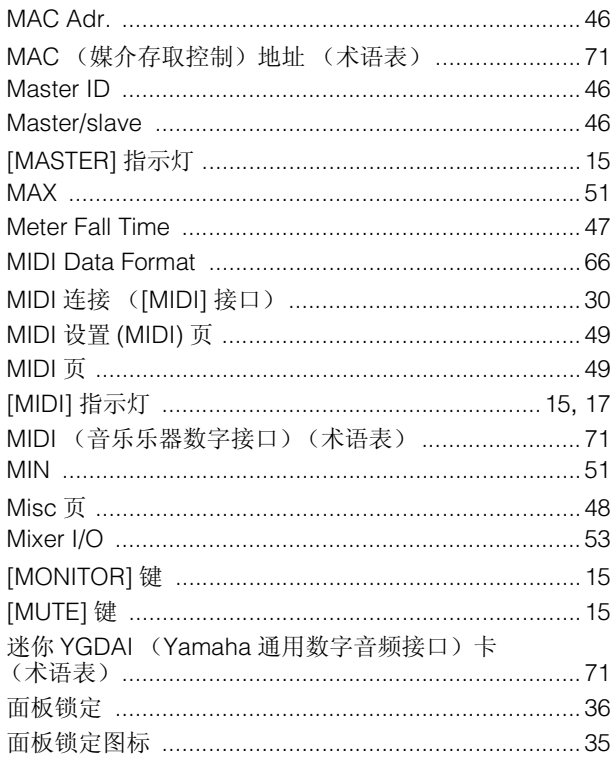

# $\overline{\mathsf{N}}$

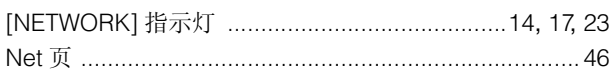

# $\mathsf{P}$

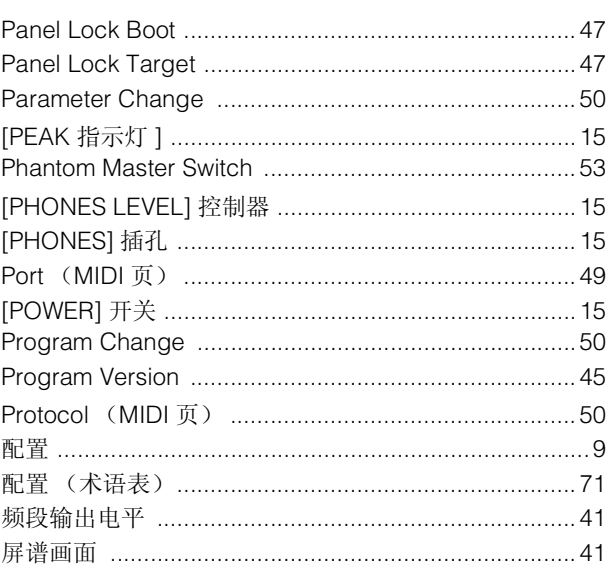

# $\mathbf Q$

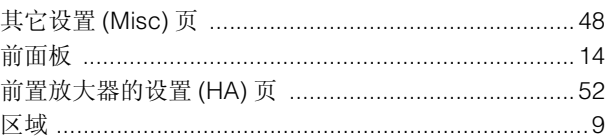

# $\overline{\mathsf{R}}$

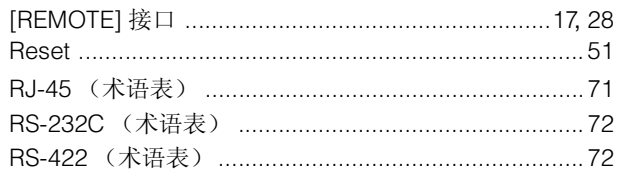

# $\mathsf{s}$

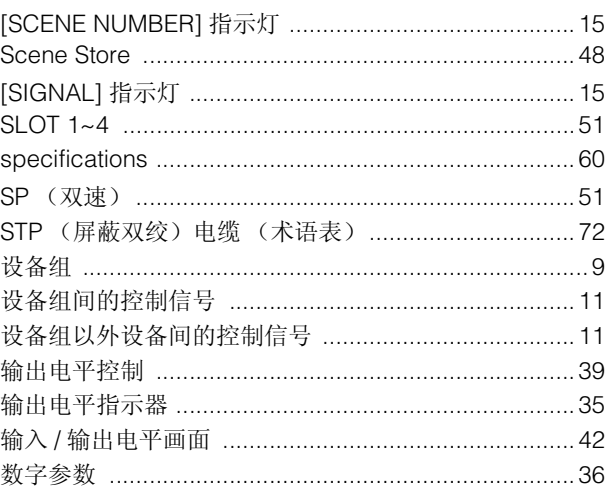

# $\mathbf T$

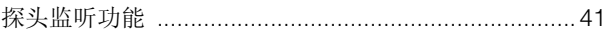

# $\cup$

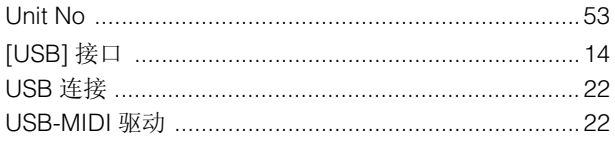

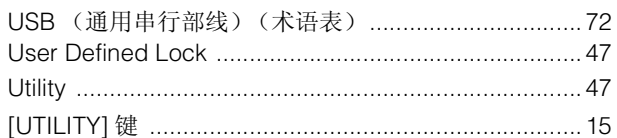

# W

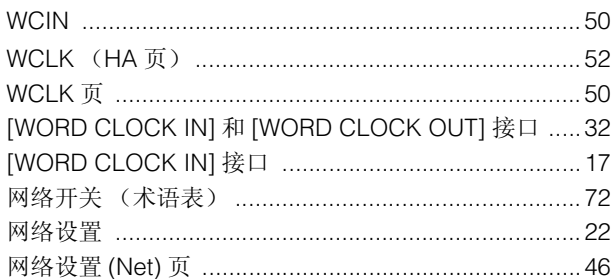

# $\mathbf{x}$

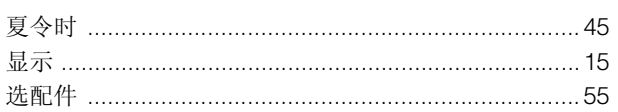

# $\mathbf Y$

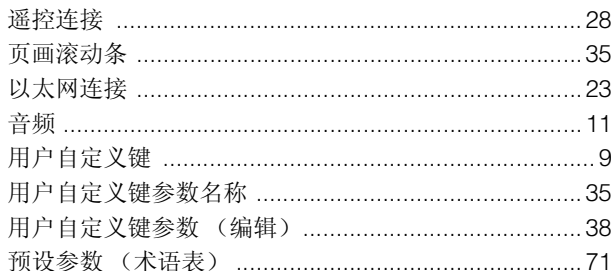

# $\mathsf{z}$

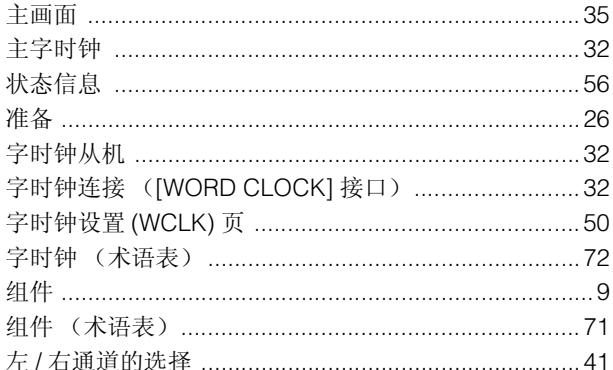

备忘录

备忘录

# 备忘录

### **NORTH AMERICA**

### **CANADA**

**Yamaha Canada Music Ltd.** 135 Milner Avenue, Scarborough, Ontario, M1S 3R1, Canada Tel: 416-298-1311

#### **U.S.A.**

**Yamaha Corporation of America**  6600 Orangethorpe Ave., Buena Park, Calif. 90620, U.S.A. Tel: 714-522-9011

### **MEXICO CENTRAL & SOUTH AMERICA**

**Yamaha de México S.A. de C.V.** Calz. Javier Rojo Gómez #1149,

Col. Guadalupe del Moral C.P. 09300, México, D.F., México Tel: 55-5804-0600

#### **BRAZIL**

**Yamaha Musical do Brasil Ltda.** Rua Joaquim Floriano, 913 - 4' andar, Itaim Bibi, CEP 04534-013 Sao Paulo, SP. BRAZIL Tel: 011-3704-1377

### **ARGENTINA**

**Yamaha Music Latin America, S.A. Sucursal de Argentina** Olga Cossettini 1553, Piso 4 Norte Madero Este-C1107CEK Buenos Aires, Argentina Tel: 011-4119-7000

### **PANAMA AND OTHER LATIN AMERICAN COUNTRIES/**

## **CARIBBEAN COUNTRIES**

**Yamaha Music Latin America, S.A.** Torre Banco General, Piso 7, Urbanización Marbella, Calle 47 y Aquilino de la Guardia, Ciudad de Panamá, Panamá Tel: +507-269-5311

### **EUROPE**

## **THE UNITED KINGDOM**

**Yamaha Music U.K. Ltd.** Sherbourne Drive, Tilbrook, Milton Keynes, MK7 8BL, England Tel: 01908-366700

### **GERMANY**

**Yamaha Music Europe GmbH** Siemensstraße 22-34, 25462 Rellingen, Germany Tel: 04101-3030

#### **SWITZERLAND/LIECHTENSTEIN**

**Yamaha Music Europe GmbH Branch Switzerland in Zürich** Seefeldstrasse 94, 8008 Zürich, Switzerland Tel: 01-383 3990

### **AUSTRIA**

**Yamaha Music Europe GmbH Branch Austria** Schleiergasse 20, A-1100 Wien, Austria Tel: 01-60203900

#### **CZECH REPUBLIC/SLOVAKIA/ HUNGARY/SLOVENIA**

**Yamaha Music Europe GmbH Branch Austria** Schleiergasse 20, A-1100 Wien, Austria Tel: 01-602039025

### **POLAND**

**Yamaha Music Europe GmbH Branch Sp.z o.o. Oddzial w Polsce** ul. 17 Stycznia 56, PL-02-146 Warszawa, Poland Tel: 022-868-07-57

**THE NETHERLANDS/ BELGIUM/LUXEMBOURG Yamaha Music Europe Branch Benelux**

Clarissenhof 5-b, 4133 AB Vianen, The Netherlands Tel: 0347-358 040 **FRANCE**

**Yamaha Musique France**  BP 70-77312 Marne-la-Vallée Cedex 2, France Tel: 01-64-61-4000

### **ITALY**

**Yamaha Musica Italia S.P.A. Combo Division** Viale Italia 88, 20020 Lainate (Milano), Italy

Tel: 02-935-771 **SPAIN/PORTUGAL**

**Yamaha Música Ibérica, S.A.**

Ctra. de la Coruna km. 17, 200, 28230 Las Rozas (Madrid), Spain Tel: 91-639-8888

### **SWEDEN**

**Yamaha Scandinavia AB** J. A. Wettergrens Gata 1, Box 30053 S-400 43 Göteborg, Sweden Tel: 031 89 34 00

### **DENMARK**

**YS Copenhagen Liaison Office** Generatorvej 6A, DK-2730 Herlev, Denmark Tel: 44 92 49 00

### **NORWAY**

**Norsk filial av Yamaha Scandinavia AB**  Grini Næringspark 1, N-1345 Østerås, Norway Tel: 67 16 77 70

## **RUSSIA**

**Yamaha Music (Russia)** Room 37, bld. 7, Kievskaya street, Moscow, 121059, Russia Tel: 495 626 5005

#### **OTHER EUROPEAN COUNTRIES**

**Yamaha Music Europe GmbH** Siemensstraße 22-34, 25462 Rellingen, Germany Tel: +49-4101-3030

### **AFRICA**

**Yamaha Corporation, Asia-Pacific Sales & Marketing Group** Nakazawa-cho 10-1, Naka-ku, Hamamatsu, Japan 430-8650 Tel: +81-53-460-2303

### **MIDDLE EAST**

## **TURKEY/CYPRUS**

**Yamaha Music Europe GmbH** Siemensstraße 22-34, 25462 Rellingen, Germany Tel: 04101-3030

#### **OTHER COUNTRIES**

**Yamaha Music Gulf FZE** LOB 16-513, P.O.Box 17328, Jubel Ali, Dubai, United Arab Emirates Tel: +971-4-881-5868

### **ASIA**

**THE PEOPLE'S REPUBLIC OF CHINA**

**Yamaha Music & Electronics (China) Co.,Ltd.** 2F, Yunhedasha, 1818 Xinzha-lu, Jingan-qu, Shanghai, China Tel: 021-6247-2211

**INDIA**

**Yamaha Music India Pvt. Ltd.** 5F Ambience Corporate Tower Ambience Mall Complex Ambience Island, NH-8, Gurgaon-122001, Haryana, India Tel: 0124-466-5551

### **INDONESIA**

**PT. Yamaha Music Indonesia (Distributor) PT. Nusantik** Gedung Yamaha Music Center, Jalan Jend. Gatot

Subroto Kav. 4, Jakarta 12930, Indonesia Tel: 21-520-2577

### **KOREA**

**Yamaha Music Korea Ltd.** 8F, 9F, Dongsung Bldg. 158-9 Samsung-Dong, Kangnam-Gu, Seoul, Korea Tel: 080-004-0022

#### **MALAYSIA**

**Yamaha Music Malaysia, Sdn., Bhd.** Lot 8, Jalan Perbandaran, 47301 Kelana Jaya, Petaling Jaya, Selangor, Malaysia Tel: 3-78030900

### **SINGAPORE**

**Yamaha Music Asia Pte., Ltd.** #03-11 A-Z Building 140 Paya Lebor Road, Singapore 409015 Tel: 747-4374

### **TAIWAN**

**Yamaha KHS Music Co., Ltd.**  3F, #6, Sec.2, Nan Jing E. Rd. Taipei. Taiwan 104, R.O.C. Tel: 02-2511-8688

### **THAILAND**

**Siam Music Yamaha Co., Ltd.** 4, 6, 15 and 16th floor, Siam Motors Building, 891/1 Rama 1 Road, Wangmai, Pathumwan, Bangkok 10330, Thailand Tel: 02-215-2626

### **OTHER ASIAN COUNTRIES**

**Yamaha Corporation, Asia-Pacific Sales & Marketing Group** Nakazawa-cho 10-1, Naka-ku, Hamamatsu, Japan 430-8650 Tel: +81-53-460-2303

### **OCEANIA**

#### **AUSTRALIA**

**Yamaha Music Australia Pty. Ltd.** Level 1, 99 Queensbridge Street, Southbank, Victoria 3006, Australia Tel: 3-9693-5111

### **COUNTRIES AND TRUST**

**TERRITORIES IN PACIFIC OCEAN Yamaha Corporation, Asia-Pacific Sales & Marketing Group**

Nakazawa-cho 10-1, Naka-ku, Hamamatsu, Japan 430-8650 Tel: +81-53-460-2303

**HEAD OFFICE Yamaha Corporation, Pro Audio Division** Nakazawa-cho 10-1, Naka-ku, Hamamatsu, Japan 430-8650 Tel: +81-53-460-2441

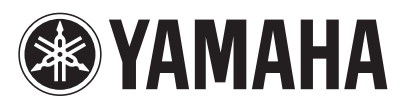

雅马哈乐器音响(中国)投资有限公司 ・・・・・・・・・・・・・・・・・・・・・・・。<br>客户服务热线: 8008190161 (免费) 公司网址: http://www.yamaha.com.cn

Yamaha Pro Audio global web site: **http://www.yamahaproaudio.com/** Yamaha Manual Library

**http://www.yamaha.co.jp/manual/**

U.R.G., Pro Audio Division © 2004-2010 Yamaha Corporation 009MWTO-F0

Printed in Japan

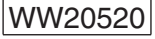